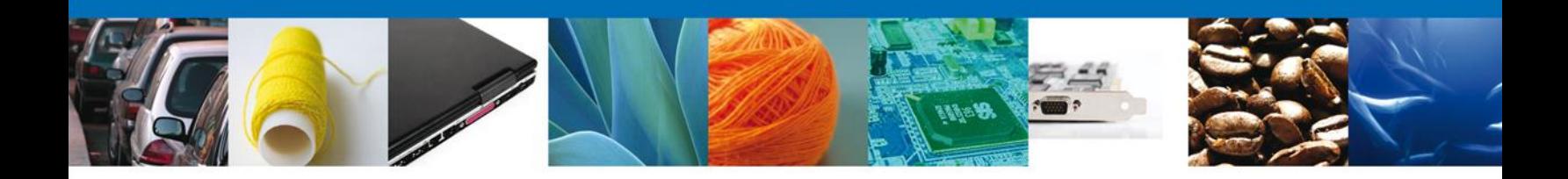

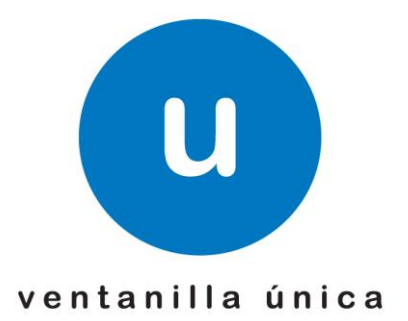

# **Autorización para la Inscripción en el Registro del despacho de mercancías de las empresas, conforme al artículo 100 de la Ley Aduanera**

**Manual de usuario**

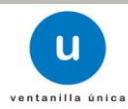

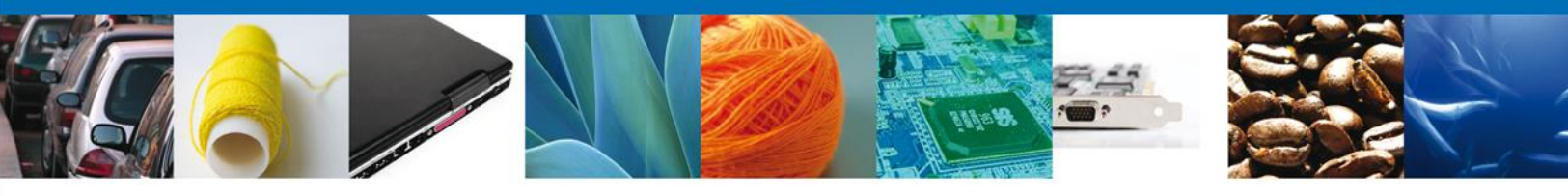

# Índice

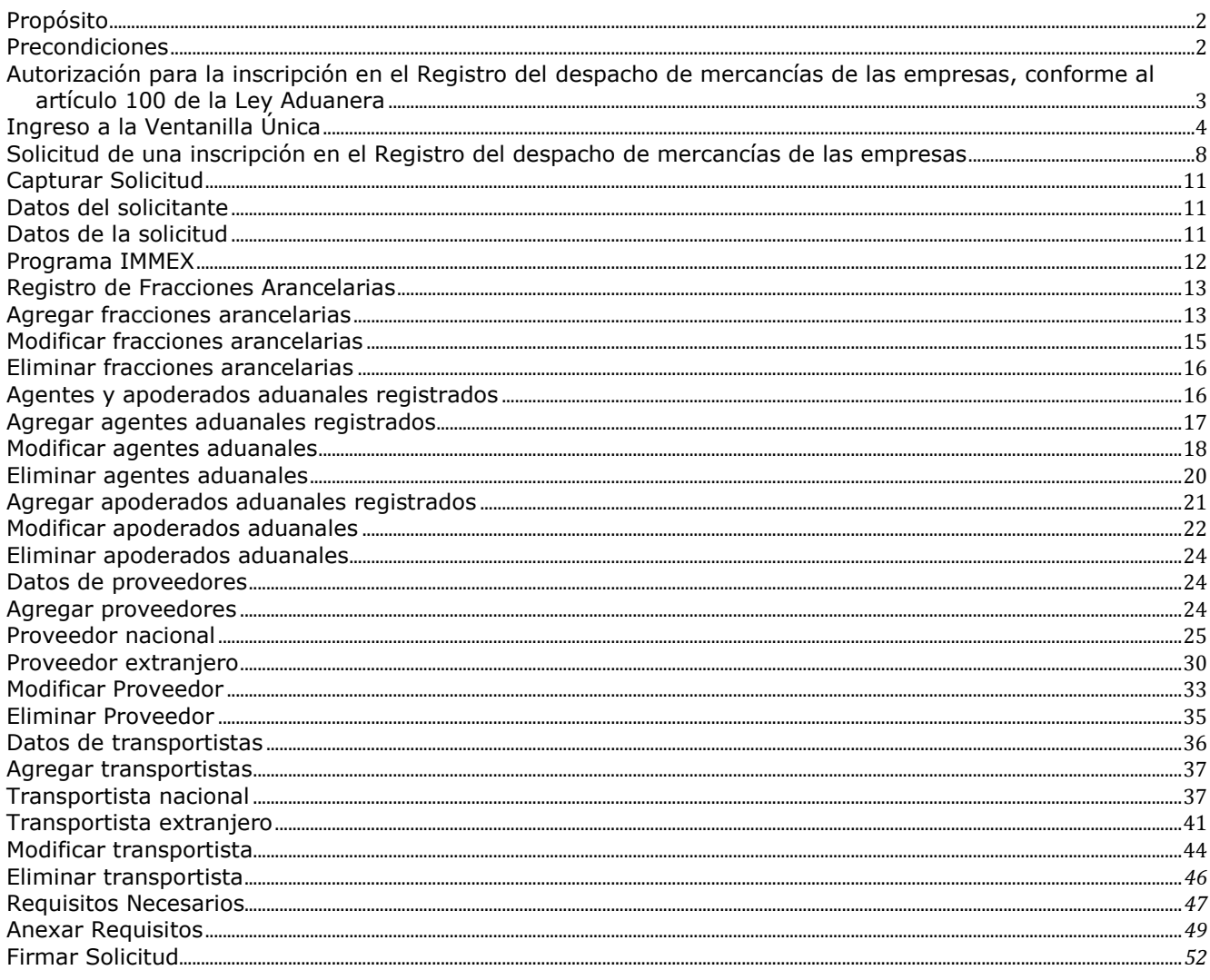

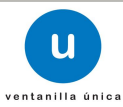

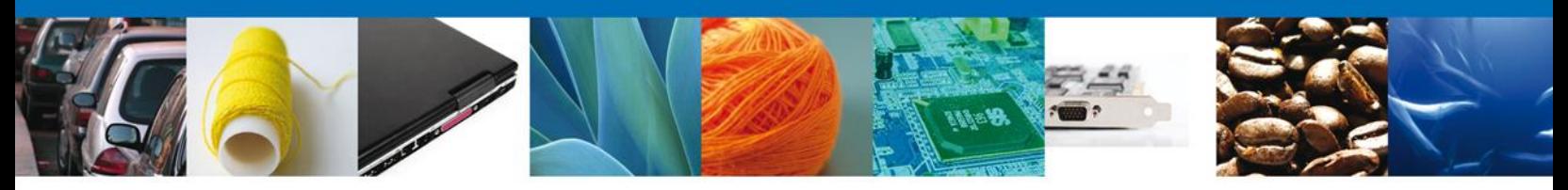

# **Propósito**

El propósito del presente manual es proporcionar información del sistema al usuario final, sobre cómo realizar una solicitud de una *Autorización para el Registro del despacho de mercancías de las empresas, conforme al artículo 100 de la Ley Aduanera* por medio de la Ventanilla Única de Comercio Exterior Mexicana (VUCEM).

# **Precondiciones**

Para tener acceso al sistema Ventanilla Única (VU) se deben de cumplir con los siguientes requisitos mínimos instalados en la computadora del usuario:

- Procesador Pentium III o AMD.
- Sistema operativo XP+
- Mouse.
- Conexión a internet.
- **Navegador de internet.** 
	- o Internet Explorer 7+
	- o Mozilla FireFox 3.5+

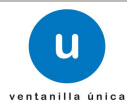

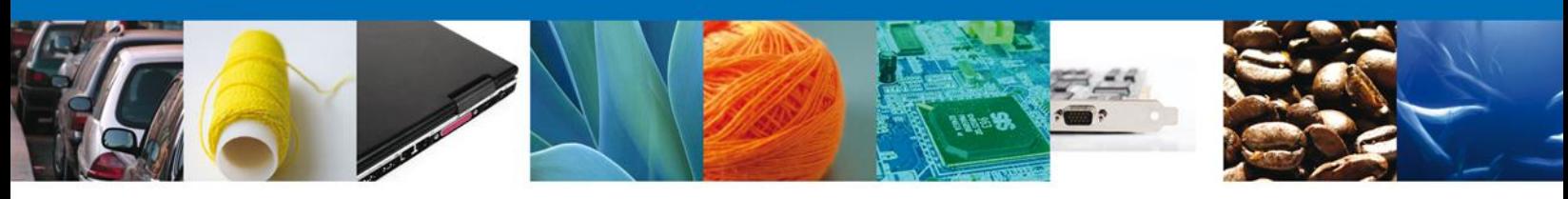

# **Autorización para la inscripción en el Registro del despacho de mercancías de las empresas, conforme al artículo 100 de la Ley Aduanera**

Pueden solicitar su inscripción las personas morales importadoras, así como maquiladoras o empresas que cuenten con programa IMMEX autorizado por la Secretaría de Economía, que previo al cumplimiento de los requisitos, pretendan una simplificación administrativa.

# **Ingreso a la Ventanilla Única**

El usuario que desee solicitar una inscripción al Registro del despacho de mercancías de las empresas, por medio de la Ventanilla Única debe hacerlo a través de la siguiente dirección Web:

#### **https://www.ventanillaunica.gob.mx/vucem/index.htm**

Se despliega la página principal del Sistema VUCEM.

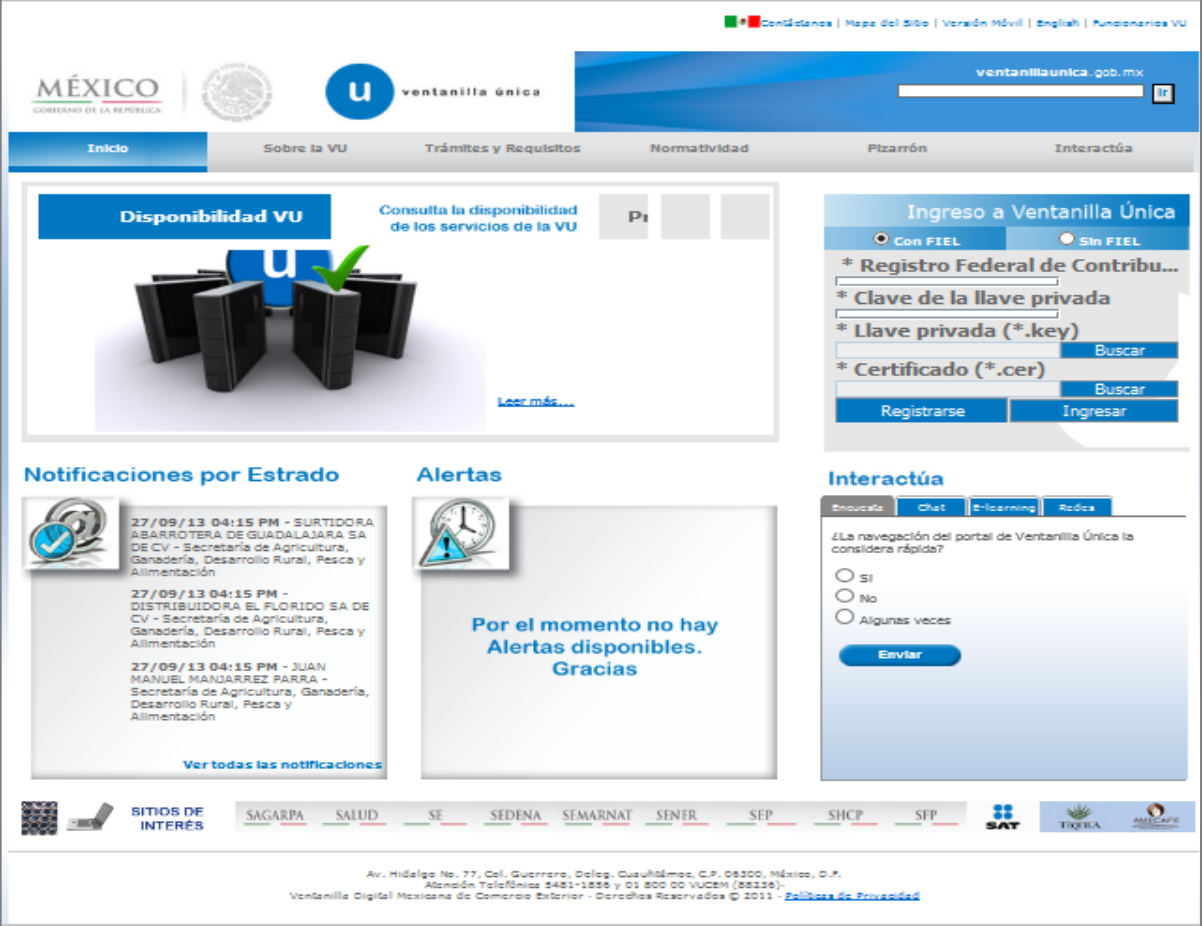

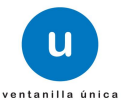

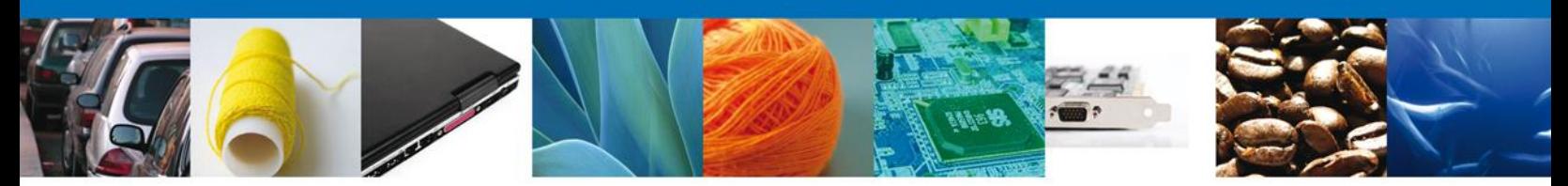

En la sección ingreso a Ventanilla Única, ingresar los siguientes datos:

- **Registro Federal de Contribuyentes (RFC)**
- **Clave de la llave privada**
- Llave privada (archivo con extensión \*.key)
- Certificado (archivo con extensión \*.cer)

El Registro Federal de Contribuyentes (RFC) y la clave de la llave privada se capturan de forma directa en la ventana, la llave privada (archivo con extensión \*.key) y el certificado (archivo con extensión \*.cer) se deben ingresar como se describe a continuación:

Dar clic en "Buscar" del campo Llave privada (\*.key):

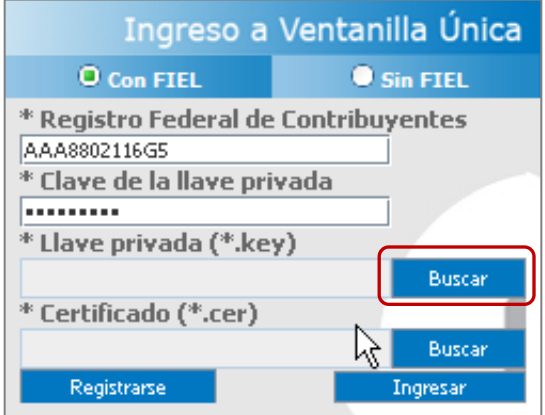

Se mostrará una ventana como la siguiente; se localiza el archivo \*.key y se da clic en "Abrir":

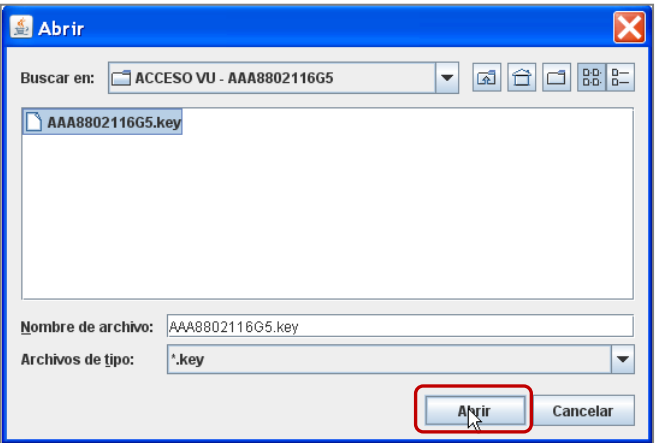

Una vez que se agregó la Llave privada, procedemos a agregar el certificado (\*.cer), para lo cual se dará clic en "Buscar" del campo certificado (\*.cer):

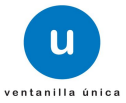

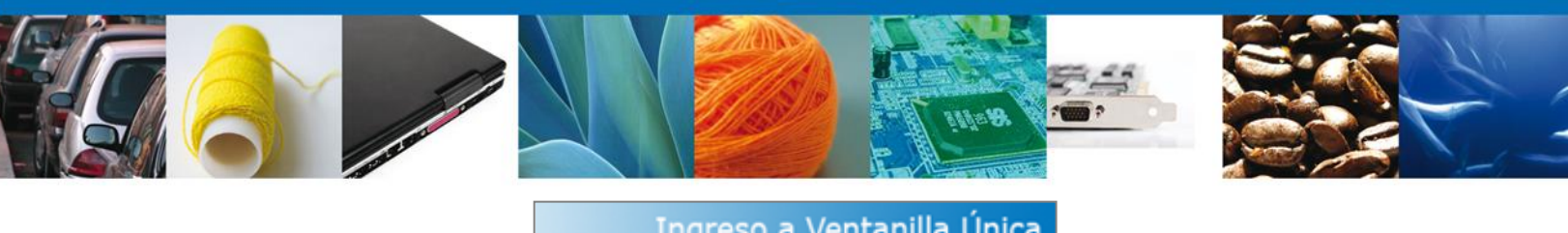

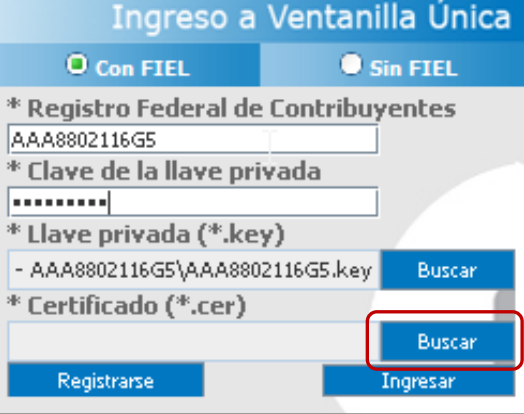

Se mostrará una ventana como la siguiente, se localizar el archivo \*.cer y se da clic en "Abrir":

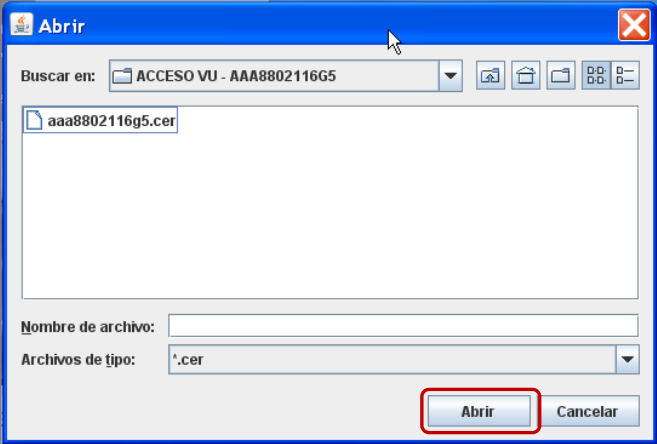

Una vez que ingresaron todos los datos requeridos la pantalla debe de verse como se muestra a continuación dar clic en "Ingresar" para lograr el acceso:

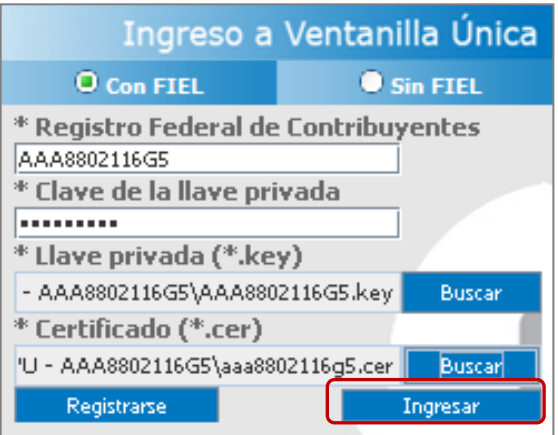

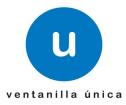

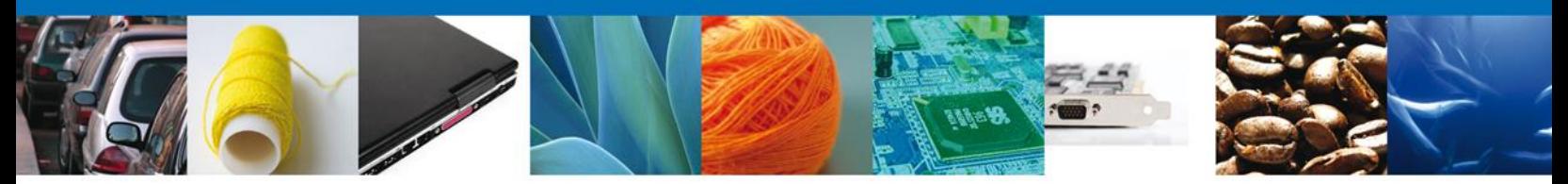

Una vez que se ingresó a la VU, se mostrará la pantalla principal (Página de inicio) del sistema Ventanilla Única, en la cual es posible a través del "Menú", acceder a los diferentes servicios disponibles.

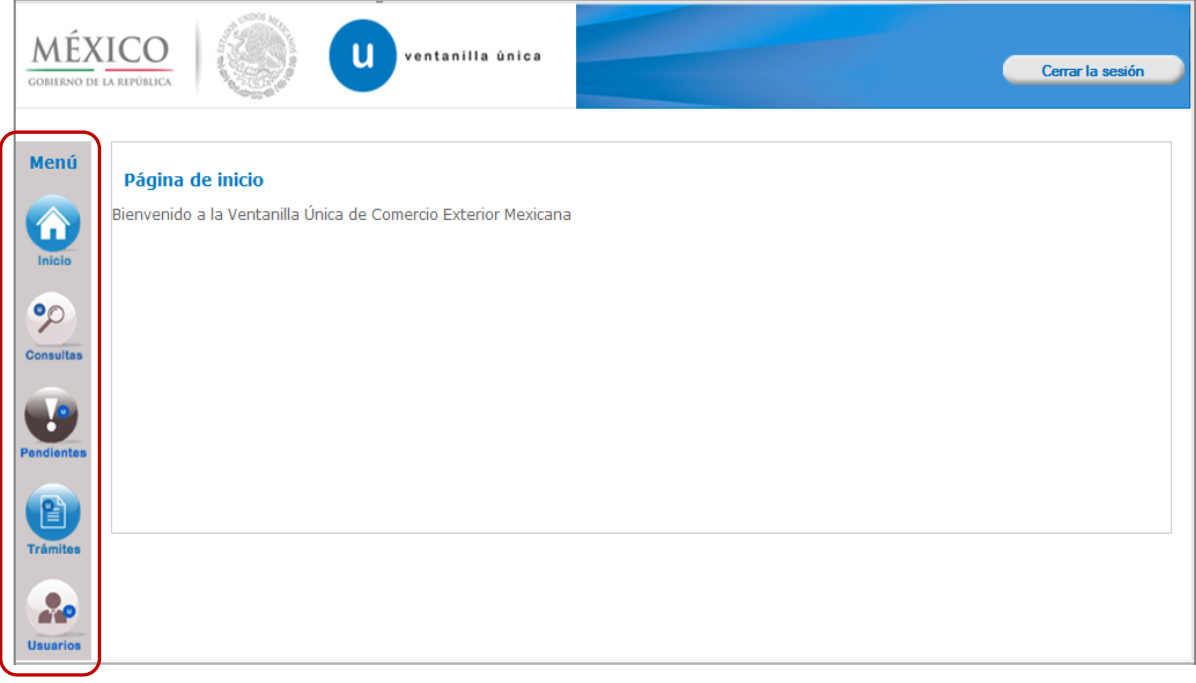

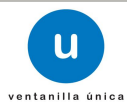

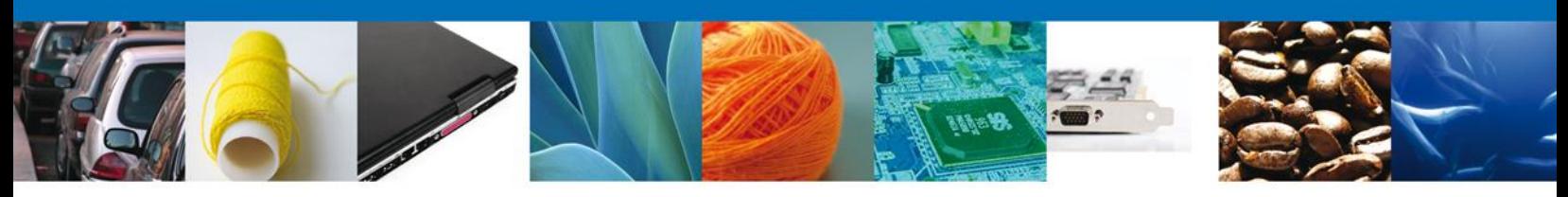

## **Solicitud de una inscripción en el Registro del despacho de mercancías de las empresas**

Una vez que se ingresó a la VU se iniciará la solicitud para obtener una inscripción al Registro del despacho de mercancías de las empresas; dar clic en "Trámites":

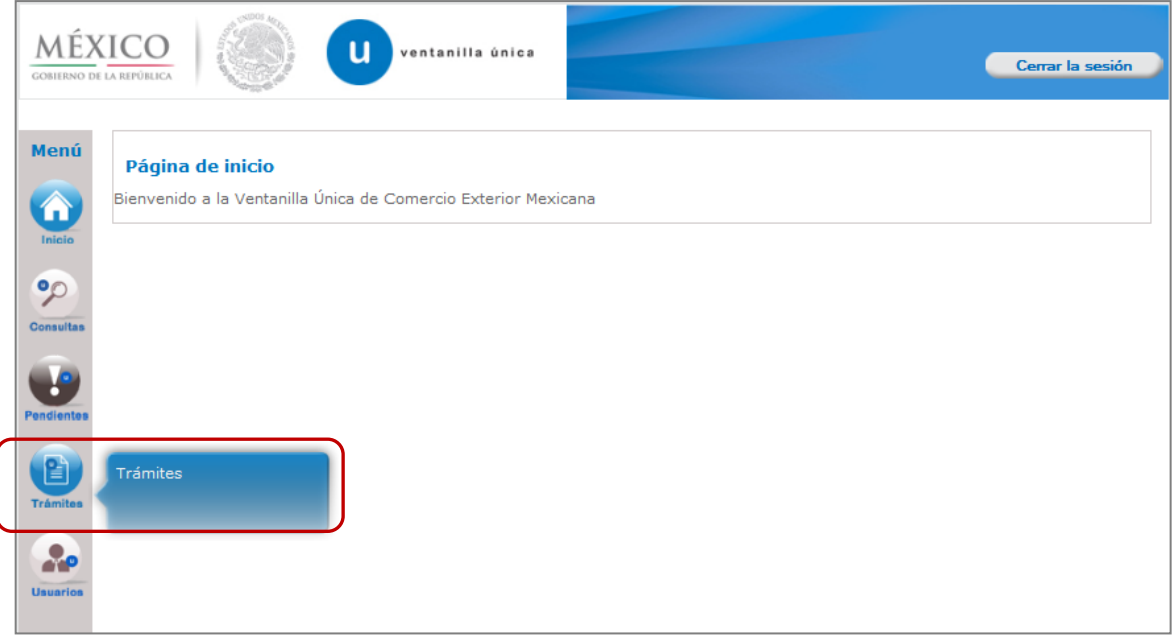

Se mostrará la siguiente pantalla, se da clic en "Solicitudes Nuevas":

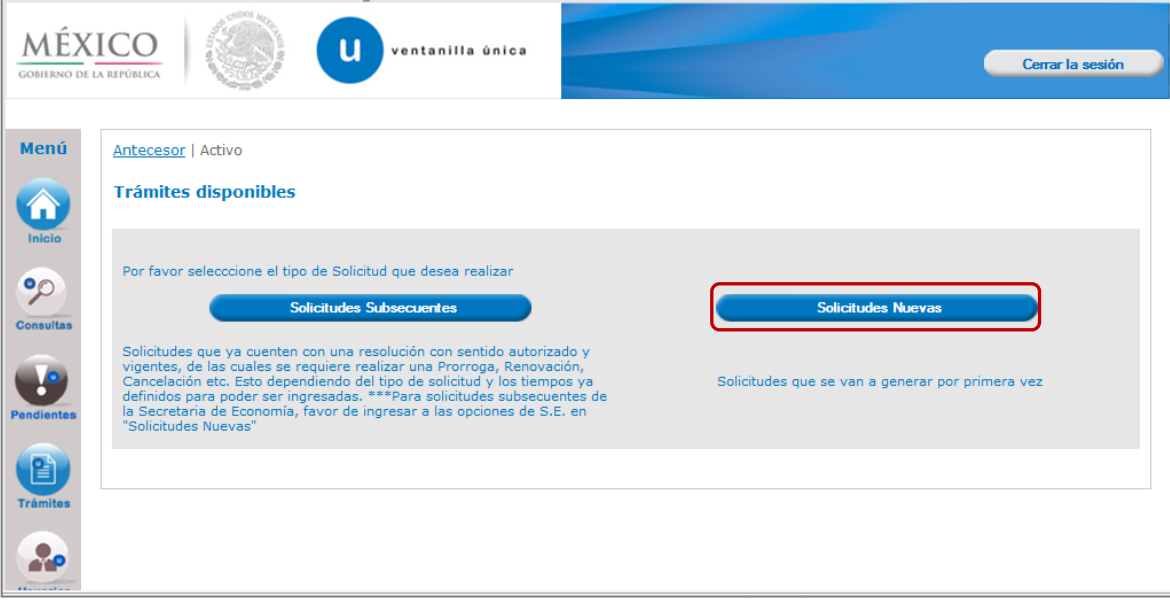

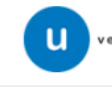

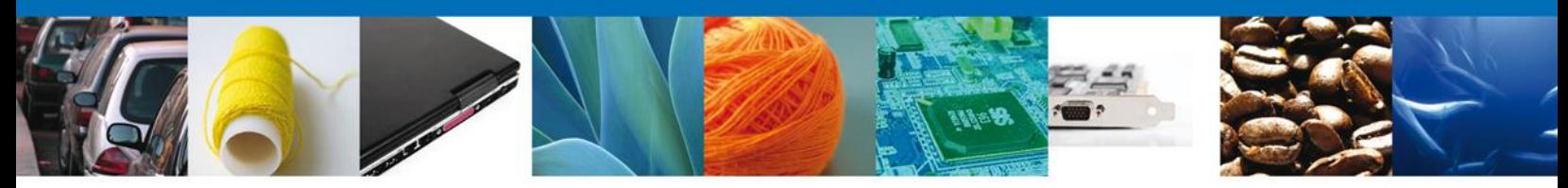

A continuación se muestra la pantalla de "Trámites disponibles", se dará clic en la imagen correspondiente a la Secretaría de Hacienda y Crédito Público (SHCP).

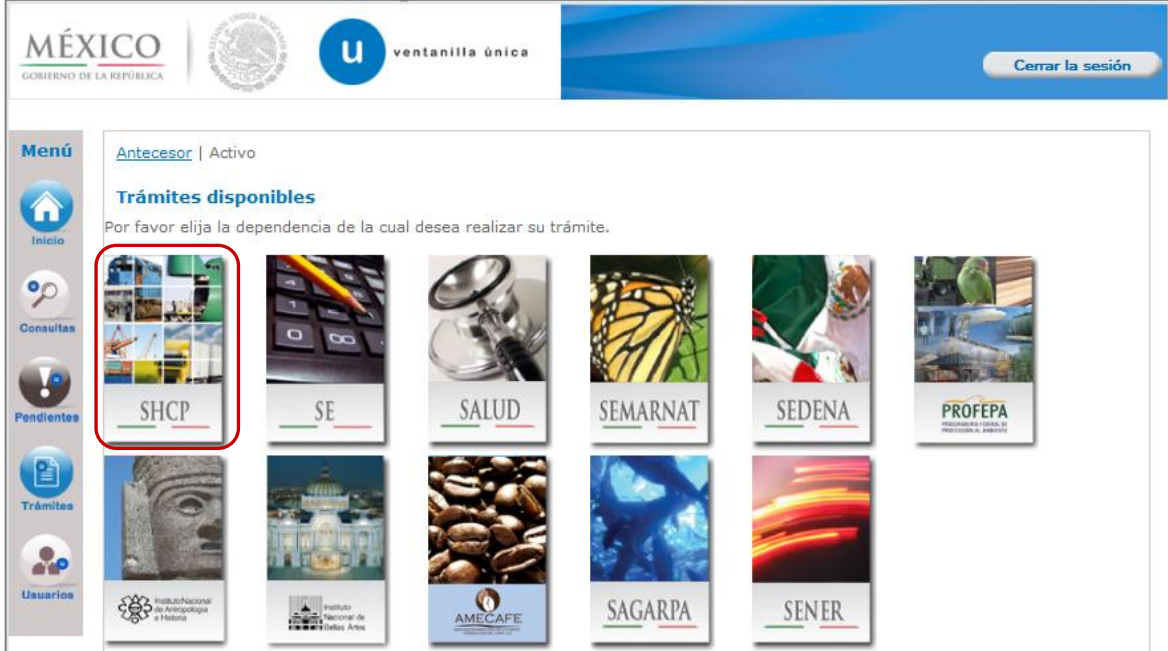

Se mostrará la pantalla "Trámites disponibles", se dará clic en "Registros de Comercio Exterior" y se desplegará la lista de subservicios disponibles:

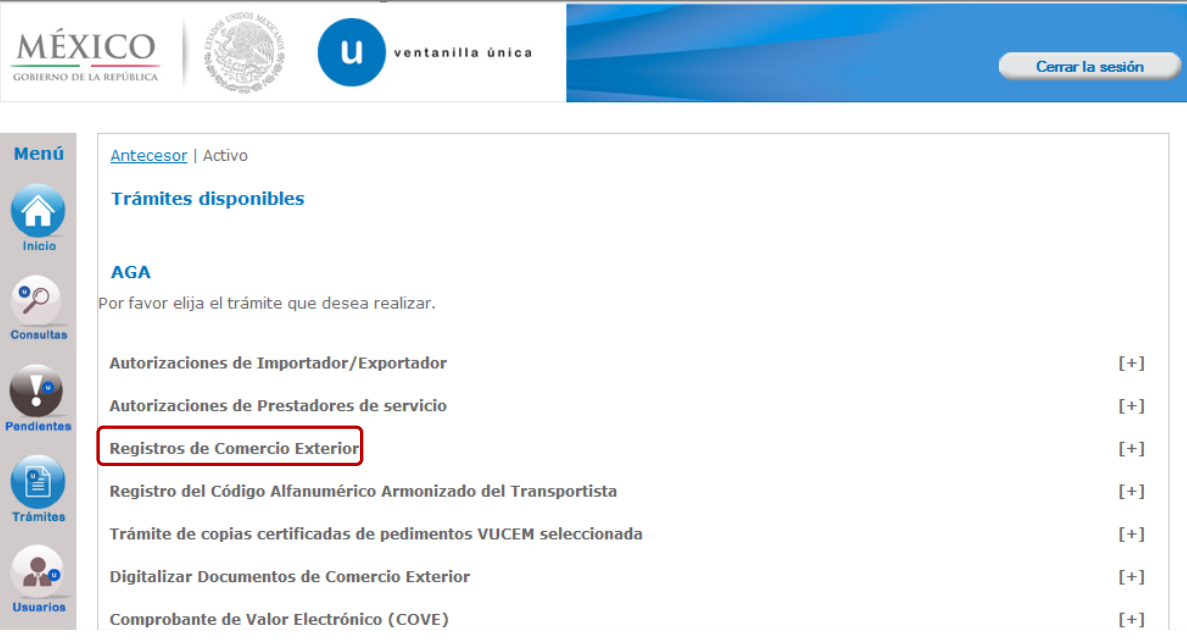

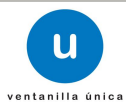

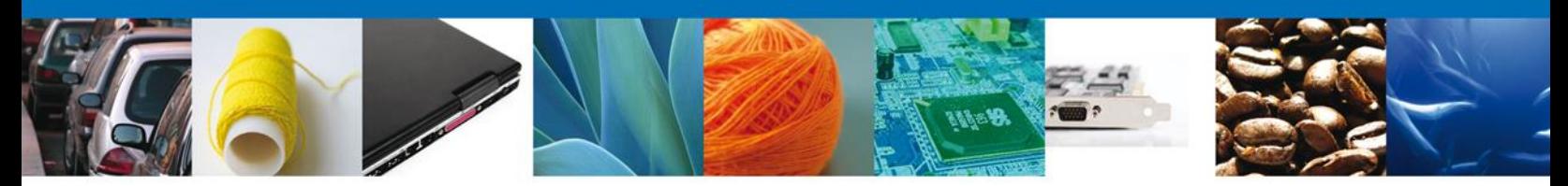

A continuación dar clic en el subservicio "Registro del despacho de mercancías de las empresas":

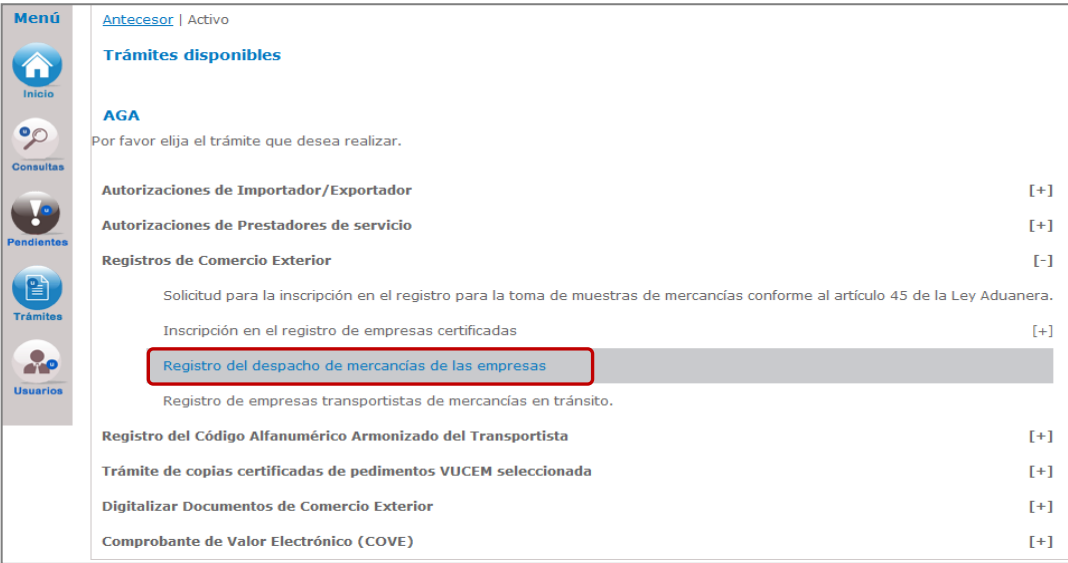

Una vez que se da clic en el subservicio "Registro del despacho de mercancías de las empresas", se mostrarán las pantallas correspondientes a la solicitud.

# **Capturar Solicitud**

#### **Datos del solicitante**

El sistema muestra la información general del solicitante, misma que se mostrará de sólo lectura.

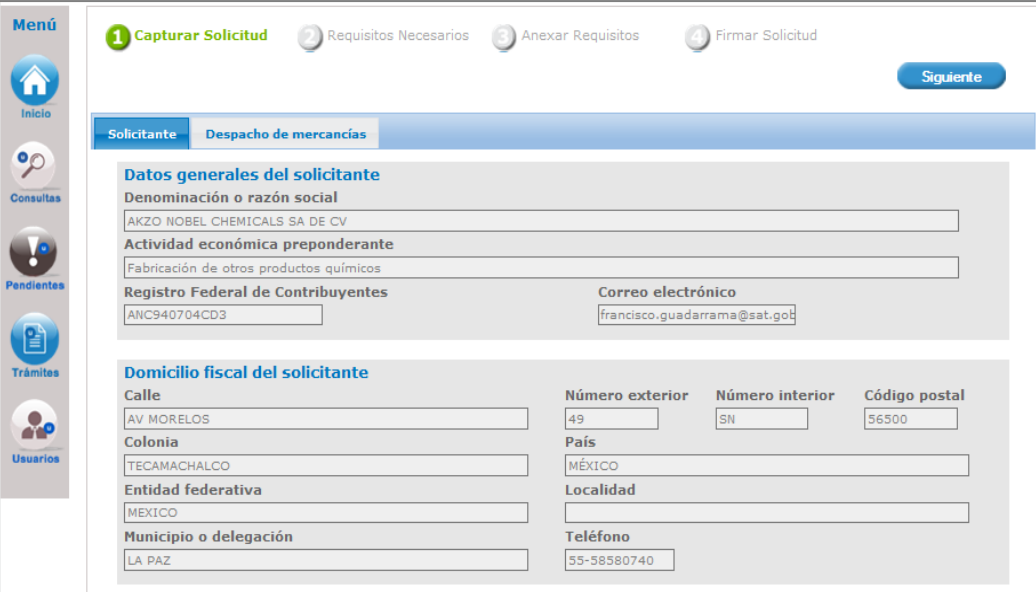

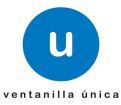

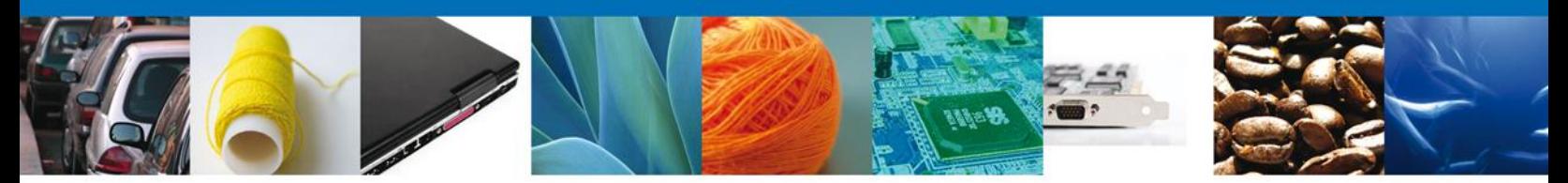

#### **Datos de la solicitud**

En este apartado se capturará la información correspondiente a los datos del trámite.

NOTA: El sistema permite un hacer un guardado parcial de la solicitud, lo que posibilita continuar con la captura o bien, actualizar los datos proporcionados, adjuntar documentos y firmar la solicitud en otro momento. Este guardado estará activo 5 días naturales contados a partir de la última ocasión en la que se accedió a dicha solicitud, transcurrido el plazo, el sistema lo eliminará de forma definitiva y en su caso, será necesario capturar nuevamente la información.

Una vez que se firma mediante el uso de la Firma Electrónica, se tiene como presentado el trámite y no es posible hacer modificaciones.

El sistema solicita capturar la siguiente información (los campos marcados con \* son de carácter obligatorio):

- **Programa IMMEX/Autorización\***
- $\blacksquare$  Fracciones arancelarias\*
- Agentes y apoderados aduanales\*
- Datos de proveedores
- Datos de transportistas\*

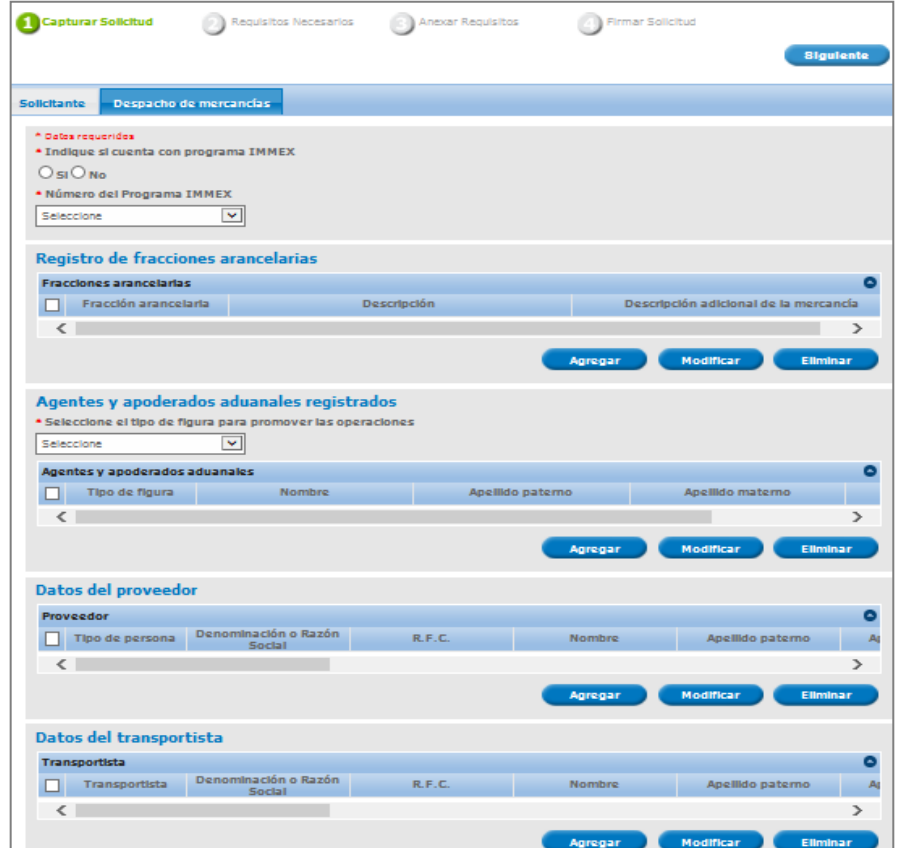

Av. Hidalgo No. 77 Col. Guerrero, Del. Cuauhtémoc, C.P. 06300, México D.F. Atención telefónica 54 81 18 56 y 01 800 00 VUCEM (88236)

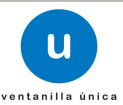

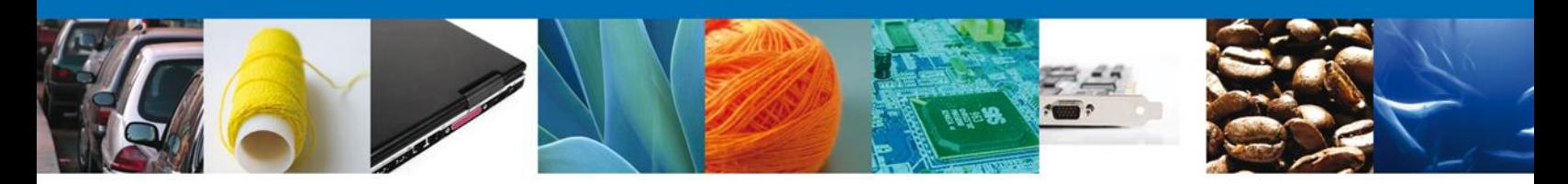

Se capturan los datos solicitados por el sistema:

#### **Programa IMMEX**

La solicitud inicia solicitando que se indique si se cuenta con programa IMMEX, en cuyo caso, se selecciona el número de programa:

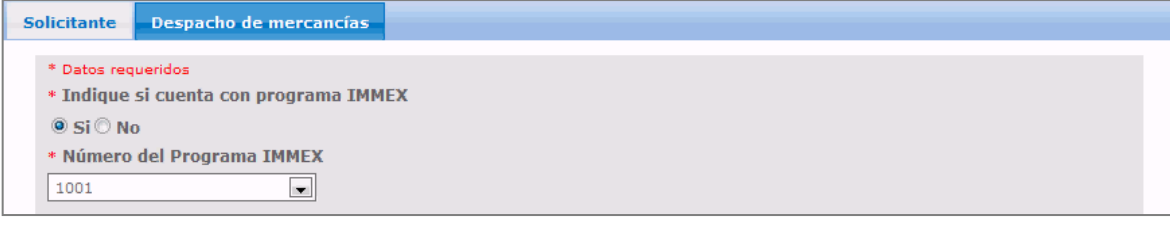

En caso de no contar con programa IMMEX, aparecerán las manifestaciones bajo protesta de decir verdad correspondientes y se continúa con la captura:

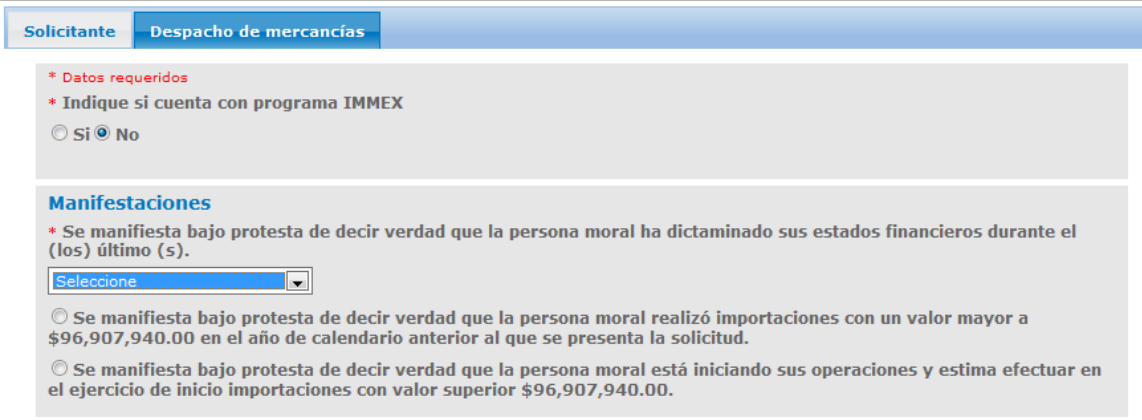

#### **Registro de Fracciones Arancelarias**

A continuación agregamos las fracciones arancelarias correspondientes a las mercancías, debe ser como mínimo una.

#### **Agregar fracciones arancelarias**

Para que el solicitante pueda agregar una fracción arancelaria a la solicitud que está registrando, deberá dirigirse a la sección "Registro de Fracciones Arancelarias" y dar clic en "Agregar":

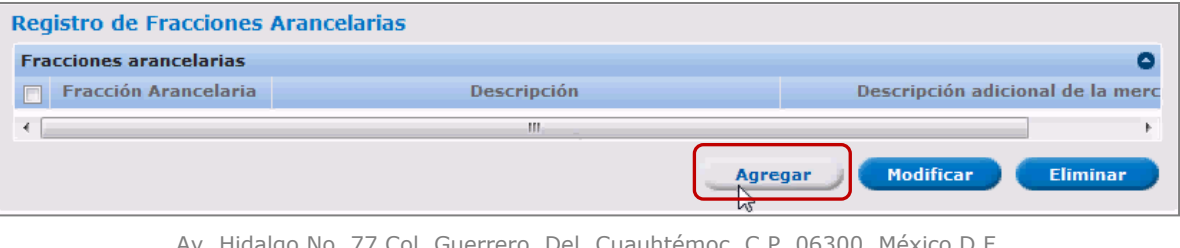

Av. Hidalgo ivo. Atención telefónica 54 81 18 56 y 01 800 00 VUCEM (88236)

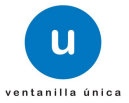

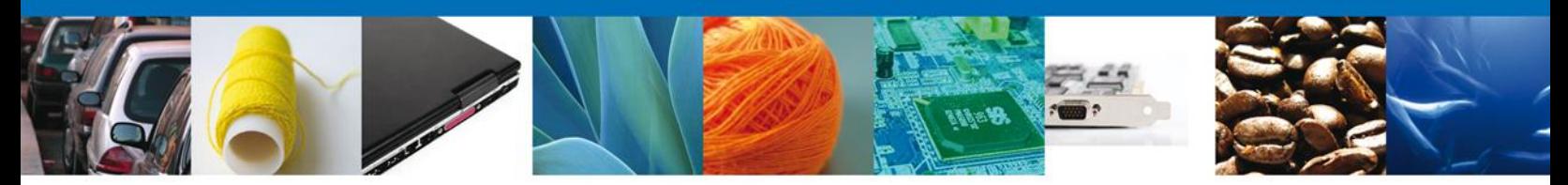

Aparecerá una pantalla en la que el solicitante debe seleccionar la fracción arancelaria de la mercancía por la que solicita autorización conforme a la TIGIE con los siguientes datos:

- **Fracción arancelaria**\*
- Descripción
- Descripción adicional de la mercancía

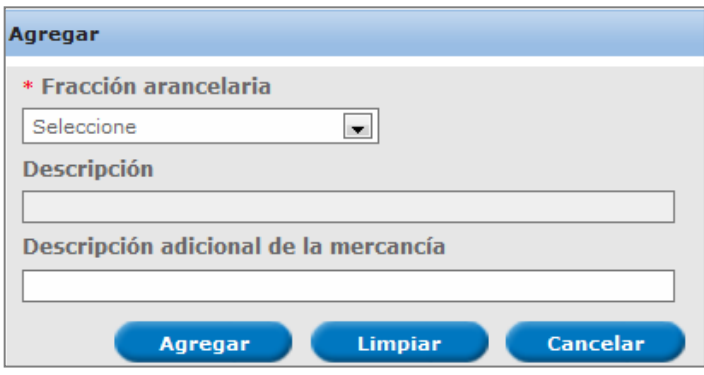

Después de proporcionar la información solicitada, completa y correcta, el solicitante debe dar clic en "Agregar".

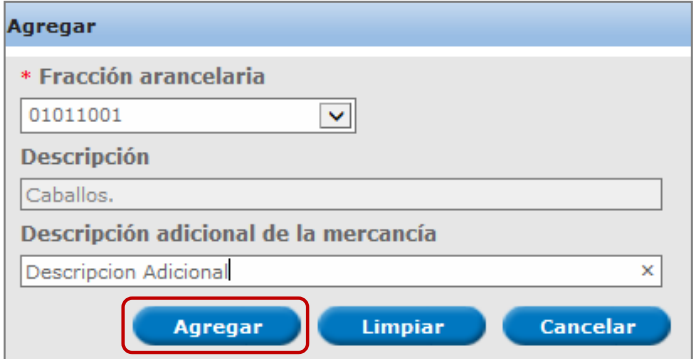

El sistema actualizará la lista de fracciones arancelarias correspondientes a la solicitud, y se mostrarán en la siguiente tabla, eso indicará que la fracción ha sido agregada.

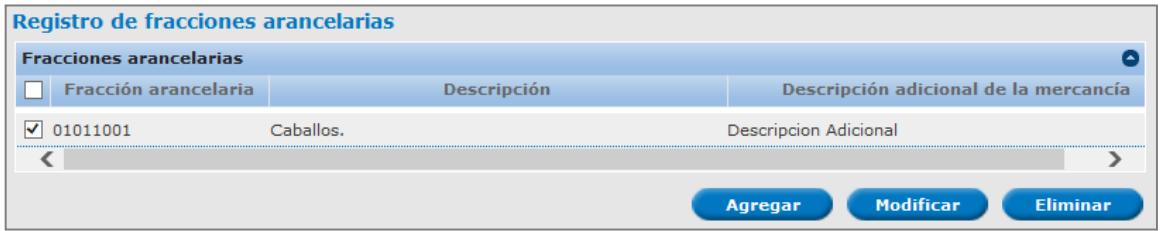

De esta forma se agregan las fracciones arancelarias a la solicitud.

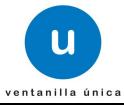

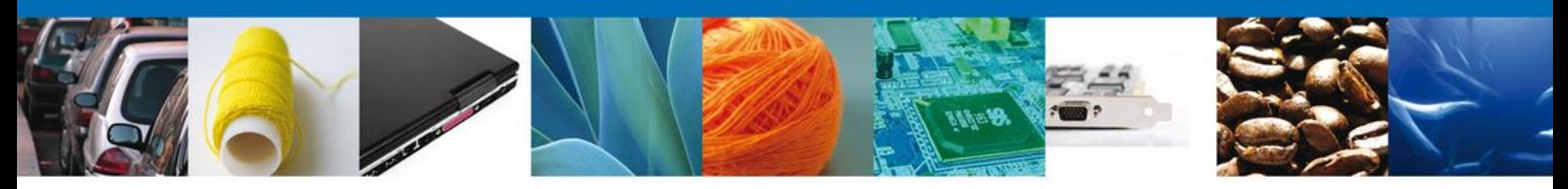

#### **Modificar fracciones arancelarias**

Para modificar una fracción arancelaria debe dirigirse a la tabla de fracciones arancelarias en la cual se muestra la siguiente información:

- Fracción arancelaria $*$
- Descripción
- **-** Descripción adicional de la mercancía

Se debe seleccionar la fracción arancelaria de la mercancía por la que solicita autorización conforme a la TIGIE, y dar clic en "Modificar":

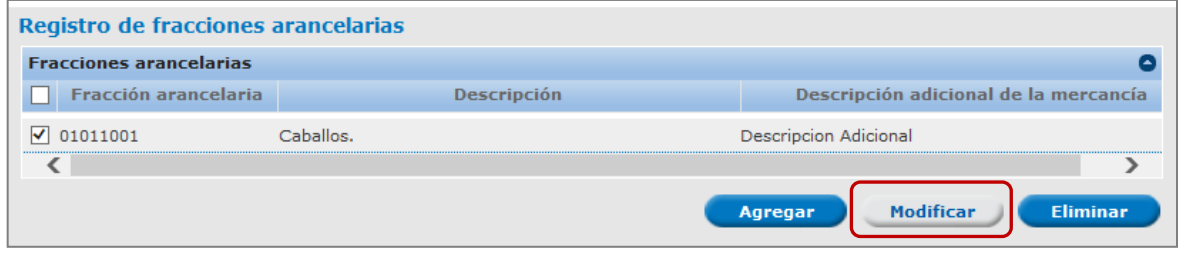

Mostrará una ventana en la cual se permite modificar la siguiente información de la fracción arancelaria seleccionada:

- $\blacksquare$  Fracción arancelaria\*
- **-** Descripción adicional de la mercancía

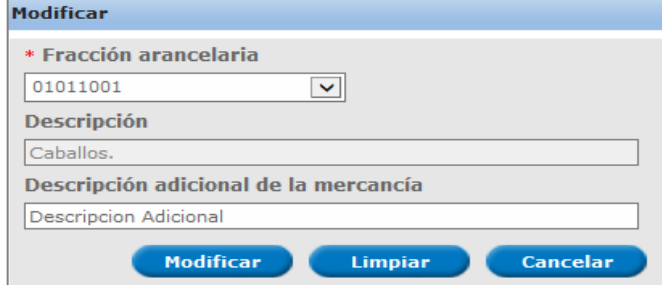

El solicitante modifica la información de la fracción arancelaria seleccionada y da clic en "Modificar.

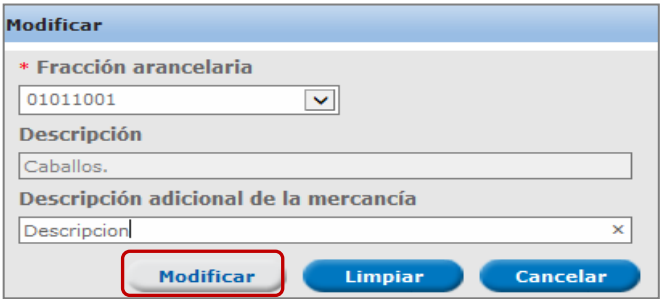

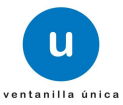

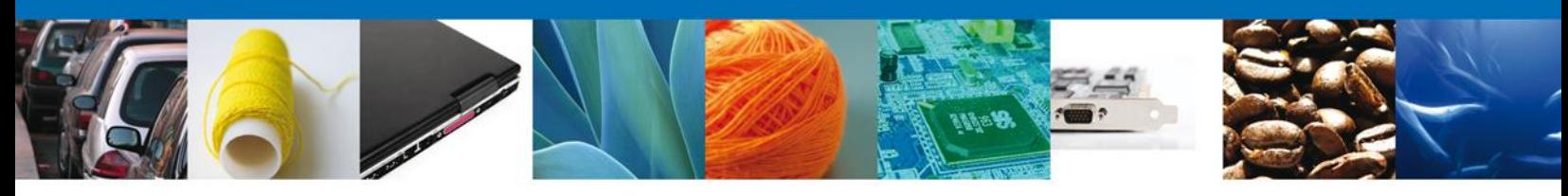

Se actualizará la solicitud con la información proporcionada.

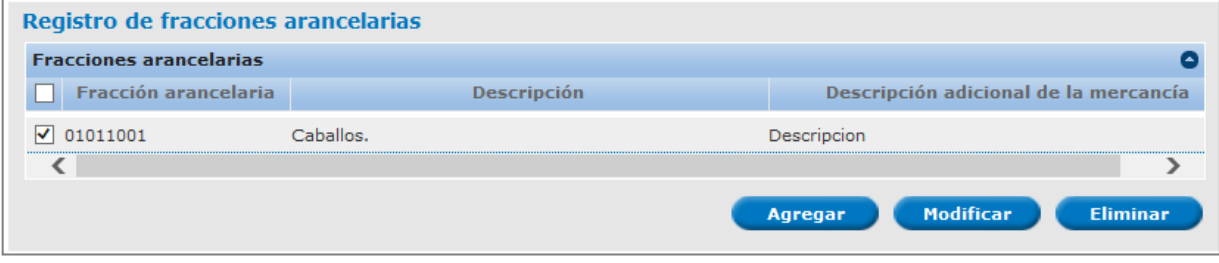

Con esto la fracción arancelaria será actualizada. Estos pasos deben seguirse por cada una de las fracciones que requiera modificar.

#### **Eliminar fracciones arancelarias**

Si el solicitante desea eliminar una fracción arancelaria de las que están contenidas en su solicitud, debe dirigirse a la tabla de fracciones arancelarias que fueron registradas en el sistema, seleccionará el registro a eliminar y dará clic en "Eliminar":

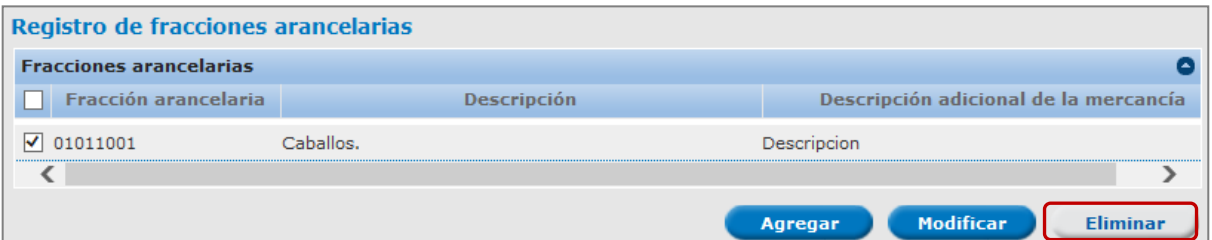

Se mostrará una ventana en la cual el solicitante debe confirmar la eliminación el registro dando clic en "Aceptar":

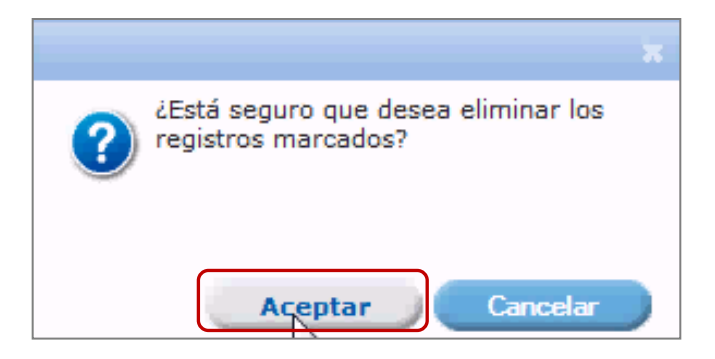

De esta forma se eliminará la fracción arancelaria seleccionada.

#### **Agentes y apoderados aduanales registrados**

Una vez que se agregaron las fracciones arancelarias, ingresaremos los Agentes y Apoderados Aduanales, debe ser agregado por lo menos un agente o un apoderado aduanal.

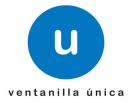

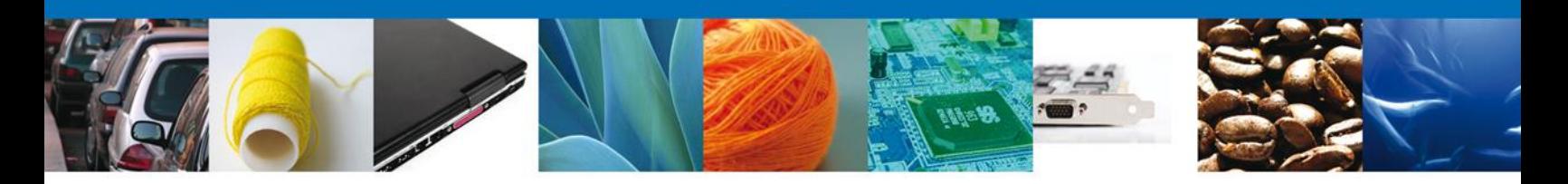

#### **Agregar agentes aduanales registrados**

Para que el solicitante pueda agregar un agente aduanal a la solicitud que está registrando, deberá dirigirse a la sección "Agentes y apoderados aduanales registrados".

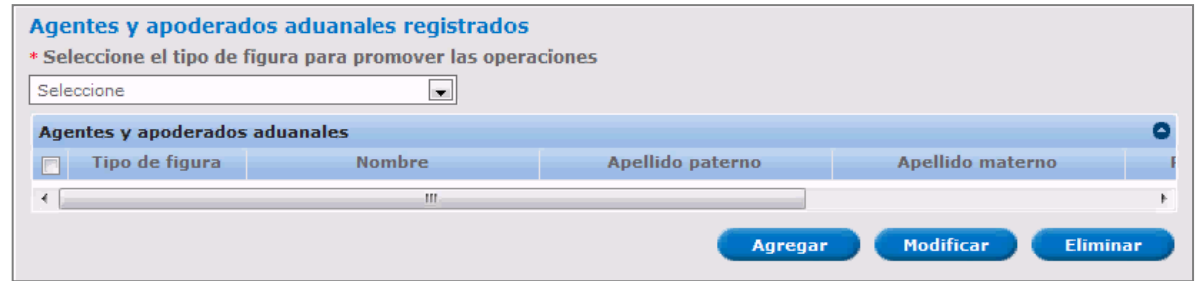

Seleccionará de la lista desplegable "Seleccione el tipo de figura para promover las operaciones" la figura que deseamos agregar, en éste caso será un Agente Aduanal, tal como se muestra en la siguiente imagen:

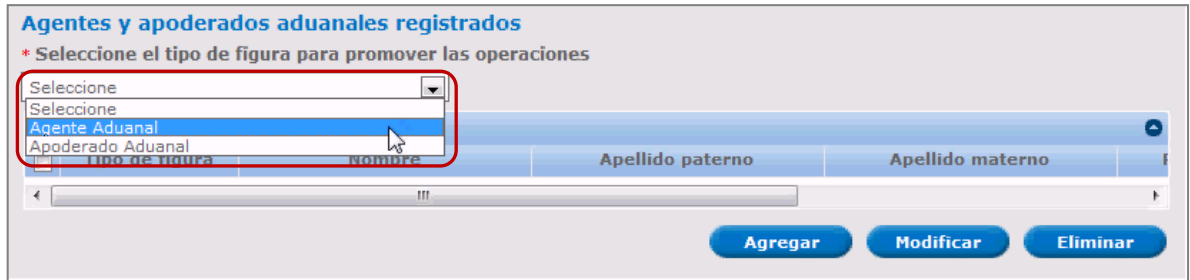

Después de haber seleccionado la figura a agregar damos clic en "Agregar".

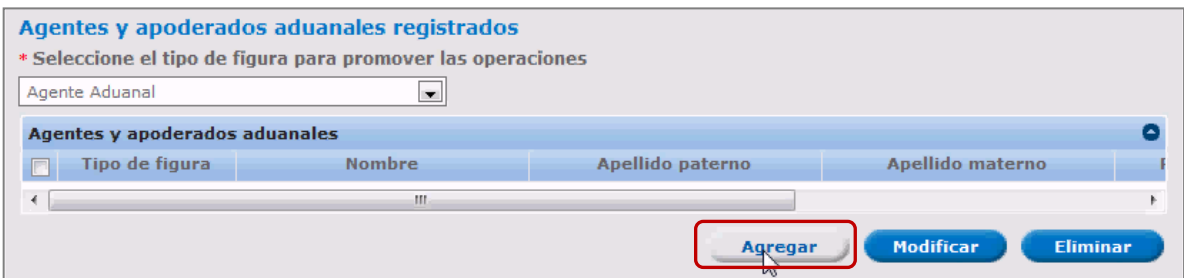

Se mostrará una ventana en donde el solicitante debe capturar los siguientes datos:

- Número de patente de agente aduanal\*
- Nombre\*
- Apellido paterno\*
- Apellido materno\*

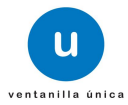

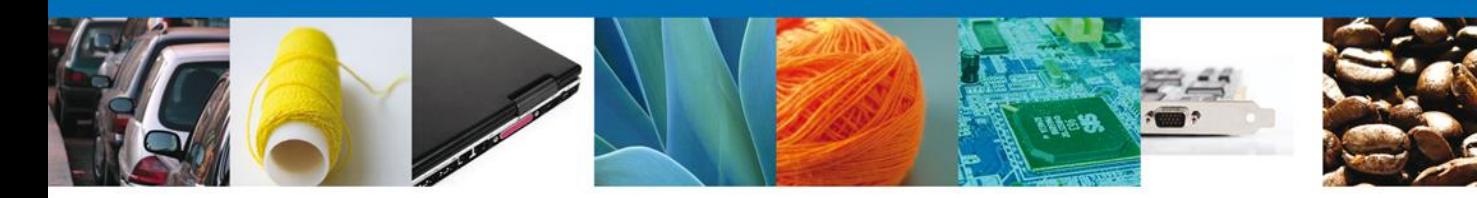

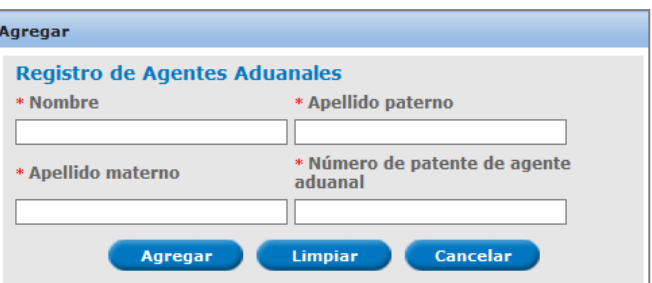

Después de proporcionar la información solicitada, dar clic en "Agregar".

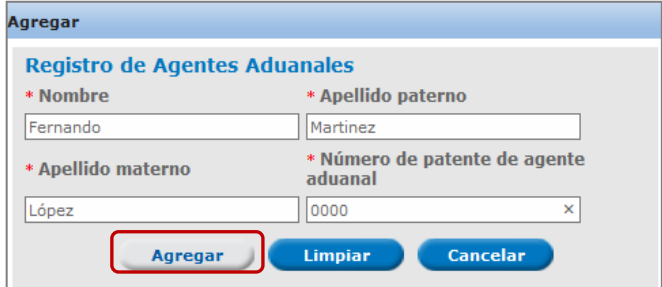

La figura seleccionada se habrá agregado a la lista de la solicitud.

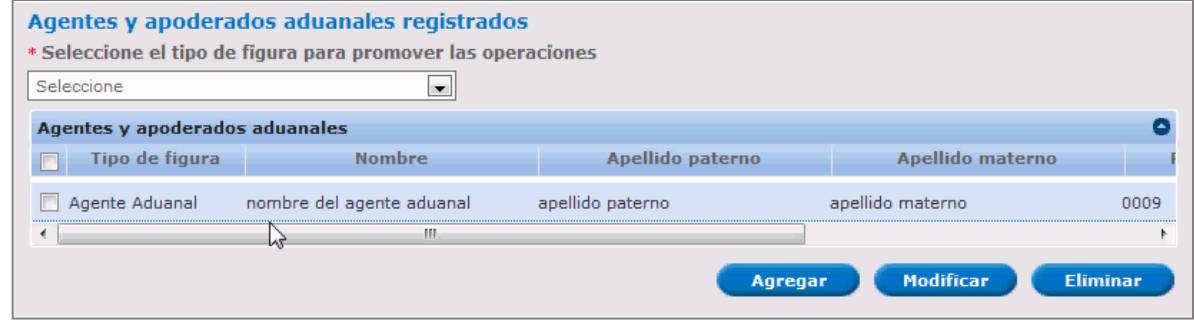

De esta forma quedará agregado el agente aduanal a la solicitud.

#### **Modificar agentes aduanales**

Para modificar un agente aduanal debe dirigirse a la lista de la solicitud donde se muestran los siguientes datos:

- Número de patente de agente aduanal\*
- Nombre\*
- Apellido paterno\*
- Apellido materno\*

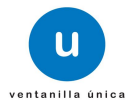

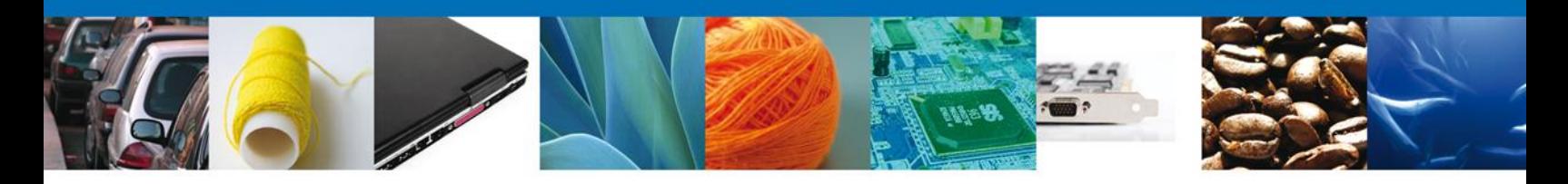

Se debe seleccionar el agente aduanal que desea modificar, una vez seleccionado dar clic en "Modificar":

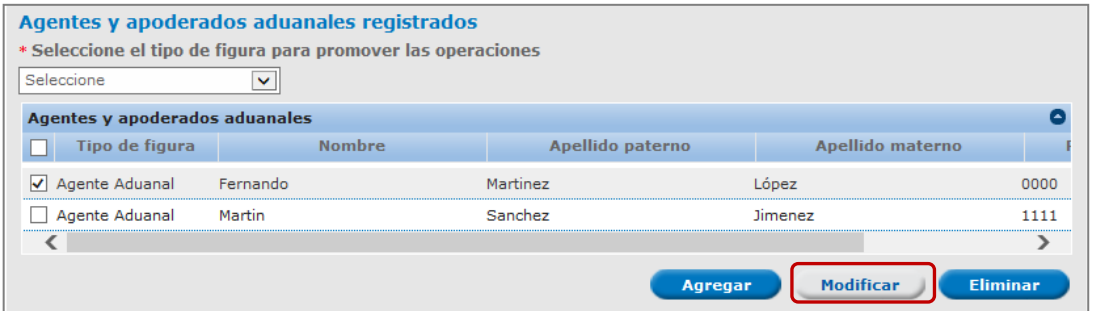

Mostrará una ventana en la cual se permite modificar la cualquier información del agente aduanal seleccionado:

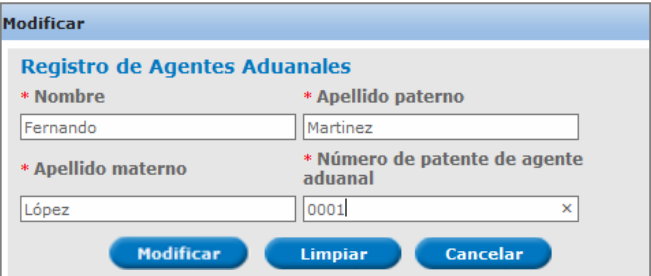

El solicitante modifica la información del agente aduanal y da clic en "Modificar", para que los cambios sean llevados a cabo.

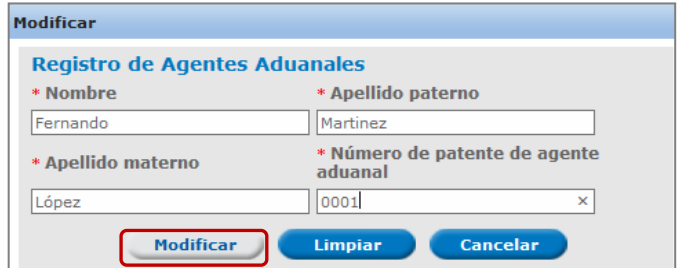

Se actualizará la solicitud con la información proporcionada.

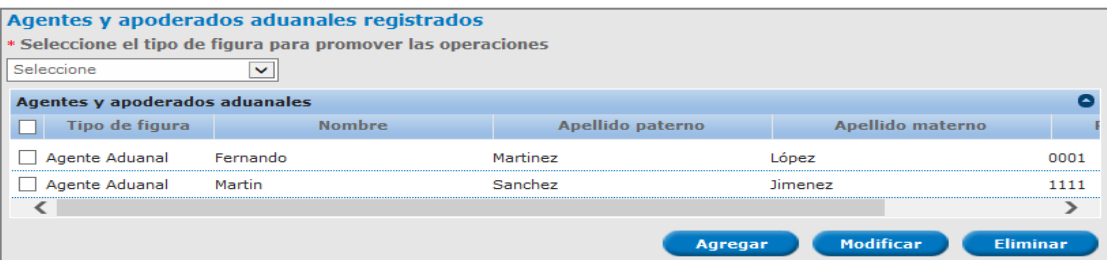

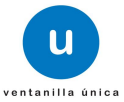

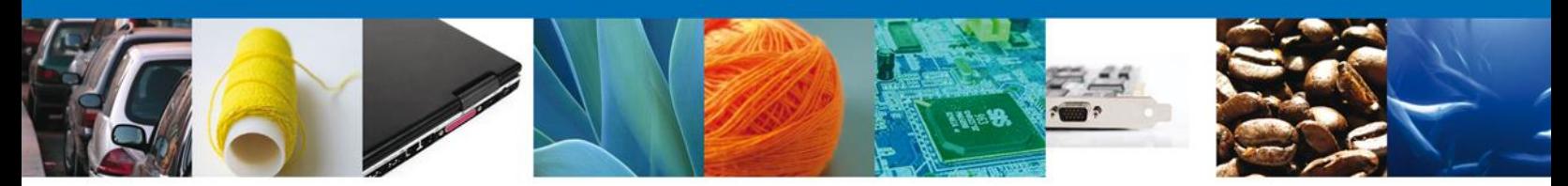

Con esto la información del agente aduanal será actualizada.

#### **Eliminar agentes aduanales**

Si el solicitante desea eliminar un agente aduanal que esté contenido en su solicitud, debe dirigirse a la lista de los agentes aduanales que fueron registrados en el sistema y dará clic en "Eliminar":

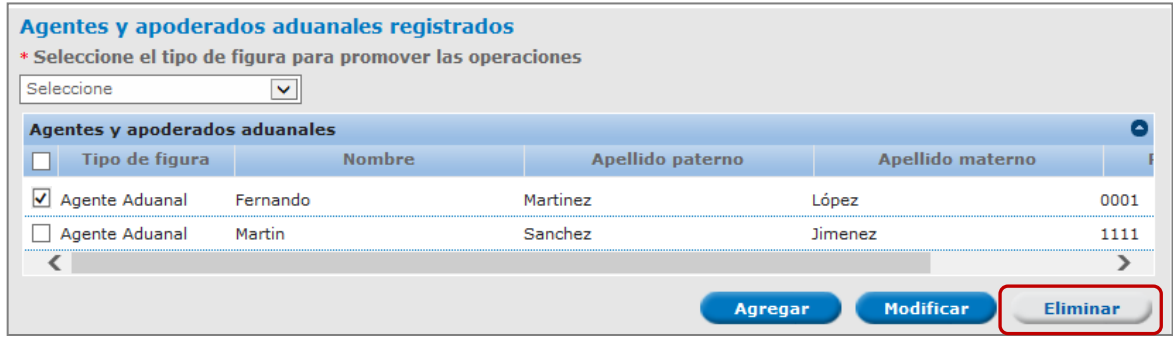

Se mostrará una ventana en la cual el solicitante debe confirmar la eliminación del agente aduanal dando clic en "Aceptar":

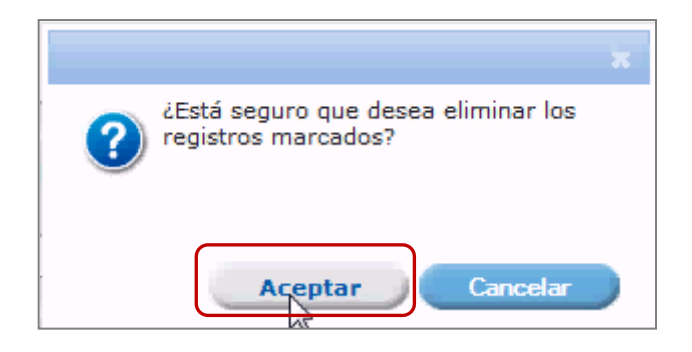

De esta forma se eliminará el Agente aduanal seleccionado.

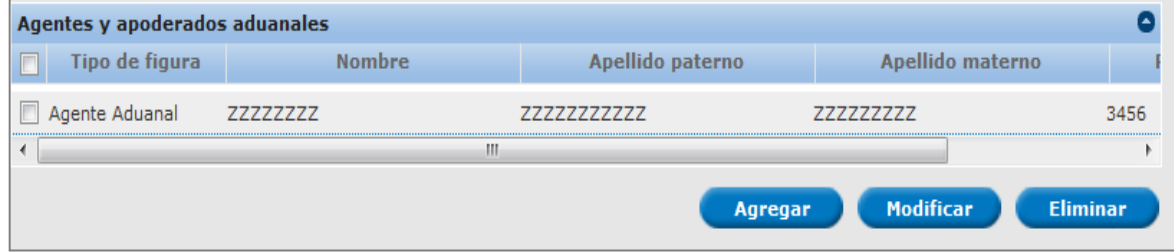

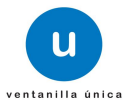

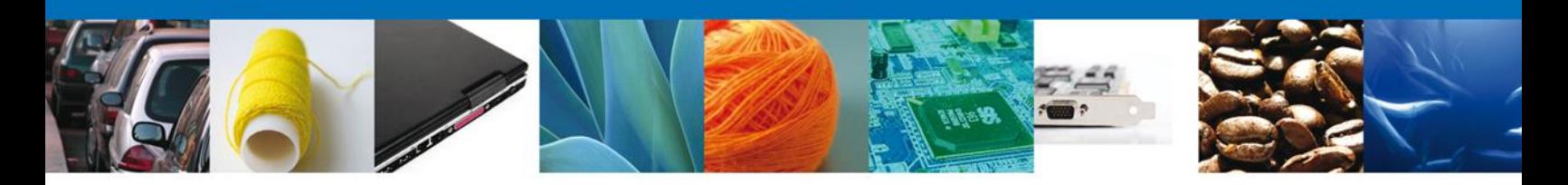

#### **Agregar apoderados aduanales registrados**

Para que el solicitante pueda agregar un apoderado aduanal a la solicitud que está registrando, deberá dirigirse a la sección "Agentes y apoderados aduanales registrados".

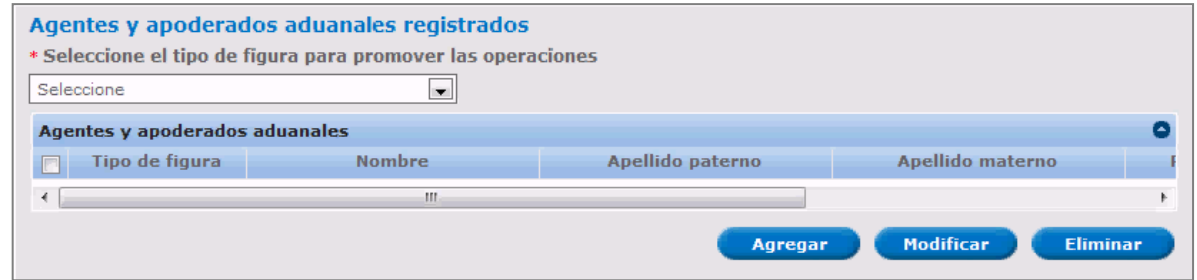

Seleccionará de la lista desplegable "Seleccione el tipo de figura para promover las operaciones" la figura que deseamos agregar, en éste caso será un apoderado aduanal, tal como se muestra en la siguiente imagen:

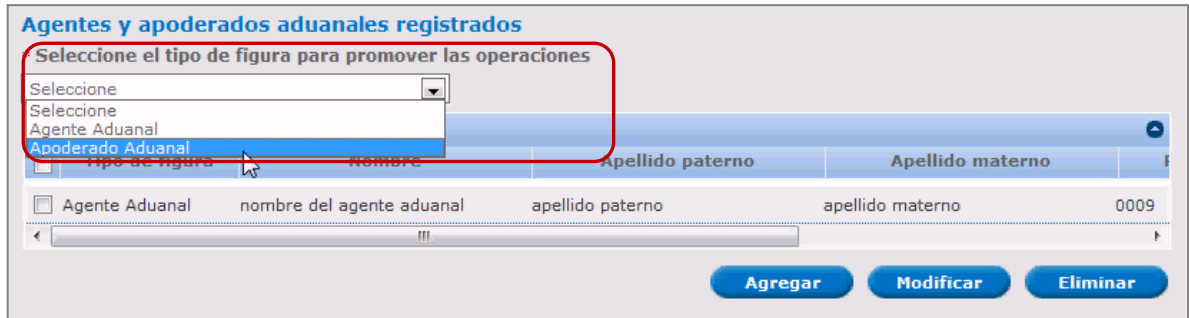

Después de haber seleccionado la figura a agregar damos clic en "Agregar".

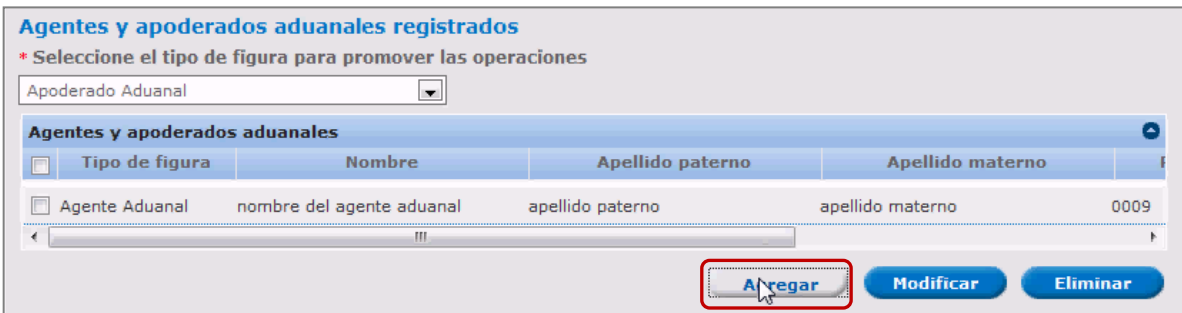

Se mostrará una ventana donde se debe capturar la siguiente información:

Número de autorización de apoderado aduanal\*

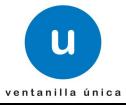

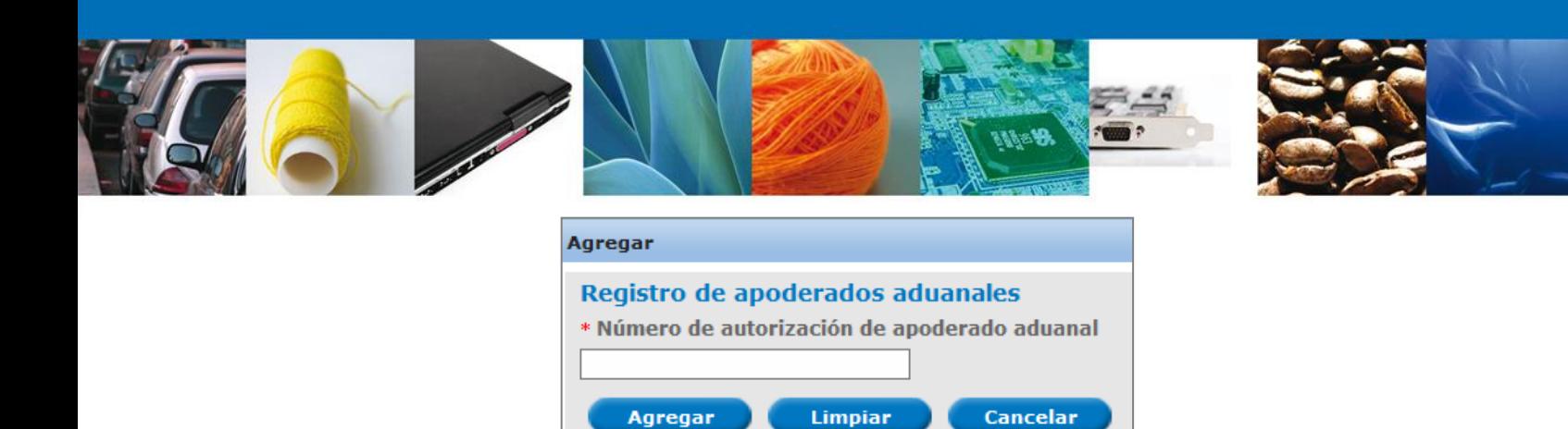

Después de proporcionar la información solicitada, dar clic en "Agregar".

Agregar

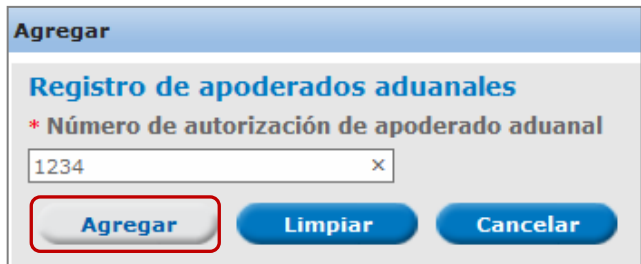

La figura seleccionada se habrá agregado a la lista de la solicitud.

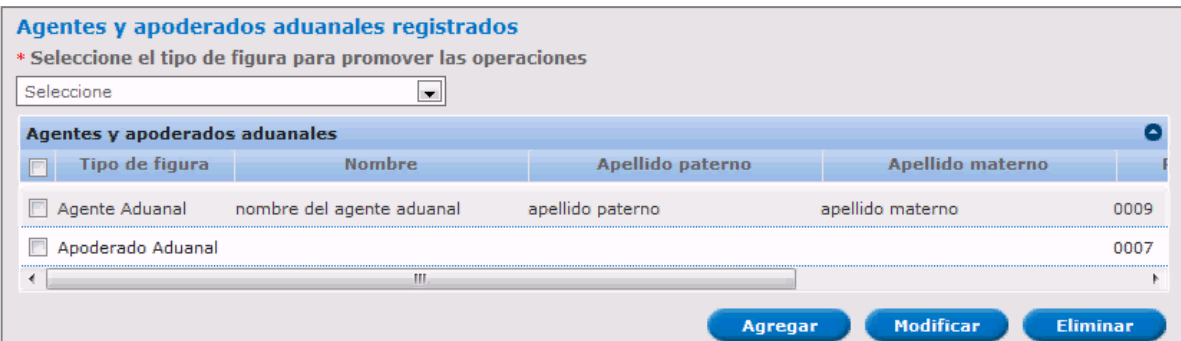

De esta forma quedará agregado el apoderado aduanal a la solicitud.

#### **Modificar apoderados aduanales**

Si el solicitante desea modificar un apoderado aduanal, debe dirigirse a la lista de la solicitud donde se muestran los siguientes datos:

Número de autorización de apoderado aduanal\*

Se debe seleccionar el apoderado aduanal que desea modificar, una vez seleccionado damos clic en "Modificar":

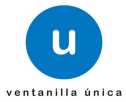

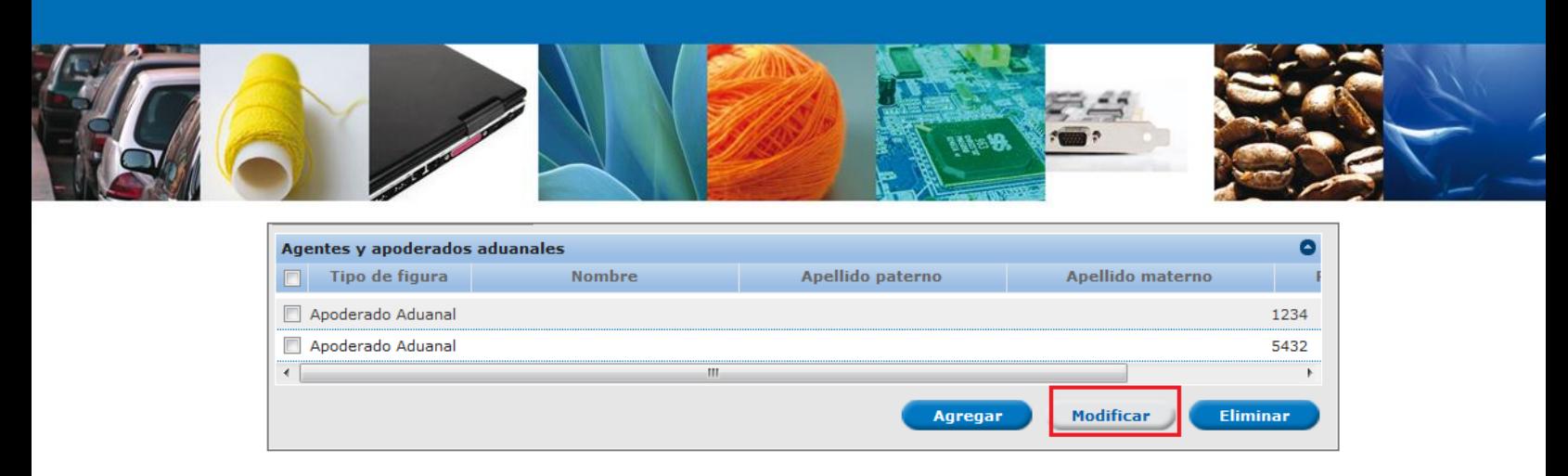

Mostrará una ventana en la cual se permite modificar la cualquier información del apoderado aduanal seleccionado:

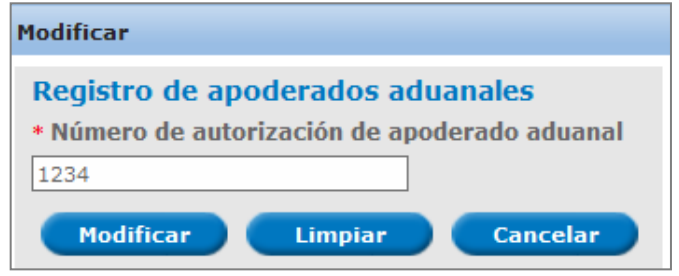

El solicitante modifica la información del apoderado aduanal y da clic en "Modificar", para que los cambios sean llevados a cabo.

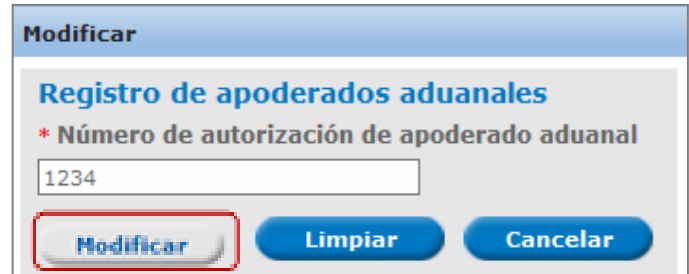

Se actualiza la lista de la solicitud con la información proporcionada.

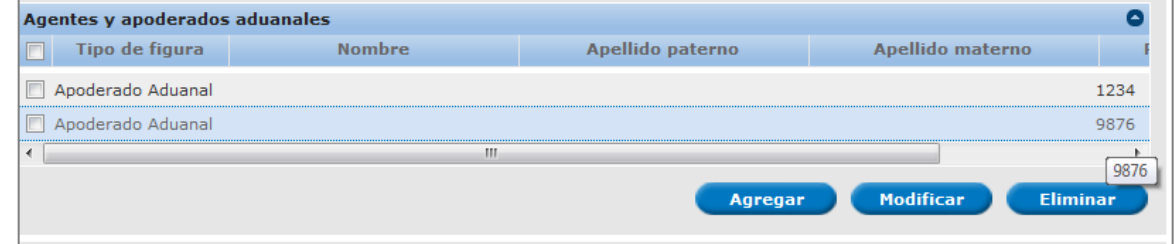

Con esto la información del agente aduanal será actualizada.

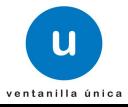

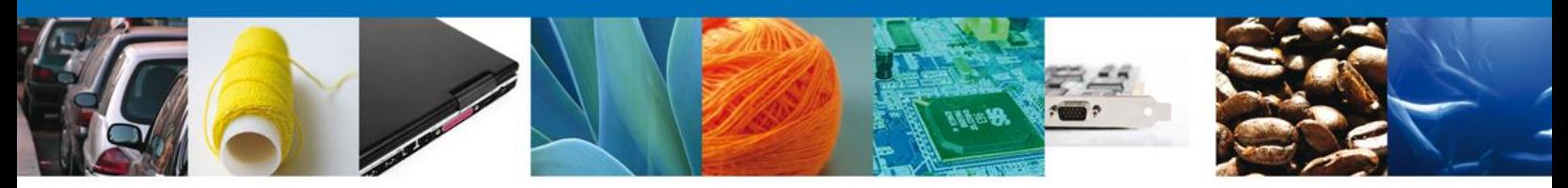

#### **Eliminar apoderados aduanales**

Si el solicitante desea eliminar un apoderado aduanal, debe dirigirse a la lista de los apoderados aduanales que fueron registrados en el sistema, seleccionará el registro a eliminar y dará clic en "Eliminar":

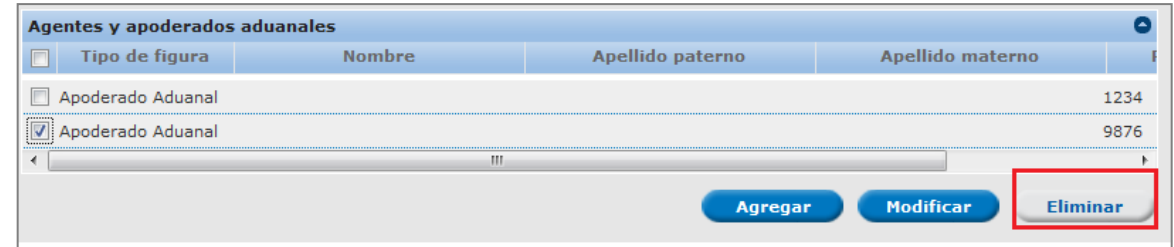

Se mostrará una ventana en la cual el solicitante debe confirmar la eliminación del apoderado aduanal dando clic en "Aceptar":

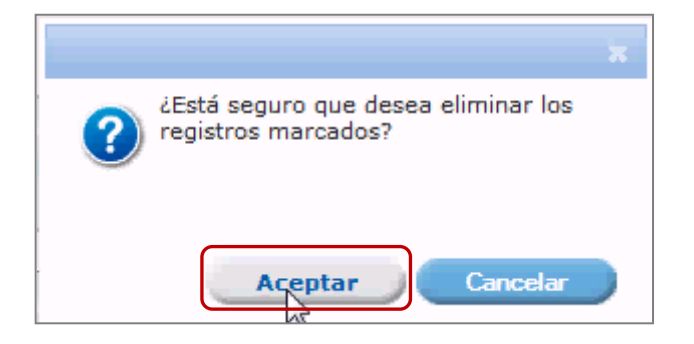

De esta forma se eliminará el Agente aduanal seleccionado.

#### **Datos de proveedores**

Seguimos ahora con la captura de los datos de proveedores, los cuales podrán ser:

- Proveedor nacional
	- o Persona física
	- o Persona moral
- **Proveedor extranjero** 
	- o Persona física
		- o Persona moral

Se podrán capturar datos de proveedores, tantos como sean requeridos.

#### **Agregar proveedores**

Av. Hidalgo No. 77 Col. Guerrero, Del. Cuauhtémoc, C.P. 06300, México D.F. Para que el solicitante pueda agregar un proveedor a la solicitud que está registrando, deberá dirigirse a la sección de "Datos del proveedor" y dará clic en "Agregar":

Atención telefónica 54 81 18 56 y 01 800 00 VUCEM (88236)

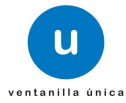

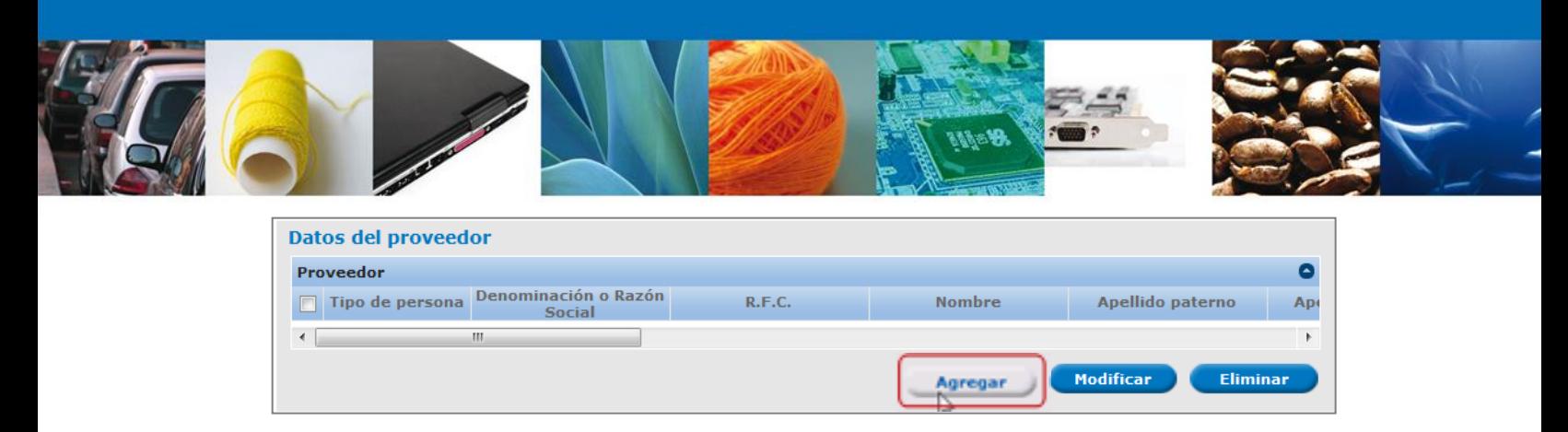

Aparecerá una pantalla en la que el solicitante debe capturar la información del proveedor según sea el caso:

#### **Proveedor nacional**

#### Persona física

Se mostrará una pantalla en la que el solicitante debe proporcionar los siguientes datos:

- Proveedor\*
- Tipo de persona\*
- **Registro Federal de Contribuyentes\***

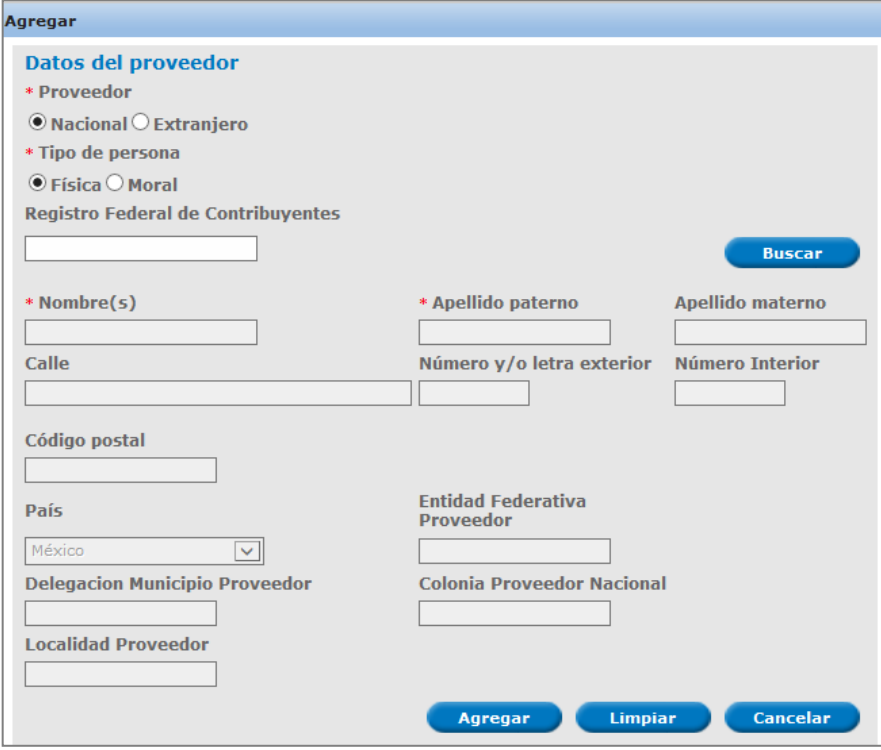

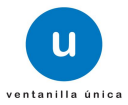

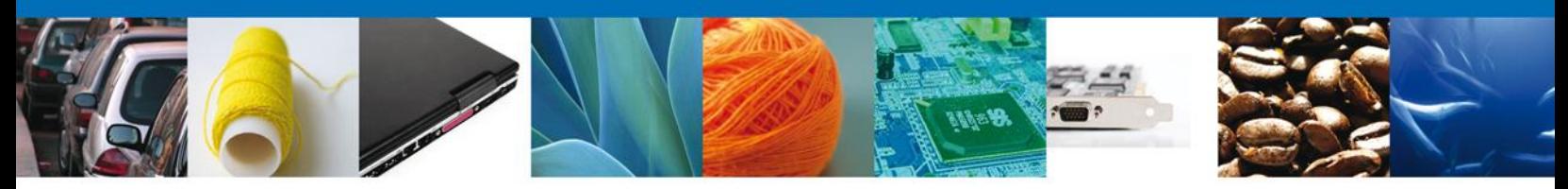

Después de haber capturado los datos solicitados del proveedor el solicitante debe dar clic en "Buscar":

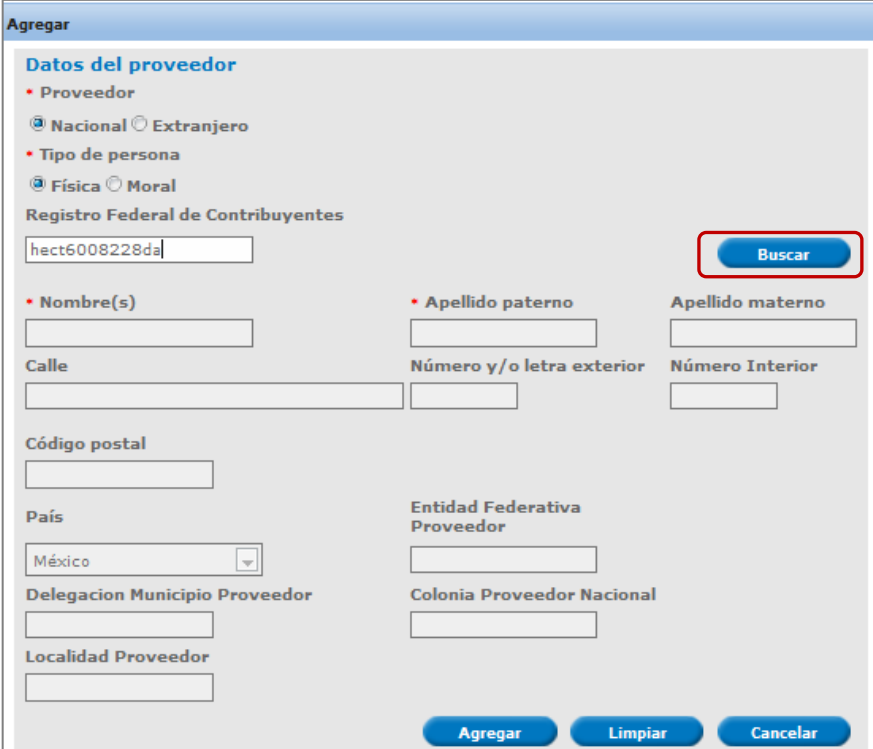

El sistema mostrará los datos faltantes, los cuales son:

- Nombre  $(s)^*$
- Apellido paterno\*
- **Apellido materno**
- Calle
- **Número y/o letra exterior**
- **Número Interior**
- Código postal
- País
- Entidad Federativa Proveedor
- **-** Delegación Municipio Proveedor
- **EXECOLONIA Proveedor Nacional**
- **Localidad Proveedor**

Estos datos serán de solo lectura, después de corroborar que la información es correcta, dar clic en "Agregar".

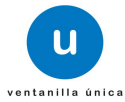

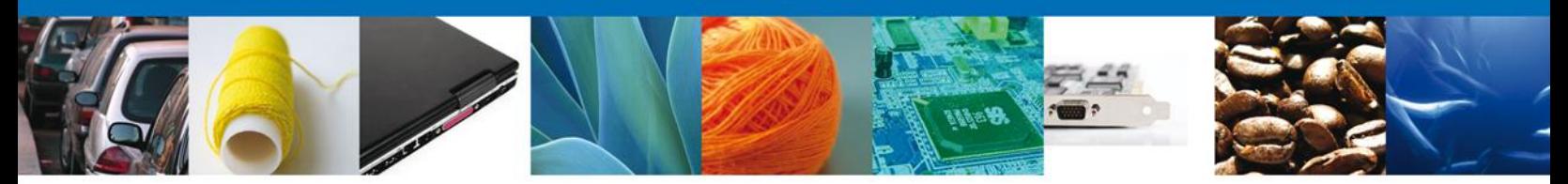

Si el RFC capturado es incorrecto o no existe el sistema mostrará alguno de los siguientes errores, en cualquiera que sea el caso se da clic en "Aceptar" y corregir el RFC, (éste error también puede presentar al momento de validar los transportistas).

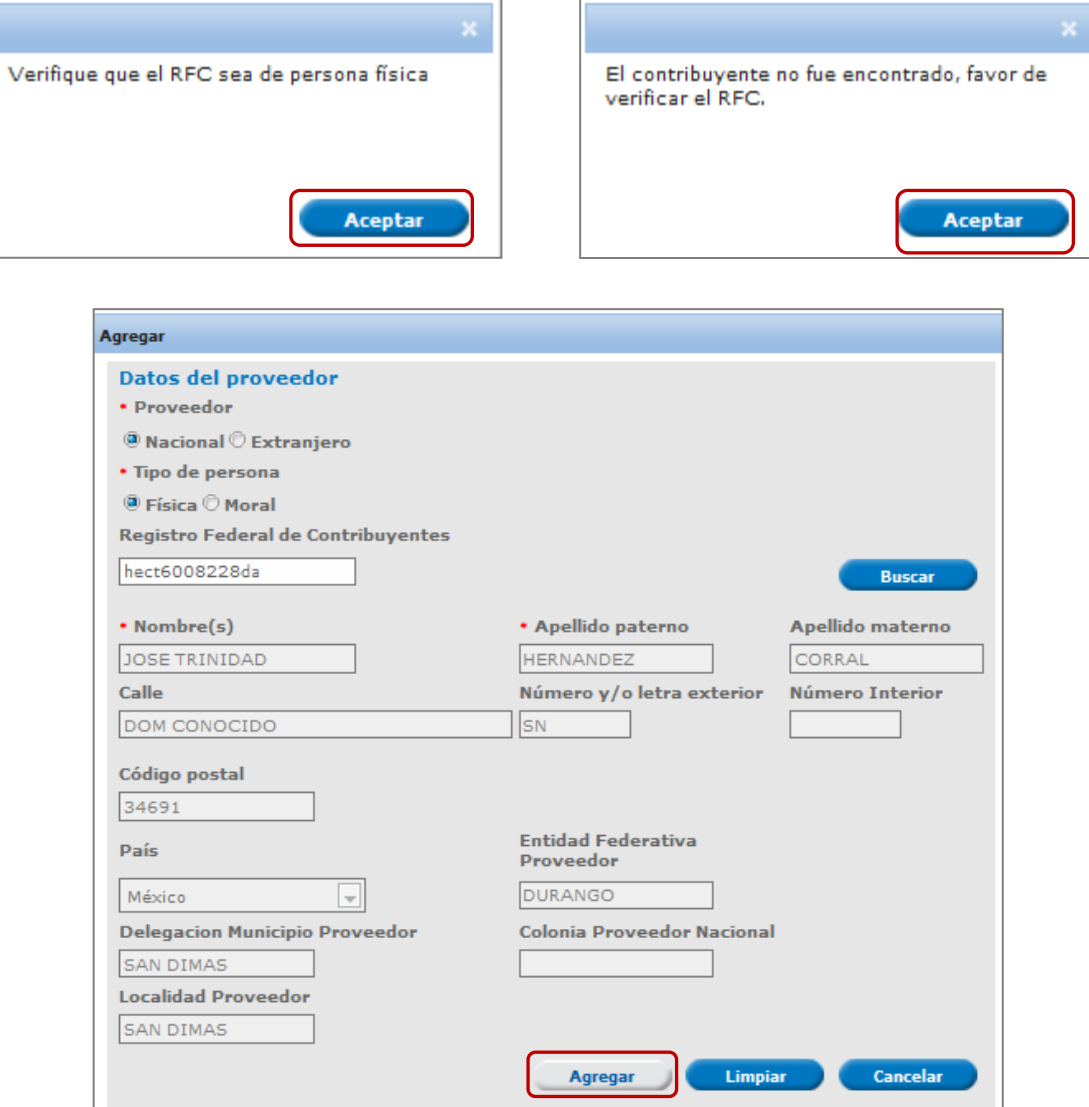

La figura seleccionada se habrá agregado a la lista de la solicitud.

#### Persona moral

Se mostrará una pantalla en la que el solicitante debe proporcionar los siguientes datos:

- Proveedor\*
- Tipo de persona\*

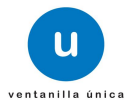

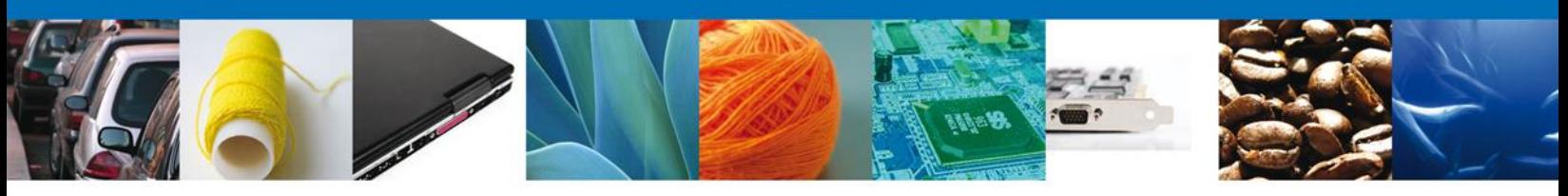

Registro Federal de Contribuyentes\*

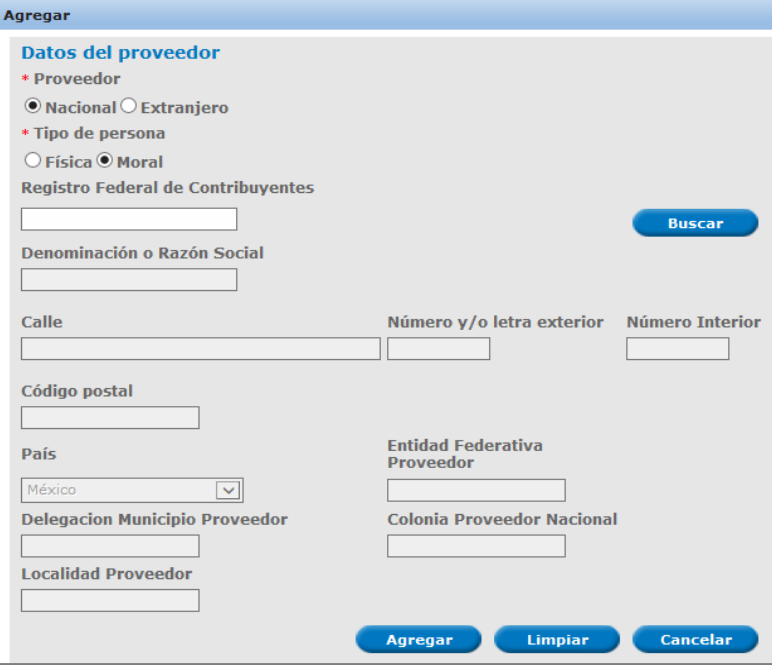

Después de haber capturado los datos solicitados del proveedor el solicitante debe dar clic en "Buscar":

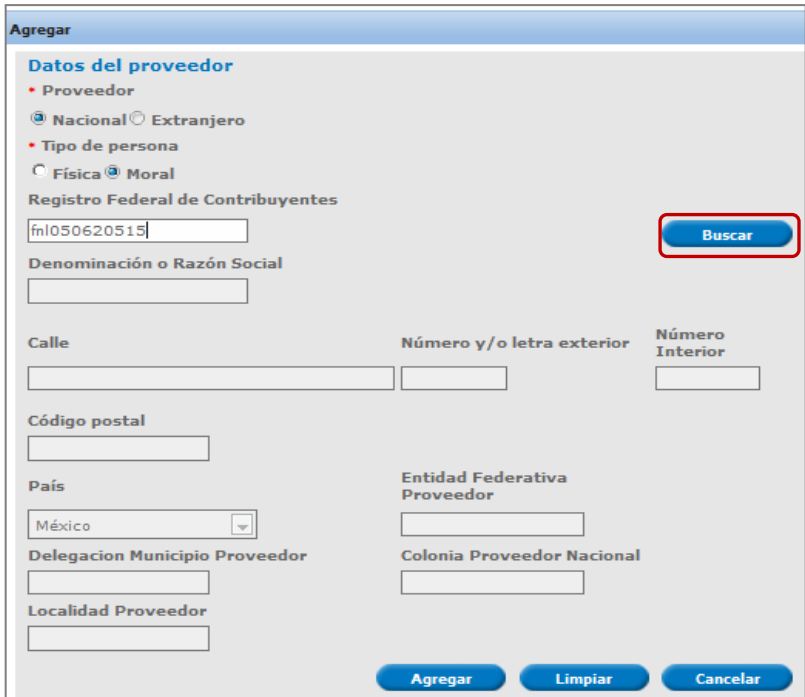

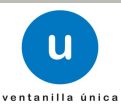

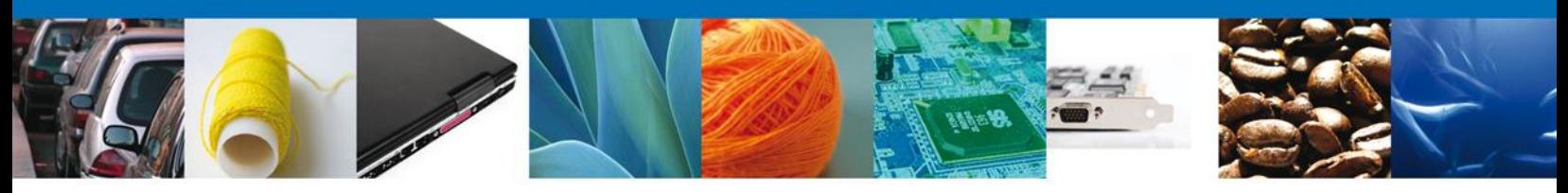

El sistema mostrará los datos faltantes, los cuales son:

- **Registro Federal de Contribuyentes**
- Denominación o Razón Social
- Calle
- Número y/o letra exterior
- Número Interior
- Código postal
- País
- **Entidad Federativa Proveedor**
- **-** Delegación Municipio Proveedor
- **Colonia Proveedor Nacional**
- **Localidad Proveedor**

Estos datos serán de solo lectura, después de corroborar que la información es correcta, dar clic en "Agregar".

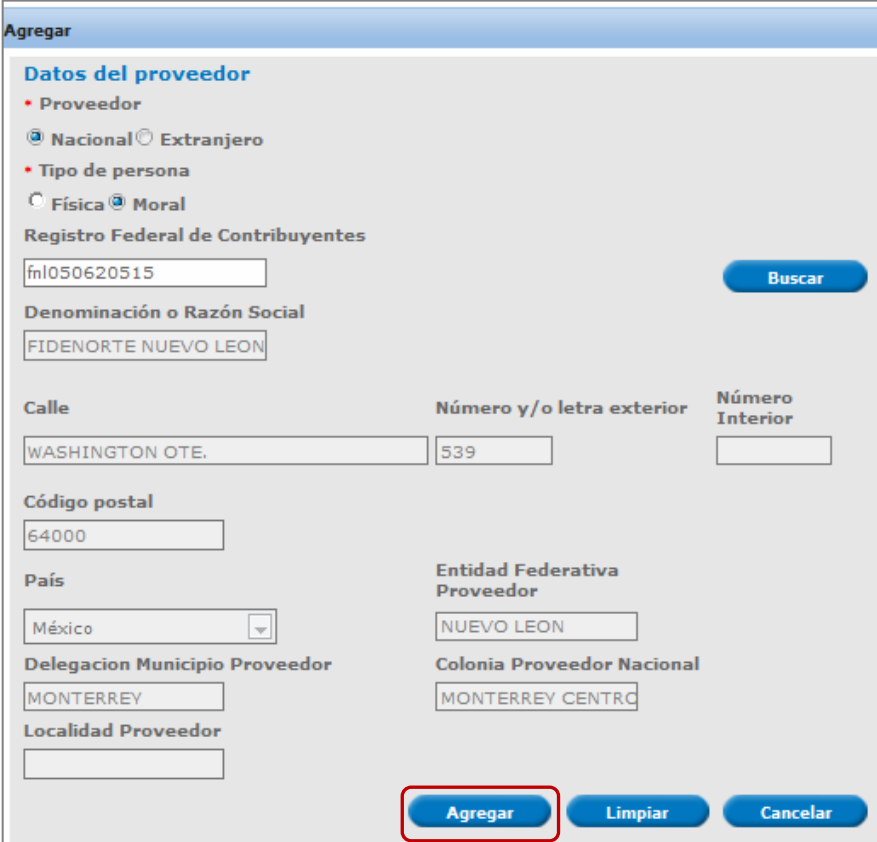

La figura seleccionada se habrá agregado a la lista de la solicitud.

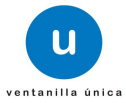

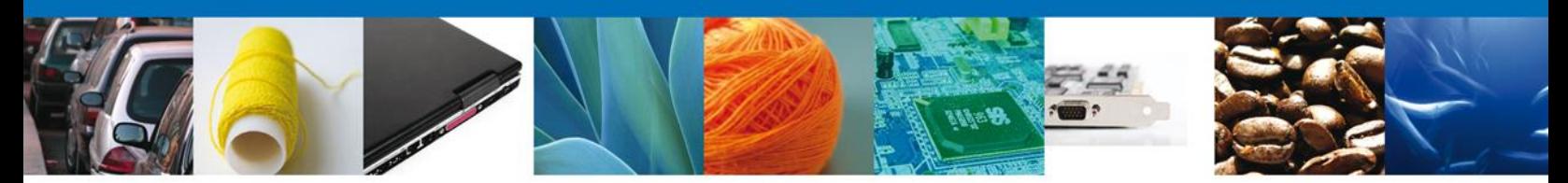

#### **Proveedor extranjero**

#### Persona física

Se mostrará una pantalla en la que el solicitante debe proporcionar los siguientes datos:

- **•** Proveedor\*
- Tipo de persona\*
- Nombre  $(s)^*$
- Apellido paterno\*
- Apellido materno\*
- Calle\*
- Número y/o letra exterior\*
- Número Interior
- **Colonia**
- Estado\*
- Código postal\*
- $\blacksquare$  País<sup>\*</sup>

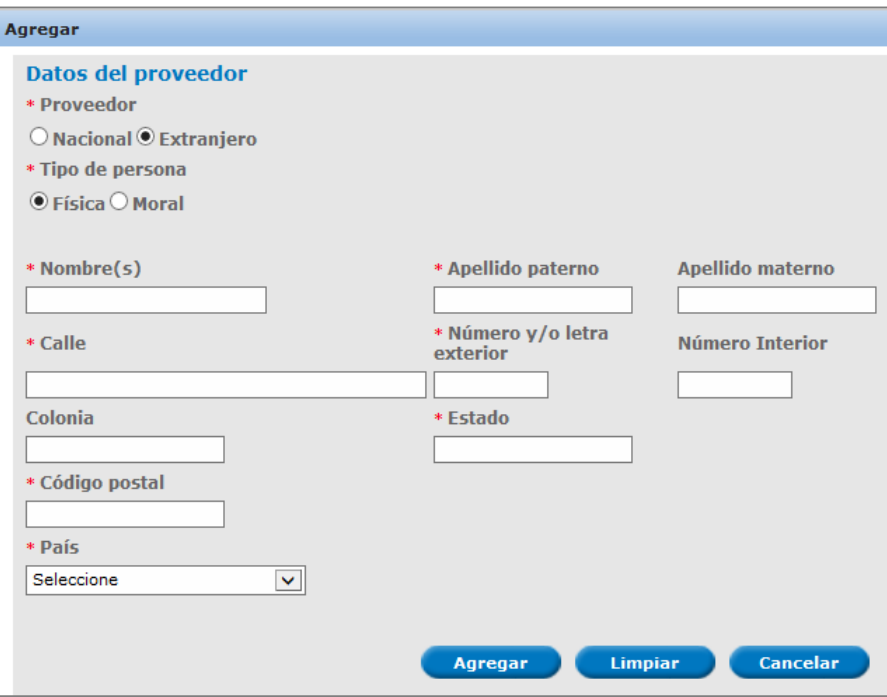

Después de haber capturado los datos solicitados del proveedor el solicitante debe dar clic en "Agregar".

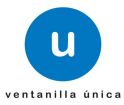

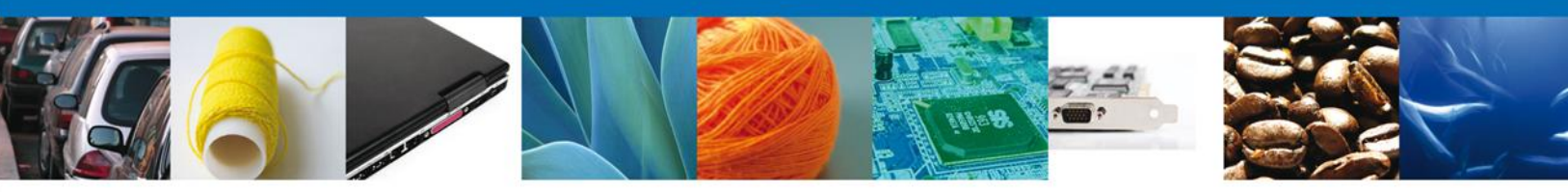

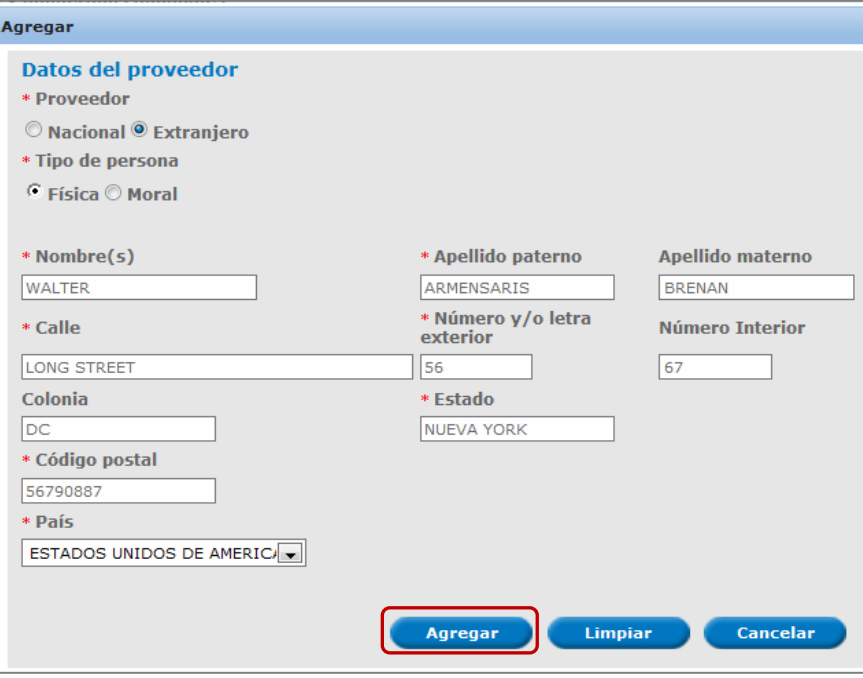

La figura seleccionada se habrá agregado a la lista de la solicitud.

#### Persona moral

Se mostrará una pantalla en la que el solicitante debe proporcionar los siguientes datos:

- **•** Proveedor\*
- Tipo de persona\*
- Denominación o Razón Social\*
- Calle\*
- Número y/o letra exterior\*
- **Número Interior**
- Colonia
- Estado\*
- Código postal\*
- País\*

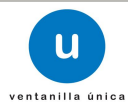

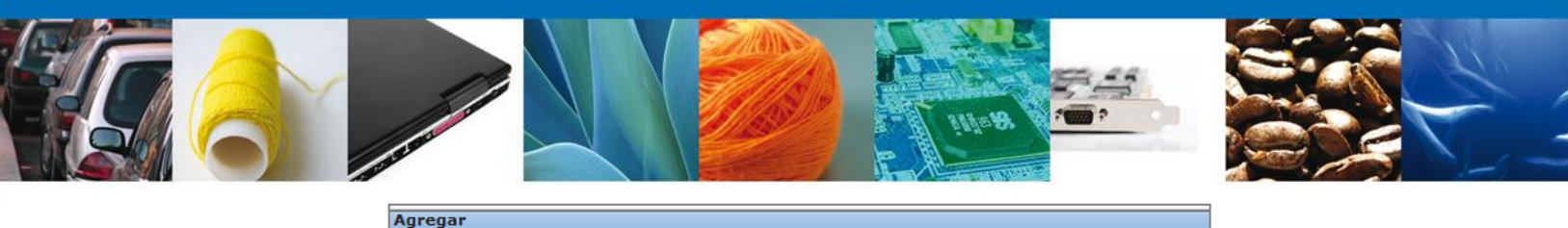

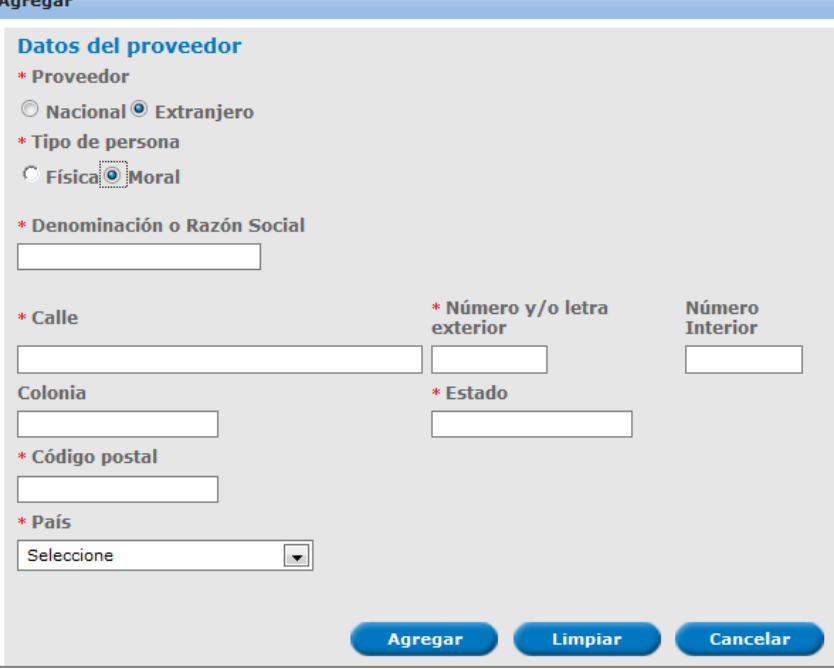

Después de haber capturado los datos solicitados del proveedor el solicitante debe dar clic en "Agregar".

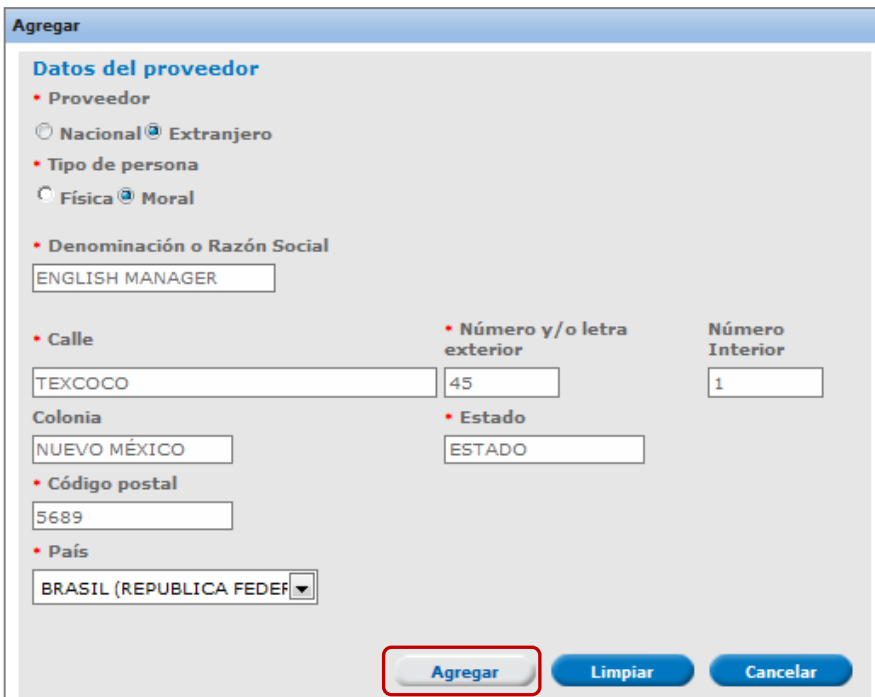

La figura seleccionada se habrá agregado a la lista de la solicitud.

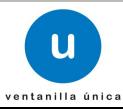

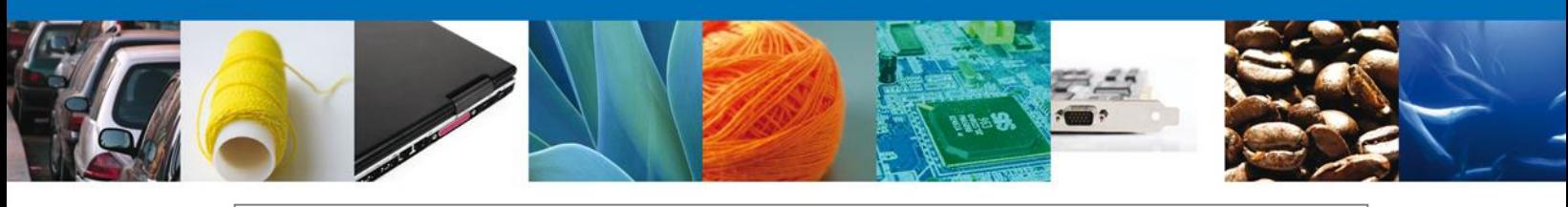

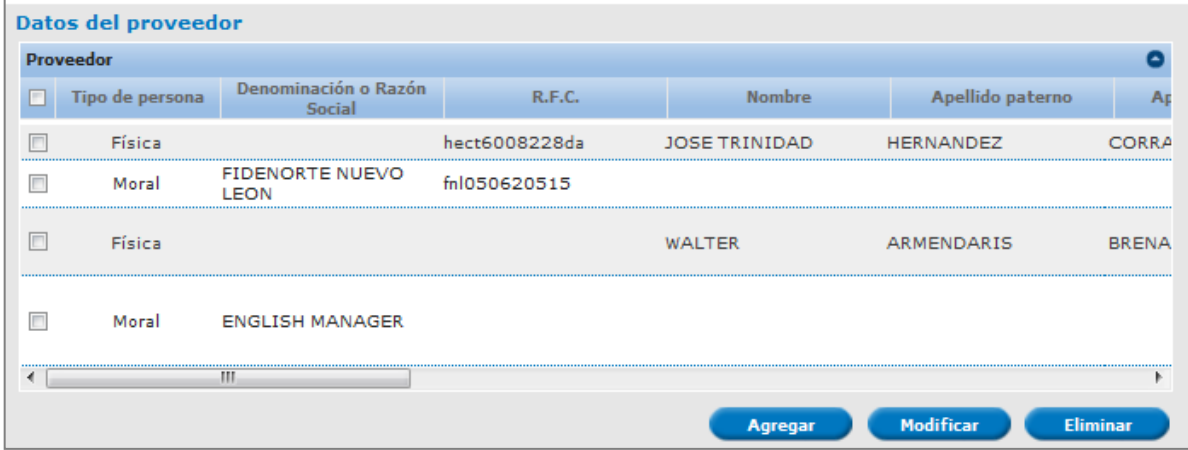

De esta forma quedarán agregados los proveedores requeridos a la solicitud.

#### **Modificar proveedor**

Si el solicitante desea modificar un proveedor, debe dirigirse a la lista de proveedores en la cual se muestran los datos de los proveedores según sea el caso; debe seleccionar el proveedor que desea modificar y una vez seleccionado dar clic en "Modificar":

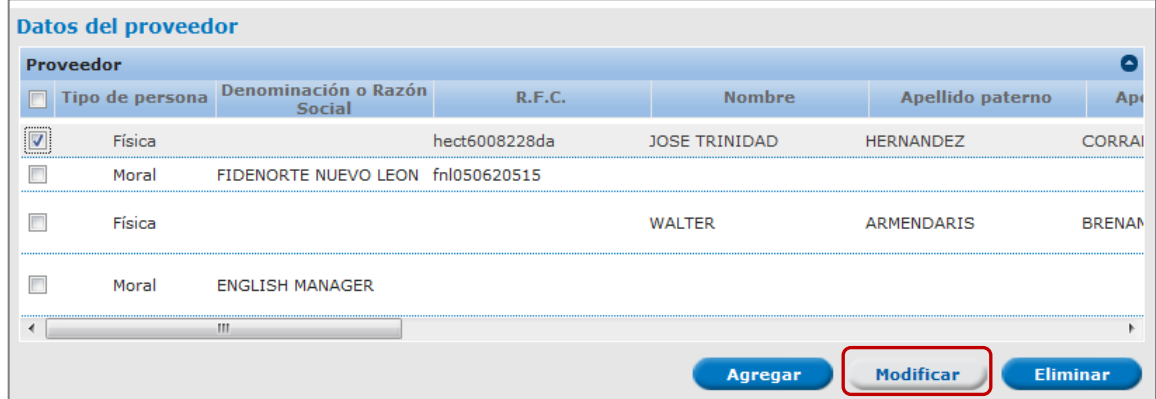

El sistema mostrará una ventana en la cual se permite modificar la siguiente información del proveedo seleccionado:

- Tipo de persona\*
- Registro Federal de Contribuyentes\*

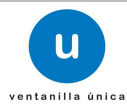

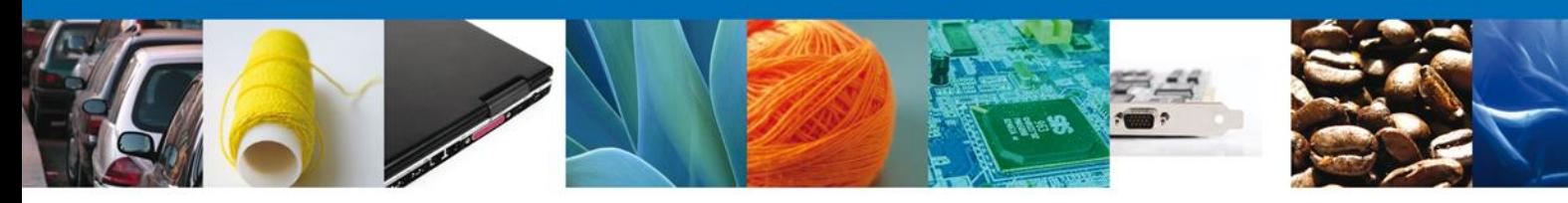

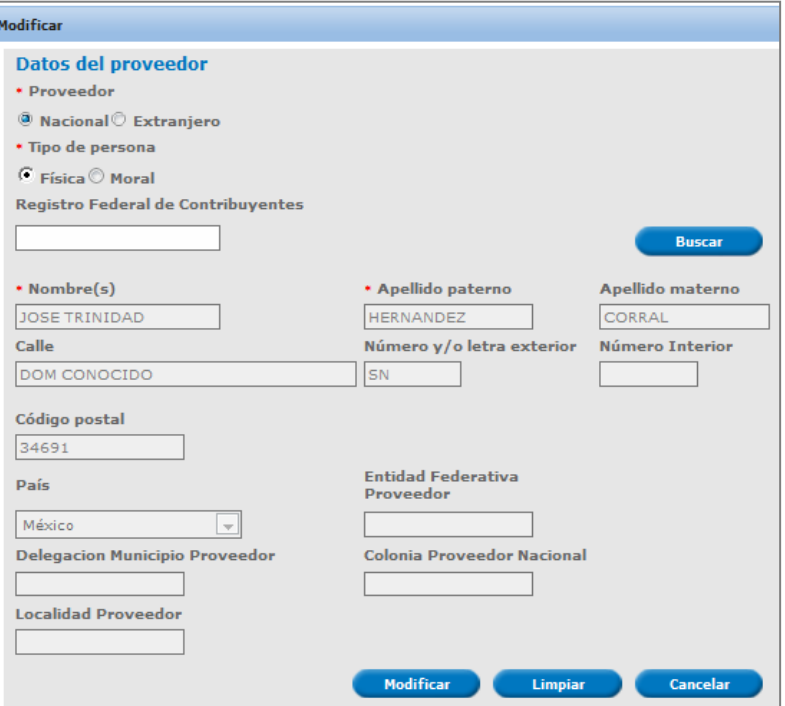

El solicitante modifica la información del proveedor seleccionado y da clic en "Modificar", para que los cambios sean llevados a cabo.

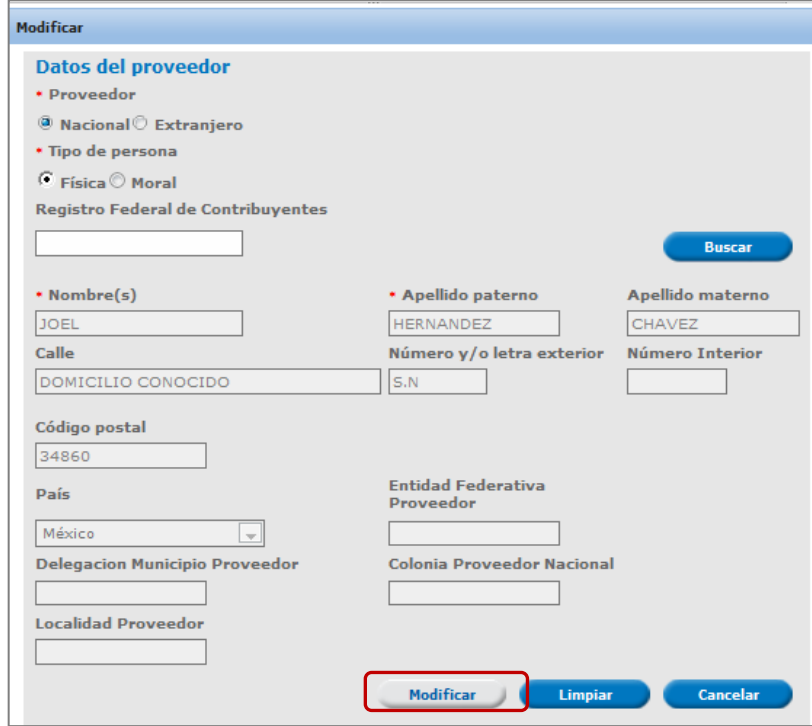

Av. Hidalgo No. 77 Col. Guerrero, Del. Cuauhtémoc, C.P. 06300, México D.F. Atención telefónica 54 81 18 56 y 01 800 00 VUCEM (88236)

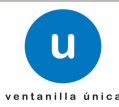

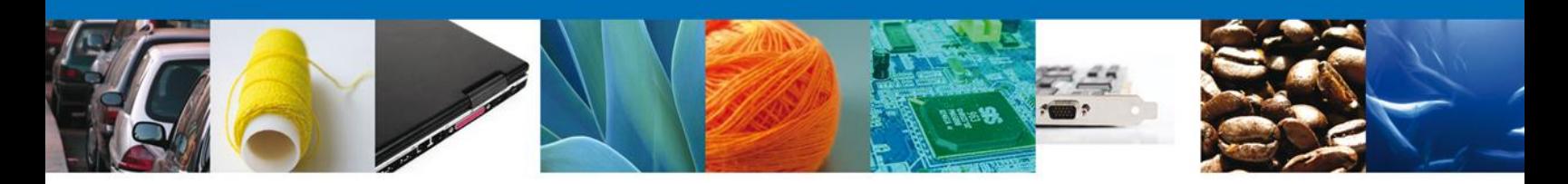

Se actualiza la lista de la solicitud con la información proporcionada.

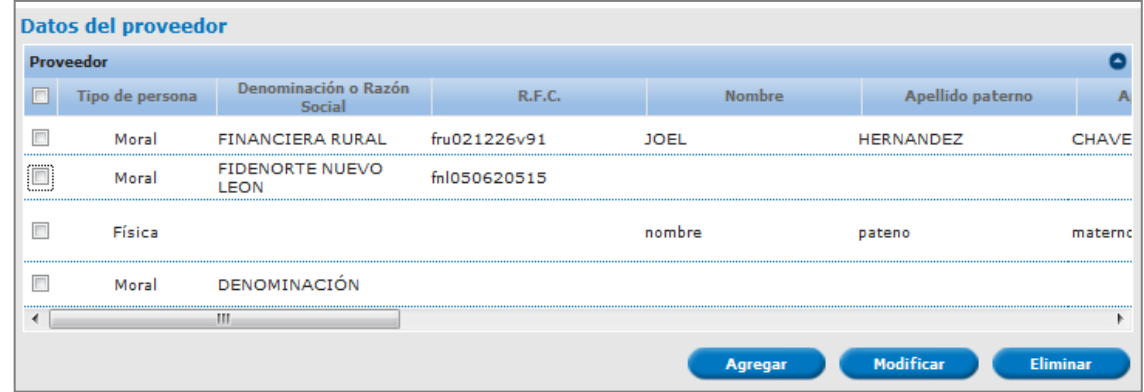

Con esto la información del proveedor será actualizada.

#### **Eliminar proveedor**

Si el solicitante desea eliminar un proveedor de los que están contenidos en su solicitud, debe dirigirse a la lista de proveedores que fueron registrados en sistema, seleccionará el registro a eliminar y dará clic en "Eliminar":

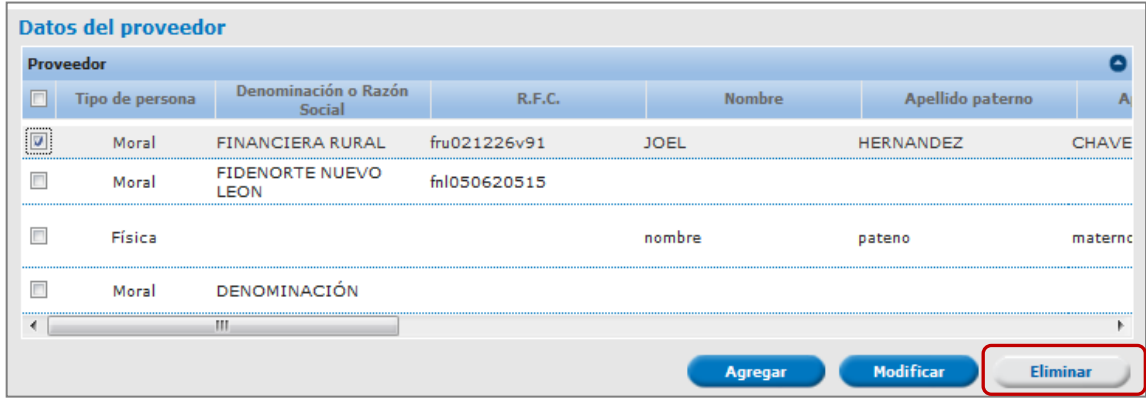

Se mostrará una ventana en la cual el solicitante debe confirmar la eliminación el registro dando clic en "Aceptar":

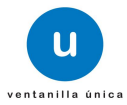

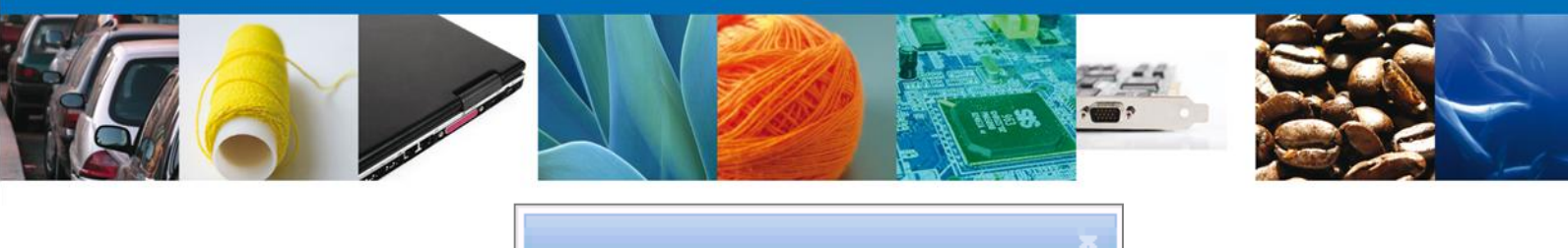

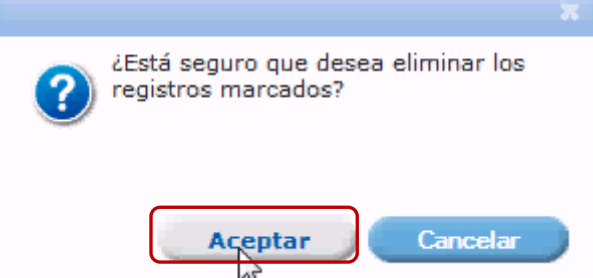

De esta forma se eliminará el proveedor seleccionado.

#### **Datos de transportistas**

Para terminar con la captura de datos se debe proporcionar los datos de los trasportistas, los cuales podrán ser:

- **Transportista nacional** 
	- o Persona física
	- o Persona moral
- **Transportista extranjero** 
	- o Persona física
	- o Persona moral

Se deberá agregar por lo menos un transportista, y podrán ser tantos como sean requeridos.

#### **Agregar transportistas**

Para que el solicitante pueda agregar un transportista a la solicitud que está registrando, debe dirigirse a la sección "Datos del transportista" y dar clic en "Agregar":

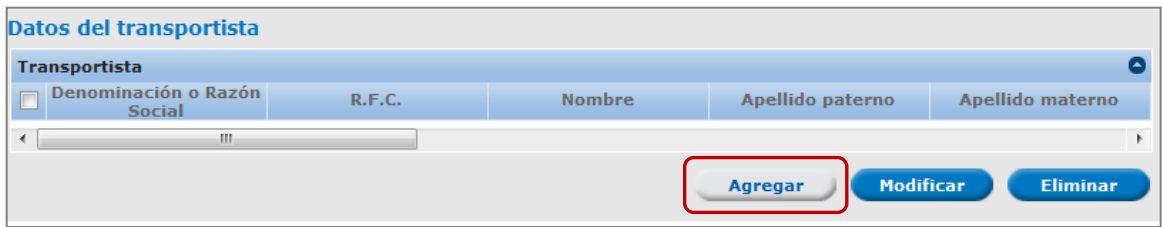

Se mostrará una pantalla en la que el solicitante debe proporcionar la información del transportista según sea el caso:

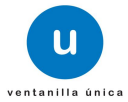

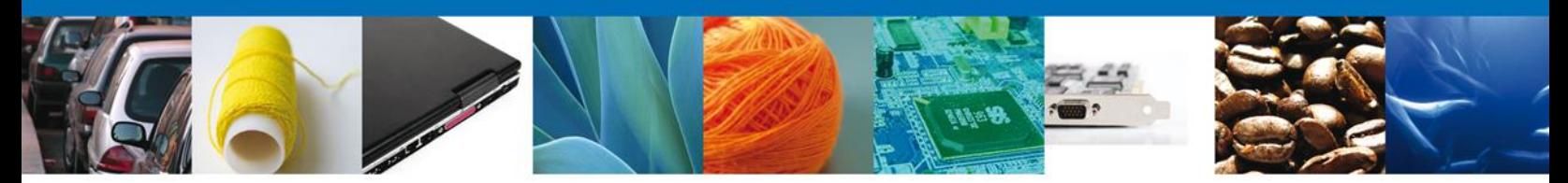

#### **Transportista nacional**

#### Persona física

Se mostrará una pantalla en la que el solicitante debe proporcionar los siguientes datos:

- Transportista\*
- Tipo de persona\*
- Registro Federal de Contribuyentes\*

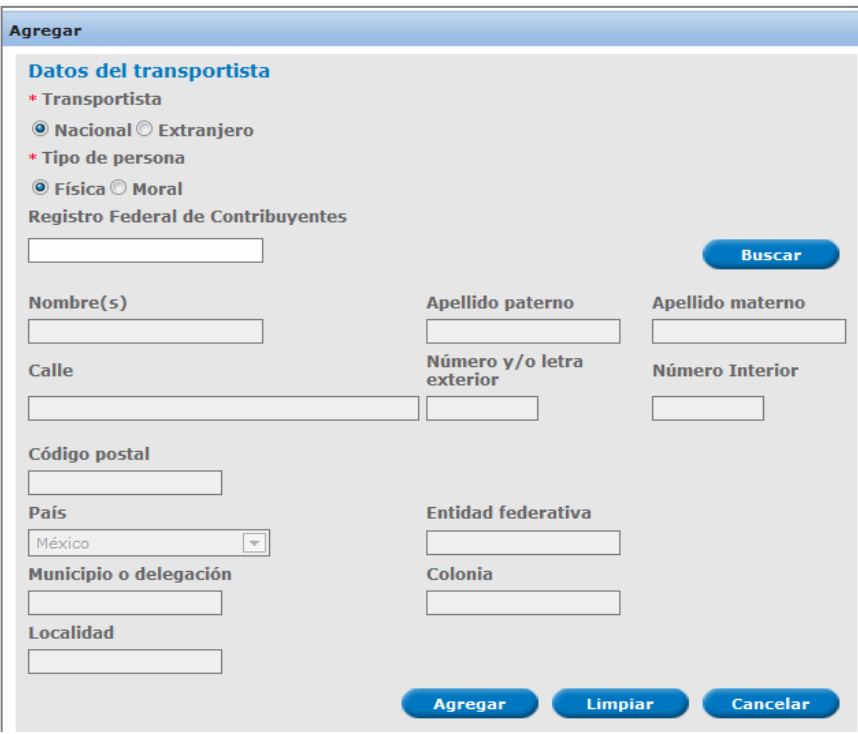

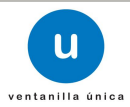

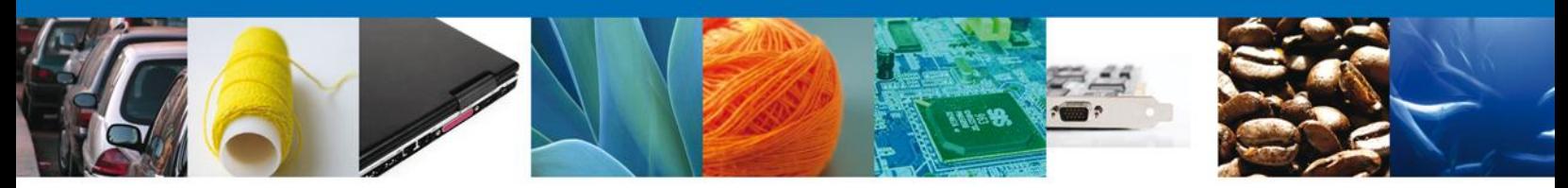

Después de haber capturado los datos solicitados del transportista el solicitante debe dar clic en "Buscar":

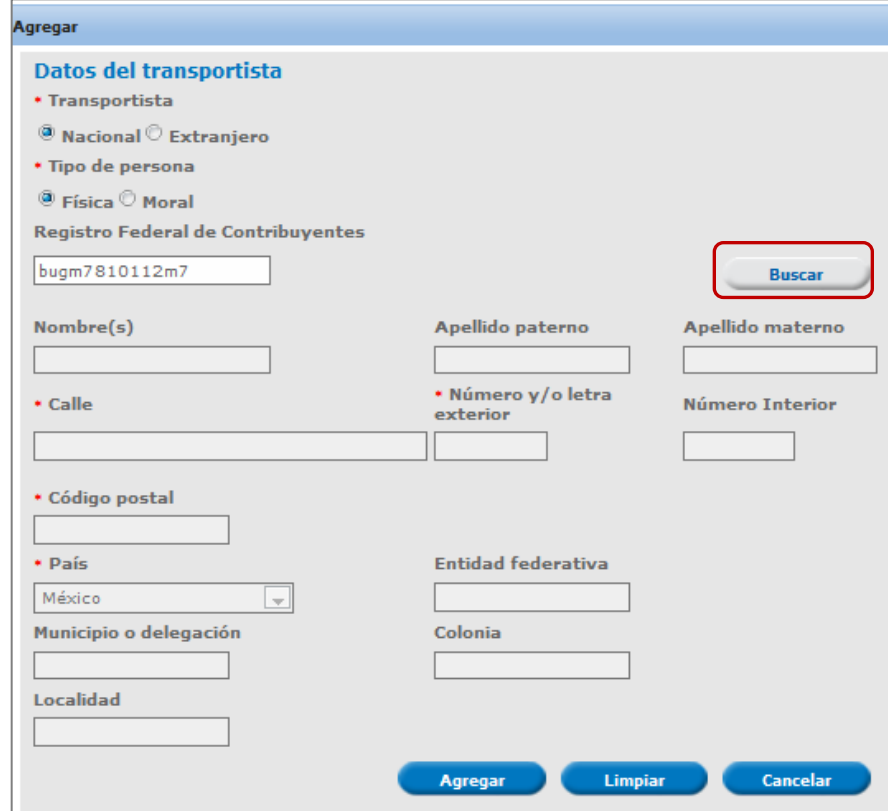

El sistema mostrará los datos faltantes, los cuales son:

- Nombre  $(s)^*$
- Apellido paterno\*
- **Apellido materno**
- Calle
- Número y/o letra exterior\*
- Número y/o letra Interior
- Código postal\*
- País\*
- **Entidad federativa**
- **Municipio o delegación**
- Colonia
- **Localidad**

Estos datos serán de solo lectura, después de corroborar que la información es correcta, dar clic en "Agregar".

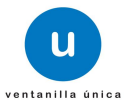

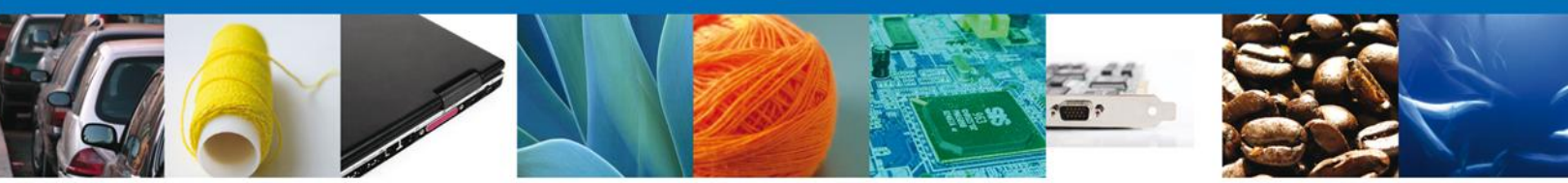

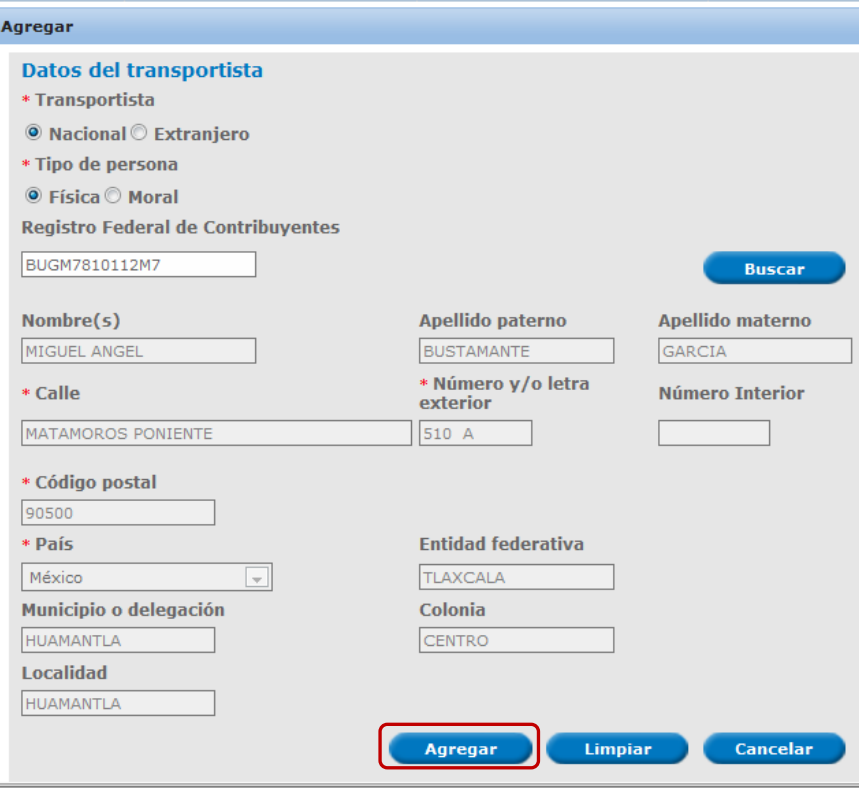

De esta forma el transportista nacional quedará agregado a la solicitud.

#### Persona moral

Se mostrará una pantalla en la que el solicitante debe proporcionar los siguientes datos:

- Trasportista\*
- $\blacksquare$  Tipo de persona\*
- **Registro Federal de Contribuyentes\***

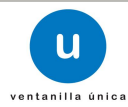

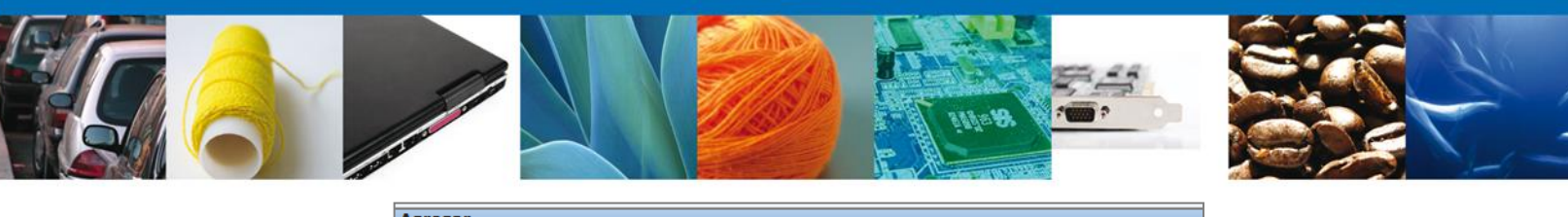

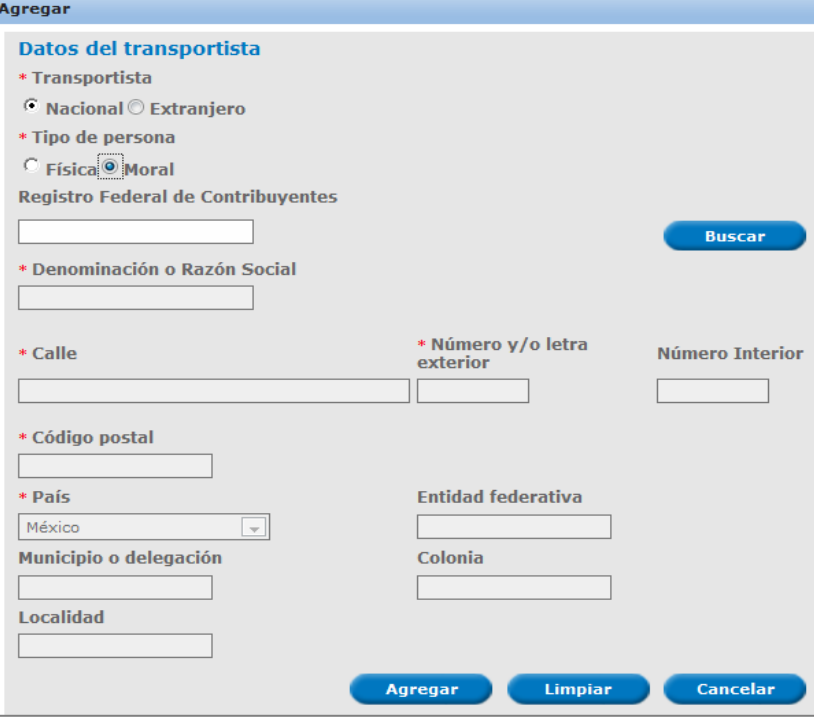

Después de haber capturado los datos solicitados del transportista el solicitante debe dar clic en "Buscar":

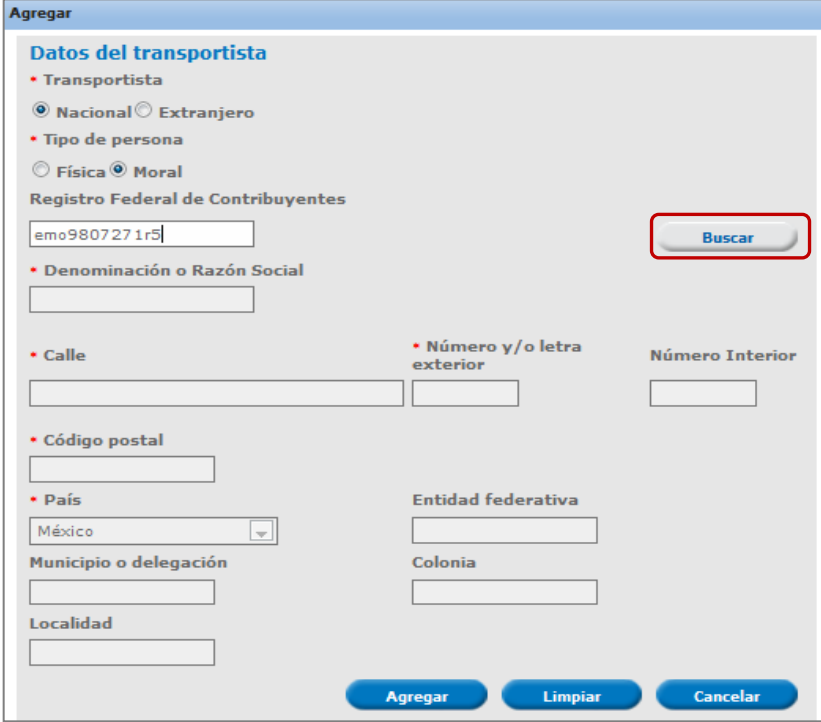

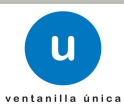

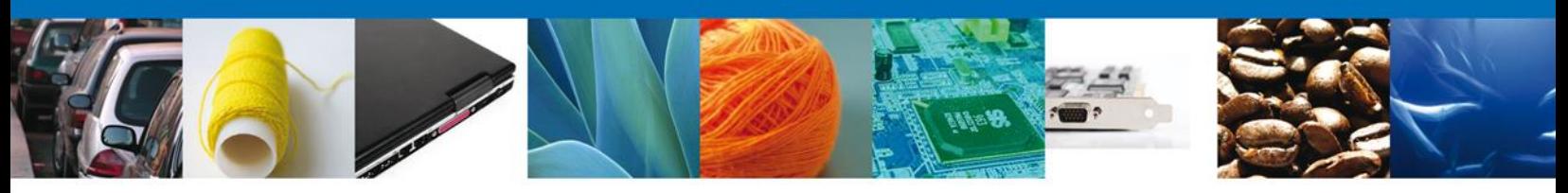

El sistema mostrará los datos faltantes, los cuales son:

- Denominación o Razón Social\*
- Calle\*
- Número y/o letra exterior\*
- **Número Interior**
- Código postal\*
- $\blacksquare$  País<sup>\*</sup>
- **Entidad federativa**
- **-** Delegación Municipio
- Colonia
- **Localidad**

Estos datos serán de solo lectura, después de corroborar que la información es correcta, dar clic en "Agregar".

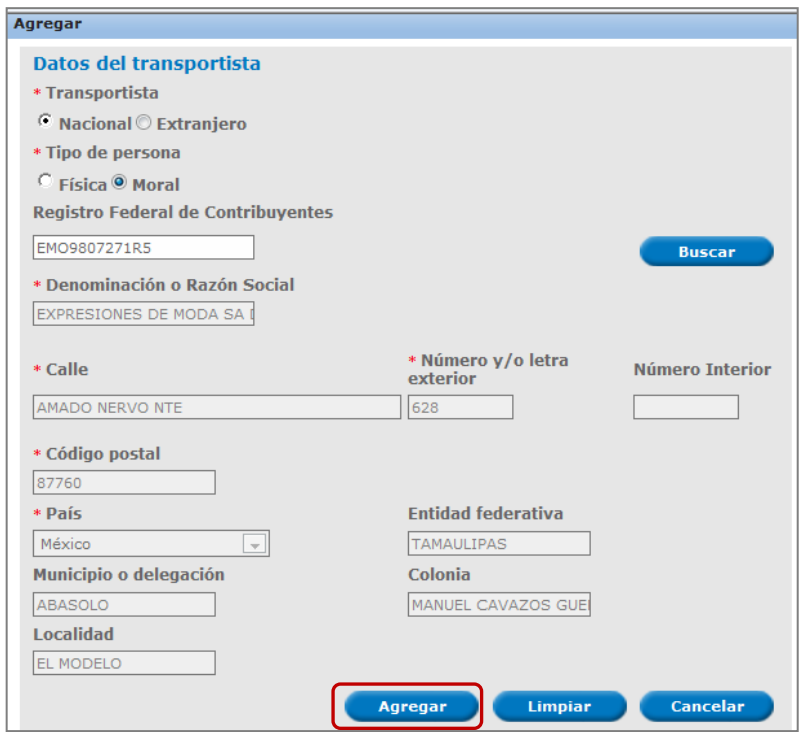

De esta forma el transportista nacional quedará agregado a la solicitud.

#### **Transportista extranjero**

#### Persona física

Se mostrará una pantalla en la que el solicitante debe proporcionar los siguientes datos:

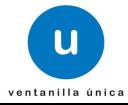

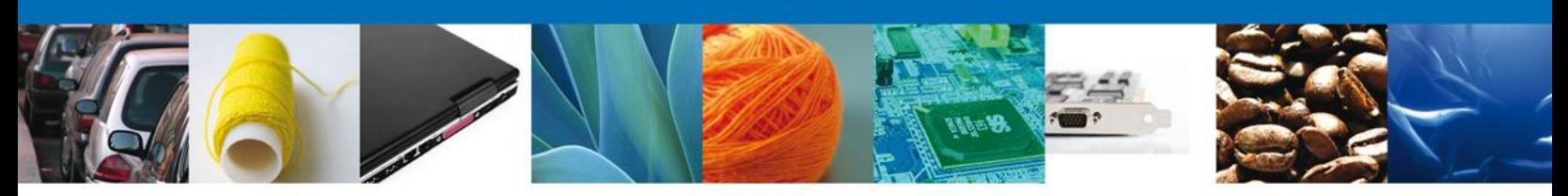

- Transportista\*
- $\blacksquare$  Tipo de persona\*
- Nombre (s)\*
- Apellido paterno\*
- **Apellido materno**
- Calle\*
- Número y/o letra exterior\*
- Número Interior
- Colonia
- Estado\*
- Código postal\*
- País\*

Después de haber capturado los datos solicitados del transportista el solicitante debe dar clic en "Agregar".

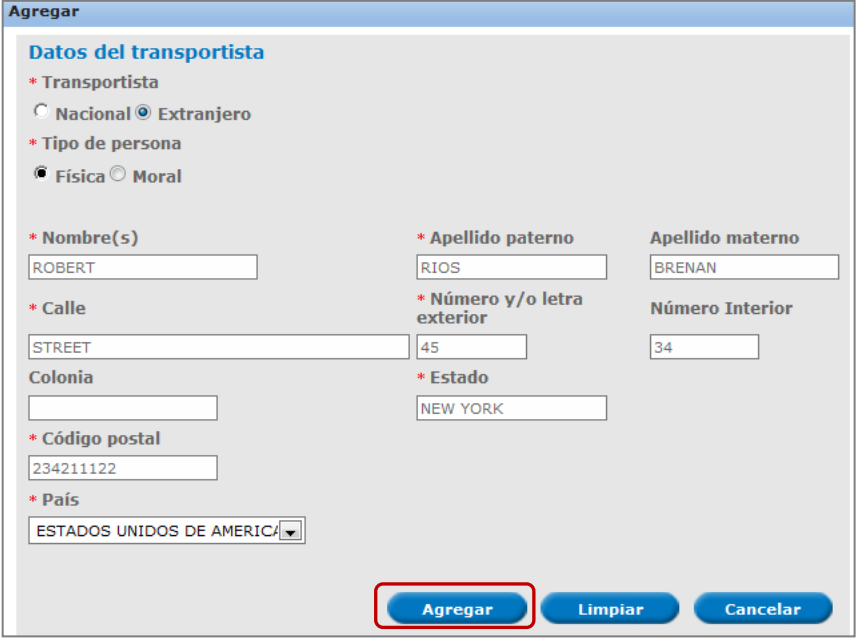

De esta forma el transportista extranjero quedará agregado a la solicitud.

#### Persona moral

Se mostrará una pantalla en la que el solicitante debe proporcionar los siguientes datos:

- **•** Proveedor\*
- $\blacksquare$  Tipo de persona\*
- Denominación o Razón Social\*
- Calle\*
- Número y/o letra exterior\*
- **Número Interior**

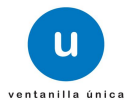

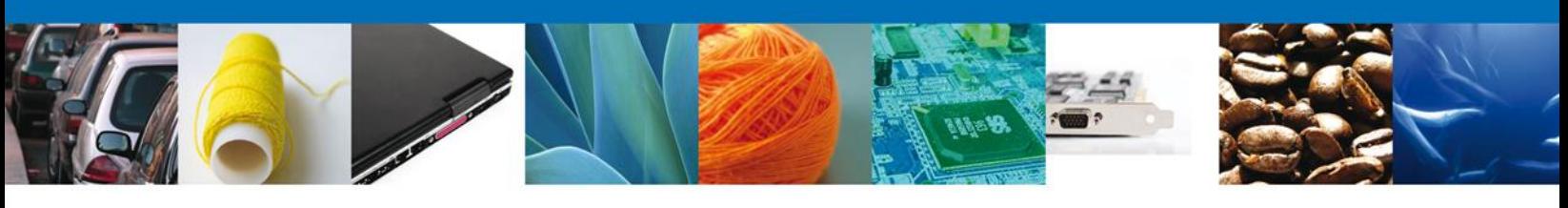

- Colonia\*
- Estado\*
- Código postal\*
- País\*

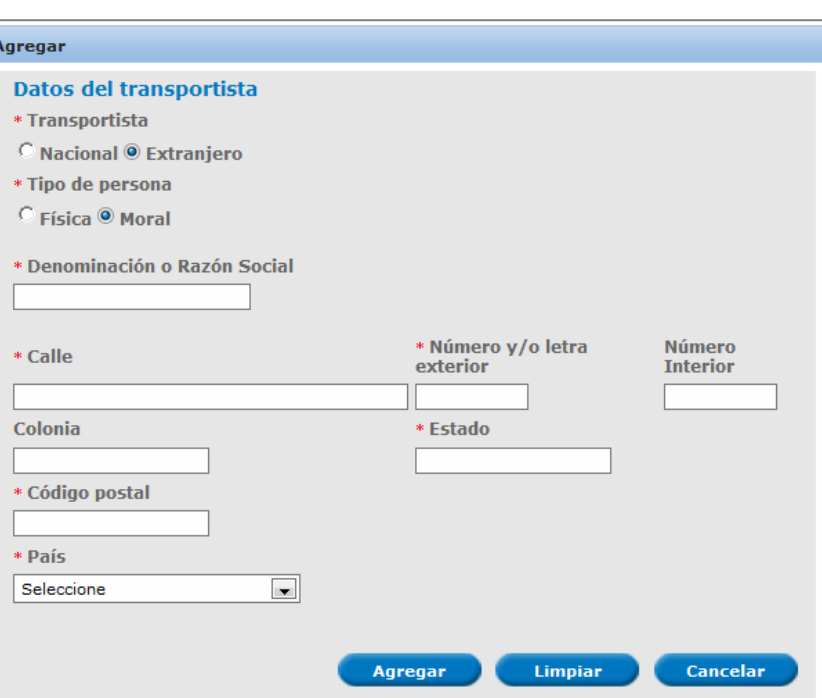

Después de haber capturado los datos solicitados del transportista el solicitante debe dar clic en "Agregar".

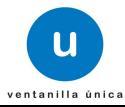

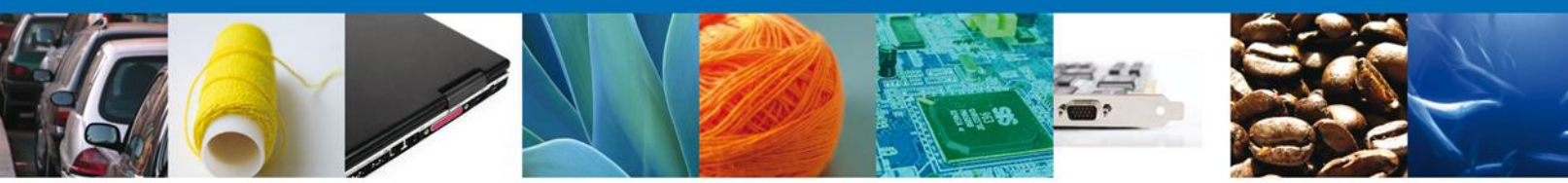

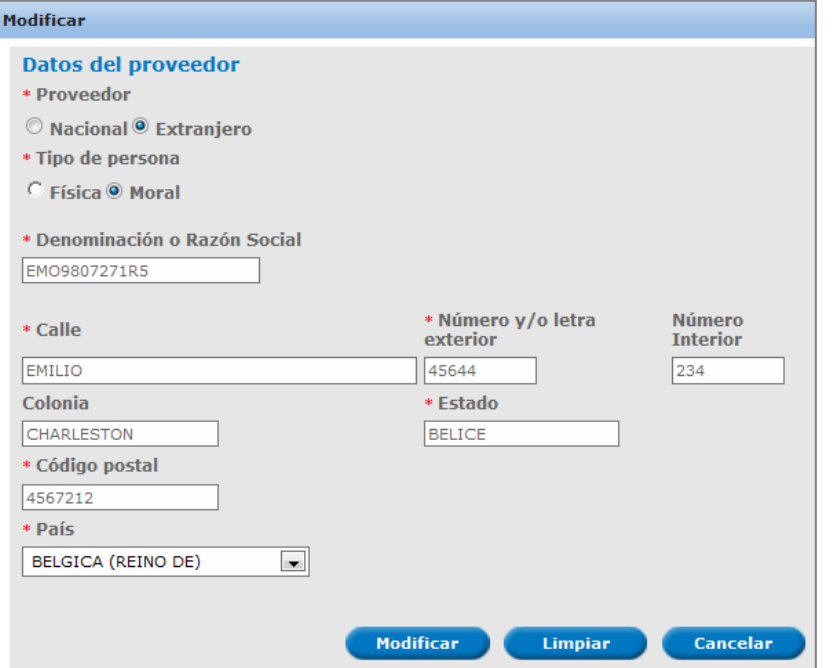

La figura seleccionada se habrá agregado a la lista de la solicitud.

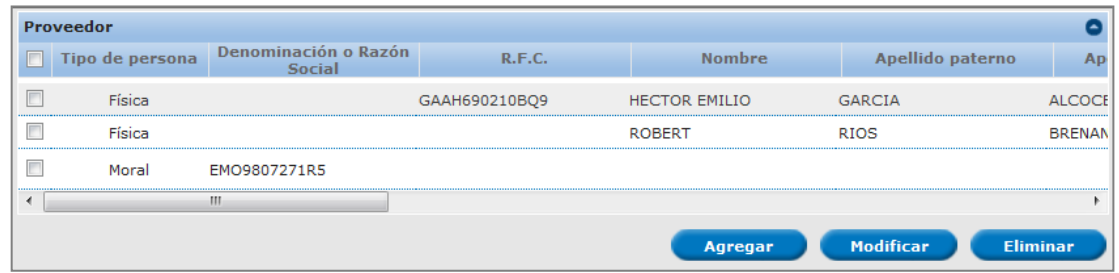

De esta forma el transportista extranjero quedará agregado a la solicitud.

#### **Modificar transportista**

Si el solicitante desea modificar un transportista, debe dirigirse a la lista de transportistas en la cual se muestran los datos de los transportistas según sea el caso, debe seleccionar el transportista que desea modificar y dar clic en "Modificar":

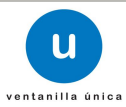

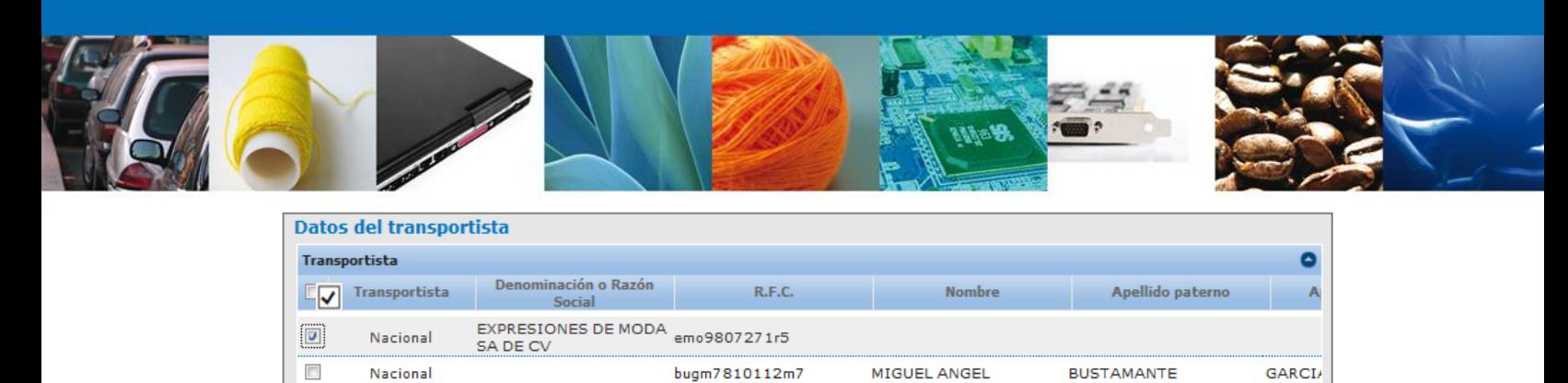

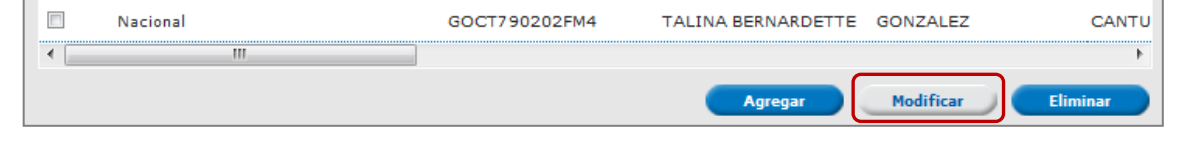

Mostrará una ventana en la cual se permite modificar la siguiente información del transportista seccionado:

- $\blacksquare$  Tipo de persona\*
- Registro Federal de Contribuyentes\*

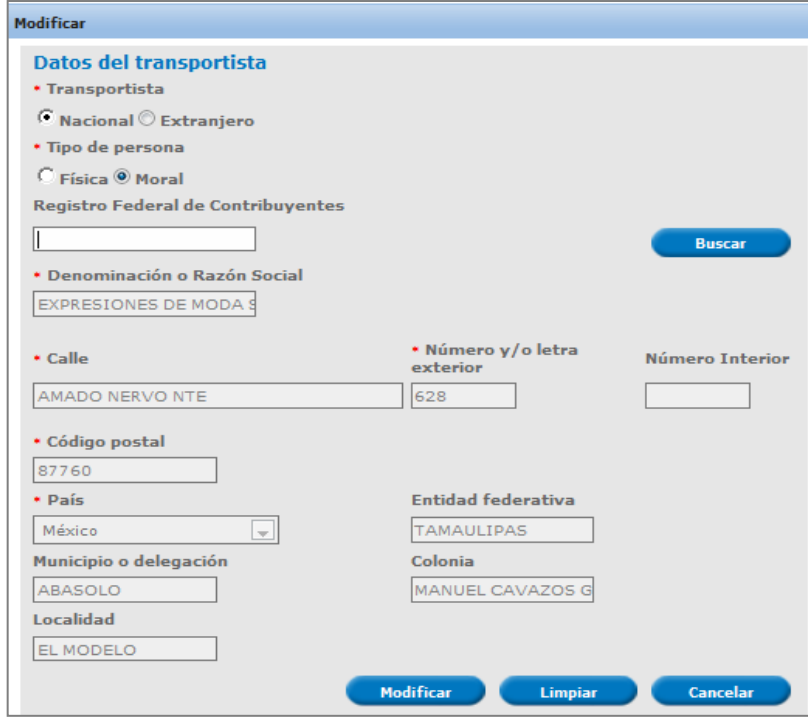

El solicitante modifica la información del proveedor seleccionado y da clic en "Modificar", para que los cambios sean llevados a cabo.

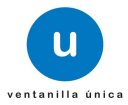

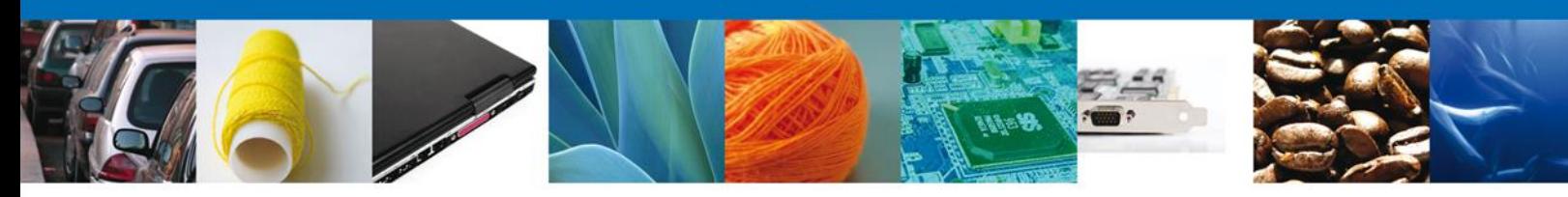

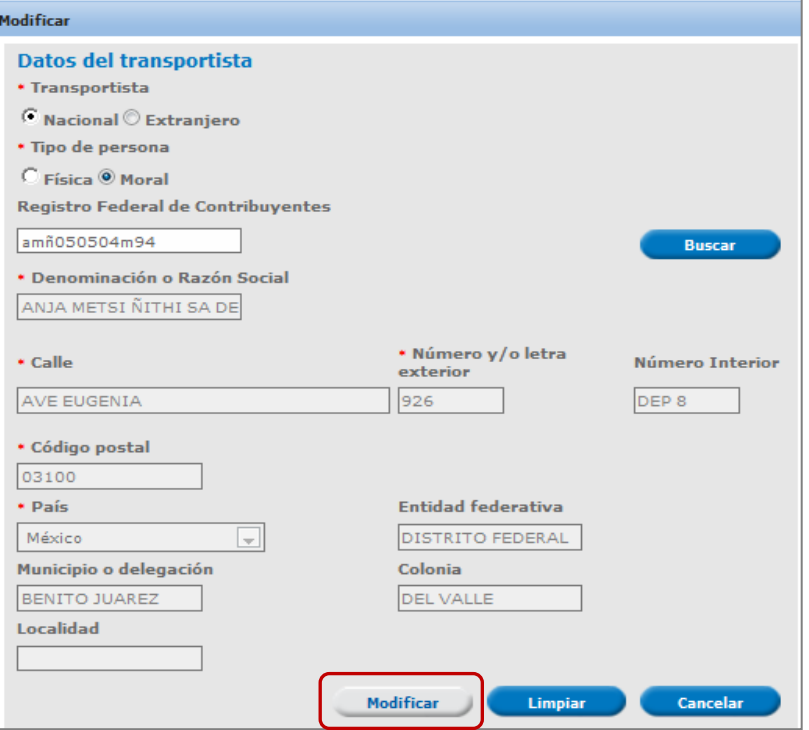

Se actualiza la lista de la solicitud con la información proporcionada.

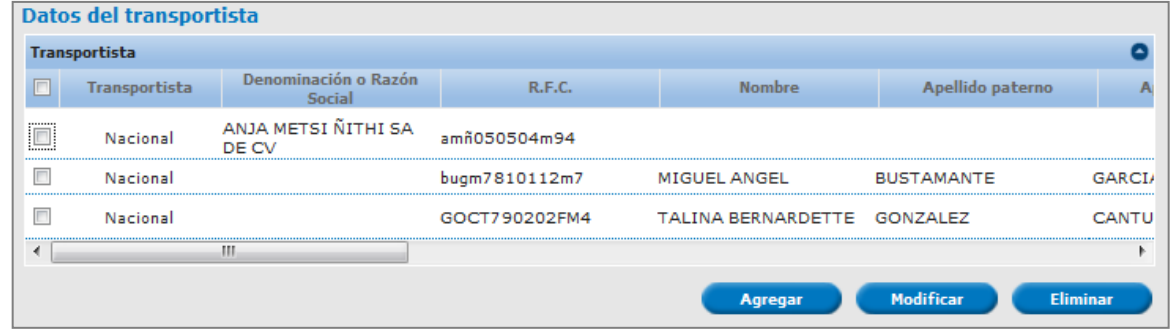

Con esto la información del transportista será actualizada.

#### **Eliminar transportista**

Si el solicitante desea eliminar un transportista de los que están contenidos en su solicitud, debe dirigirse a la lista de los transportistas registrados en sistema, seleccionará el registro a eliminar y dar clic en "Eliminar".

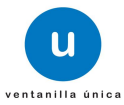

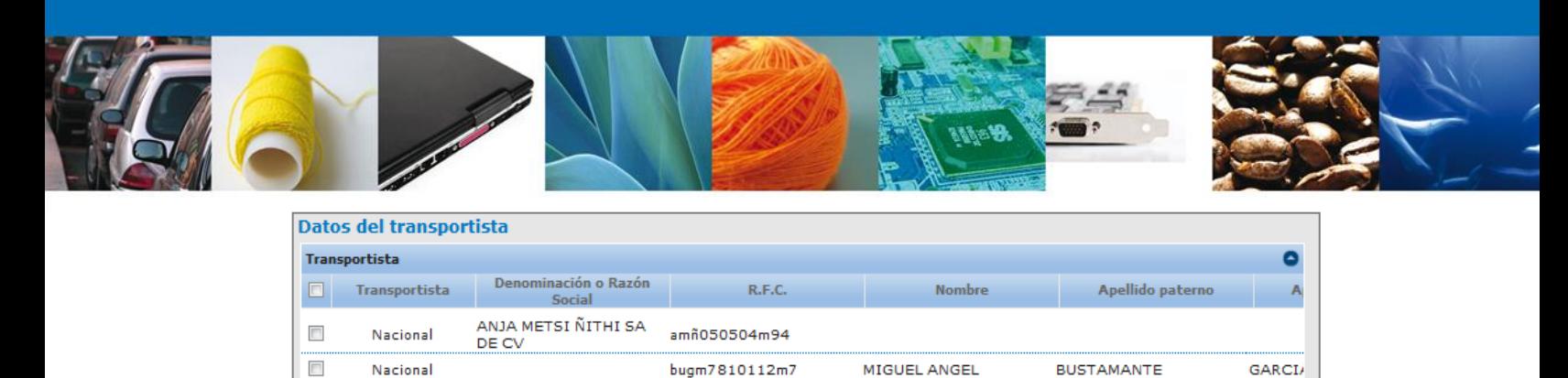

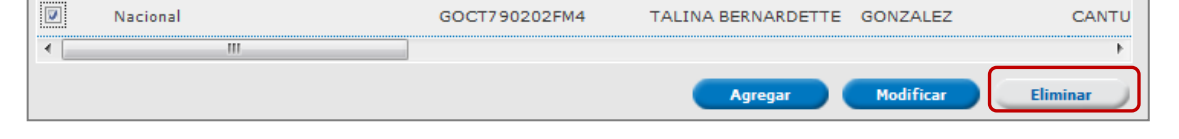

Se mostrará una ventana en la cual el solicitante debe confirmar la eliminación el registro dando clic en "Aceptar":

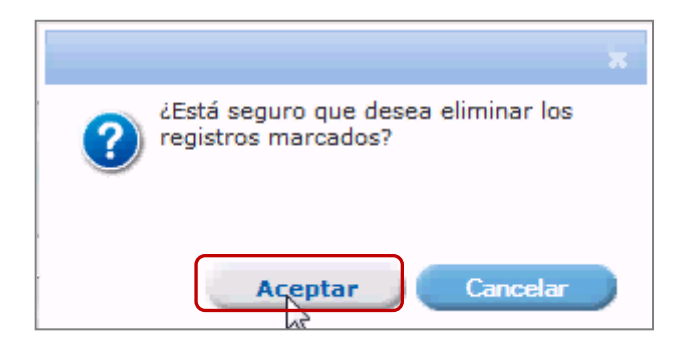

De esta forma se eliminará el proveedor seleccionado.

Una vez que se terminó de capturar los transportistas requeridos se da por terminada la captura de datos de la solicitud, dar clic en "Siguiente" para guardar los datos capturados y continuar con la solicitud del trámite.

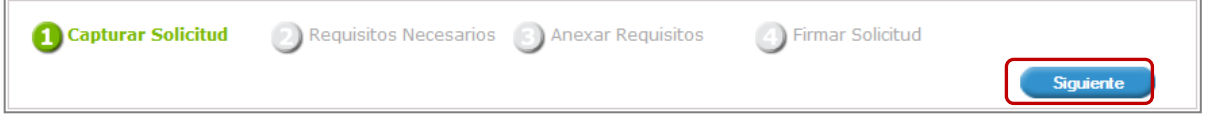

El sistema informa al solicitante que la solicitud ha sido registrada con un número temporal, por lo que se realiza un guardado parcial, es decir, el sistema permite actualizar los datos proporcionados, adjuntar documentos y firmar la solicitud en otro momento.

Después de ello se iniciará con el paso 2 "**Requisitos necesarios**", en el que se enlistan los documentos necesarios para la solicitud.

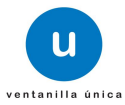

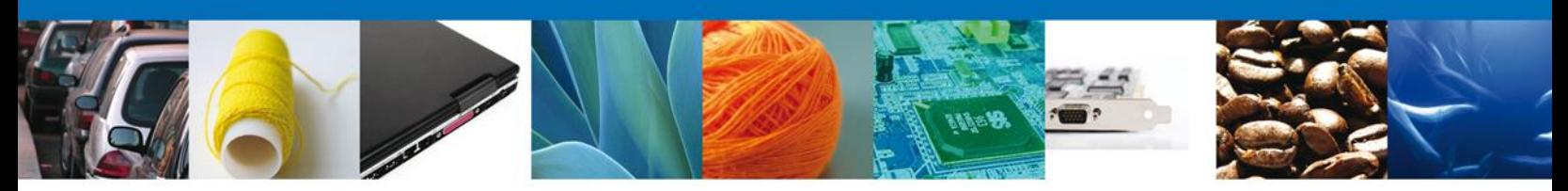

# **Requisitos Necesarios**

El sistema permite adjuntar los documentos (requisitos) para la solicitud además de permitir reutilizar aquellos documentos proporcionados en solicitudes anteriores, siempre y cuando correspondan con el tipo de documento solicitado.

Se deben anexar los documentos digitalizados, ya sea que se encuentren previamente en el sistema VU o desde el equipo de cómputo del solicitante.

En la parte media de la pantalla, se identifica el título "Requisitos obligatorios", en este apartado se enlistan los documentos que son obligatorios, es decir, es necesario adjuntar documentos cuyo contenido corresponda a la descripción.

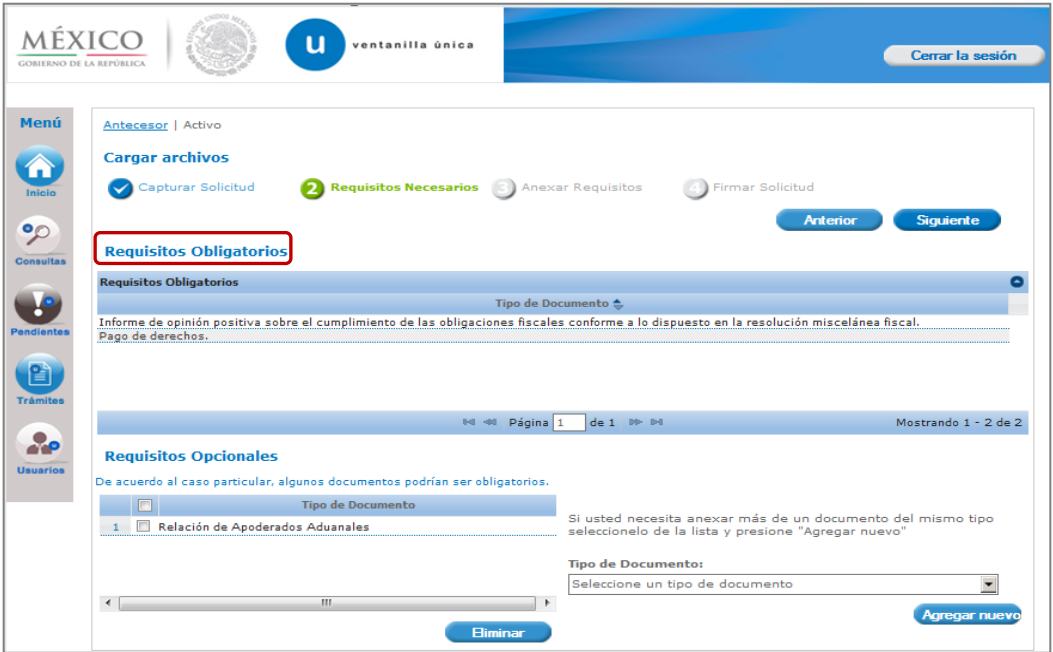

En la parte inferior se identifica el título "Requisitos opcionales", en éste apartado se enlistan los documentos que pueden o no adjuntarse, ya que no todos los mostrados en la lista son necesarios.

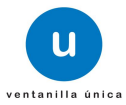

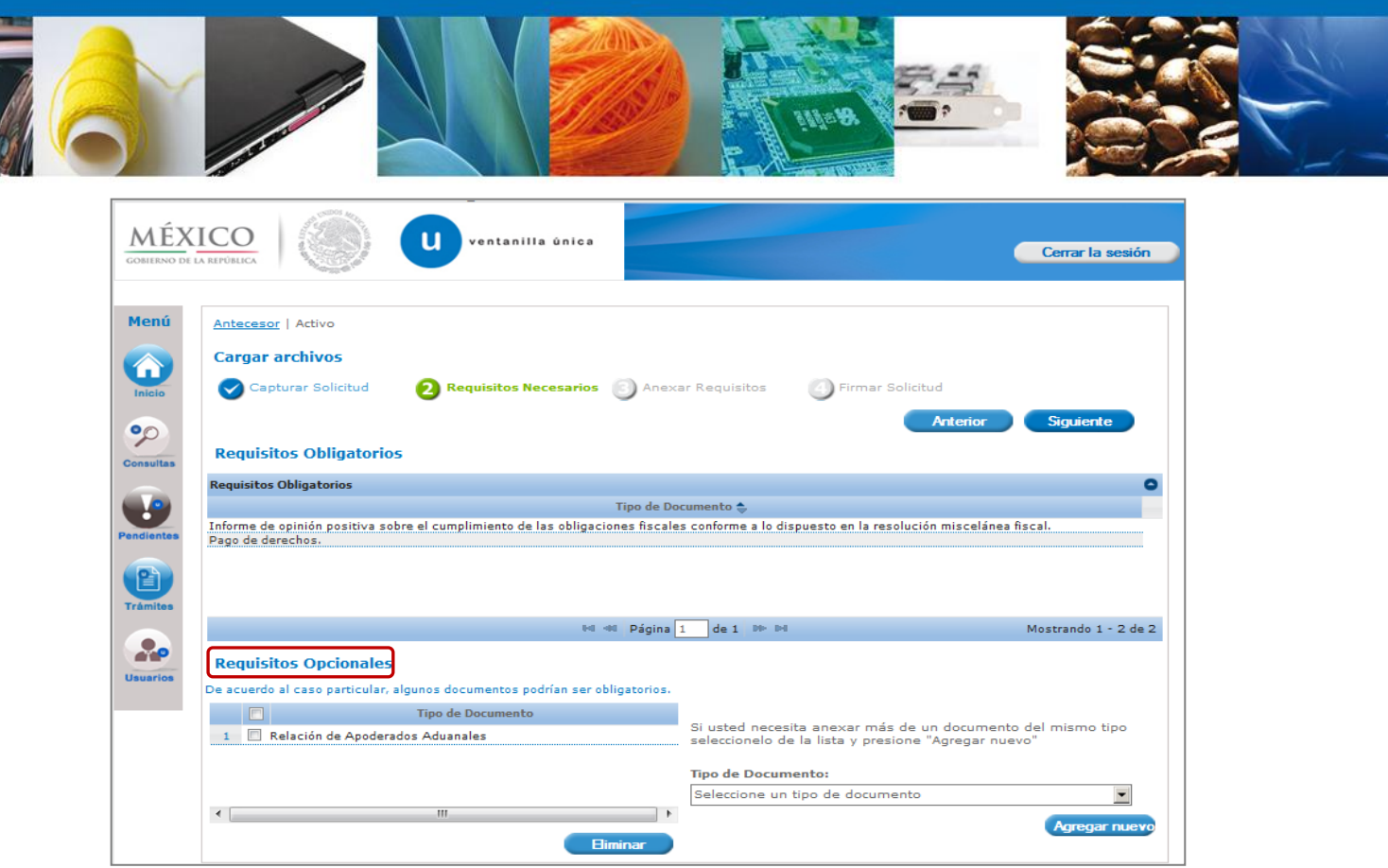

Aquellos documentos que no se van a proporcionar se deben seleccionar, posteriormente dar clic en "Eliminar".

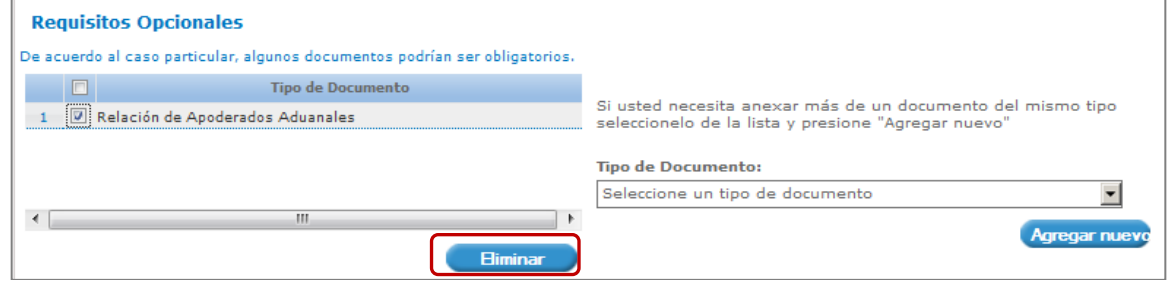

De esta manera los requisitos seleccionados quedarán eliminados.

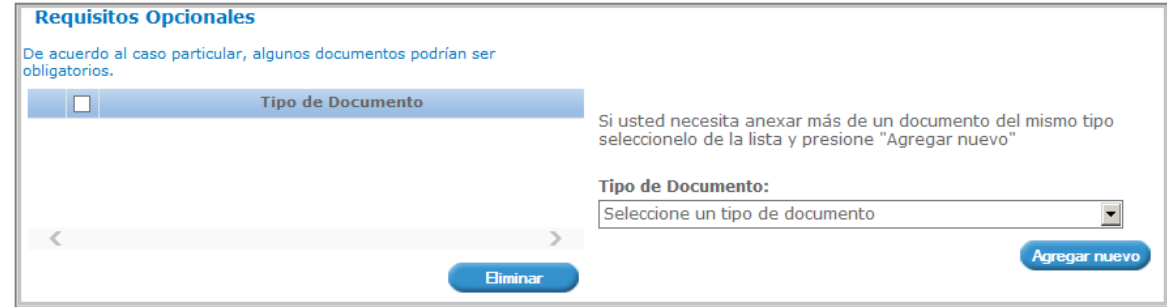

Una vez que se han identificado los requisitos que se adjuntarán a la solicitud, dar clic en "Siguiente".

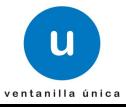

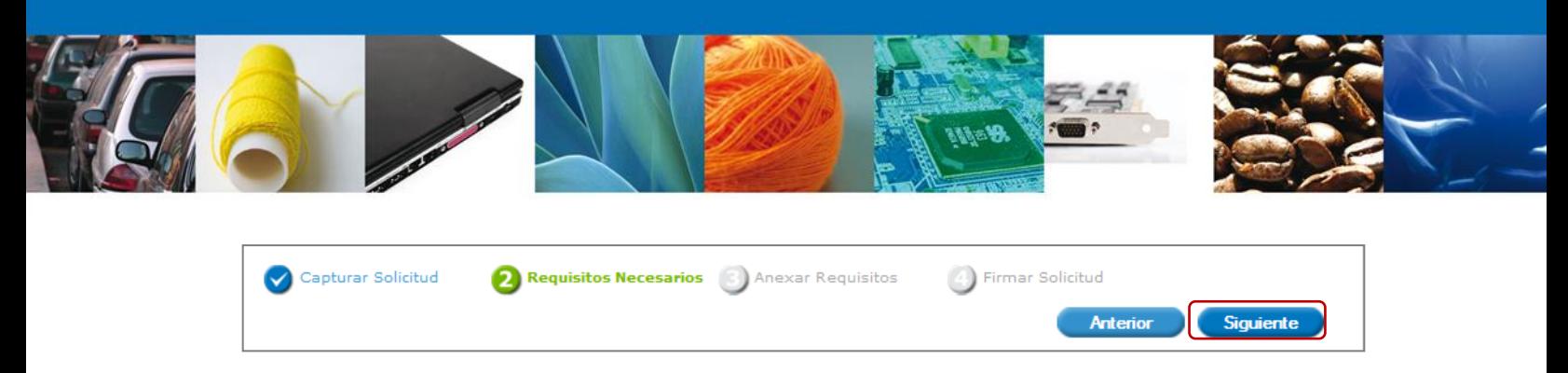

Una vez que se termino de indicar los documentos se iniciará con el paso 3 "**Anexar Requisitos**", en que se tendrán que anexar los documentos indicados para la solicitud.

## **Anexar Requisitos**

En éste paso, el sistema VU permite adjuntar los documentos correspondientes para cada requisito obligatorio y/u opcional, para lo cual se tendrá que dar clic en "Adjuntar documentos"

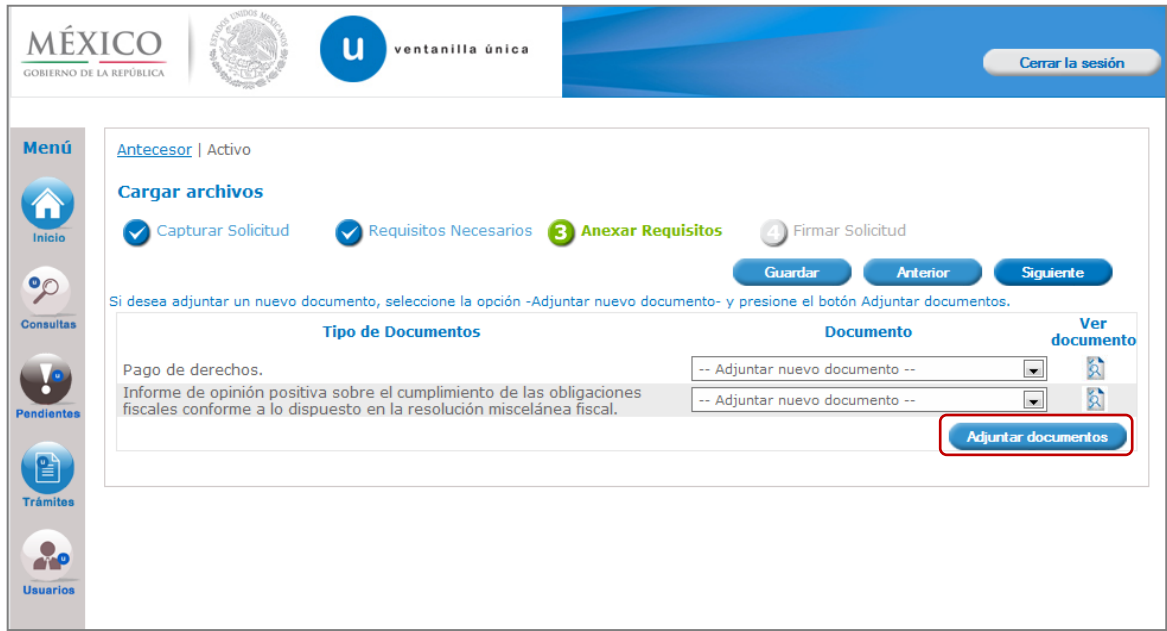

El sistema mostrará un cuadro de búsqueda en el cual se mostrarán las especificaciones que deben de cumplir los documentos que se anexarán, para anexar los documentos de da clic en "Examinar".

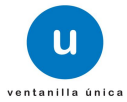

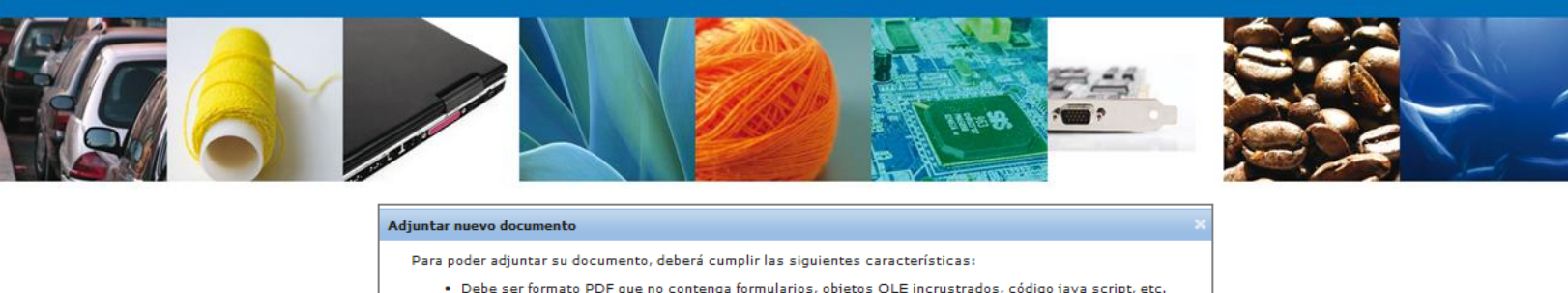

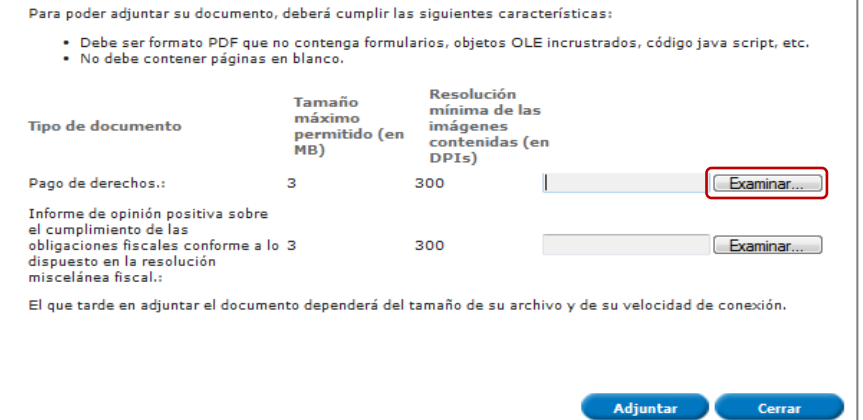

El sistema mostrará el buscador de esta forma se selecciona el documento deseado y dará clic en "Abrir", de esta forma se anexará el archivo, esto se realizará las veces que sea necesario.

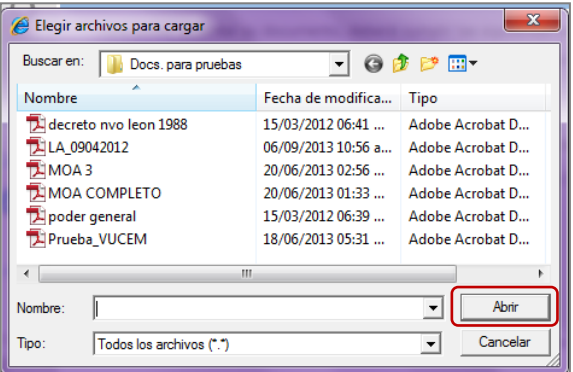

Una vez que se terminó de anexar los documentos, dar clic en "Adjuntar" y los documentos comienzan a cargarse.

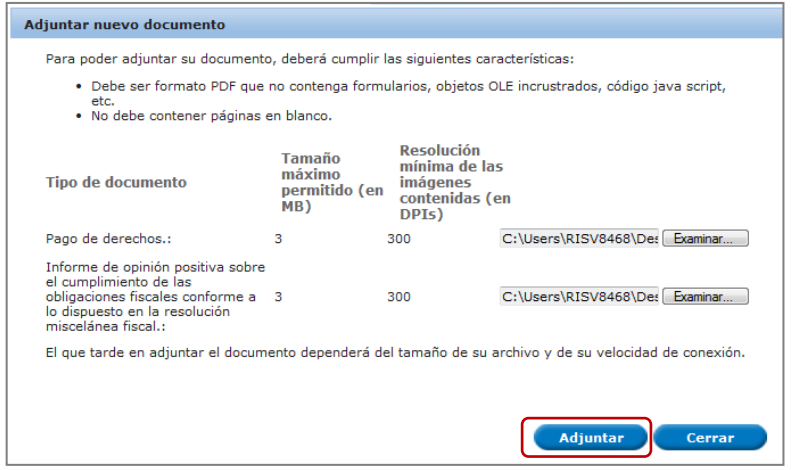

Av. Hidalgo No. 77 Col. Guerrero, Del. Cuauhtémoc, C.P. 06300, México D.F. Atención telefónica 54 81 18 56 y 01 800 00 VUCEM (88236)

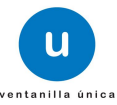

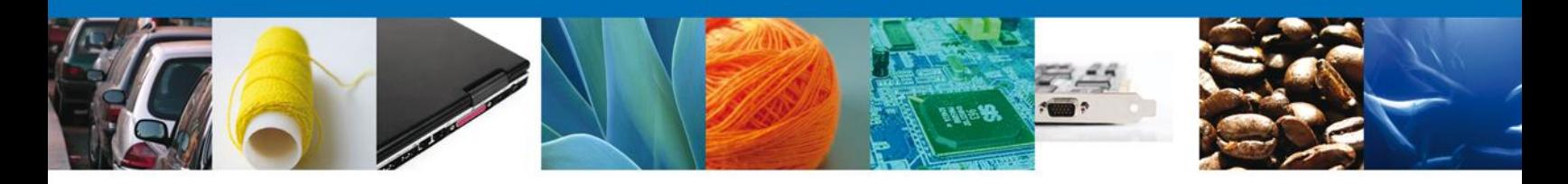

El sistema mostrará un mensaje en el que los documentos han sido adjuntados correctamente.

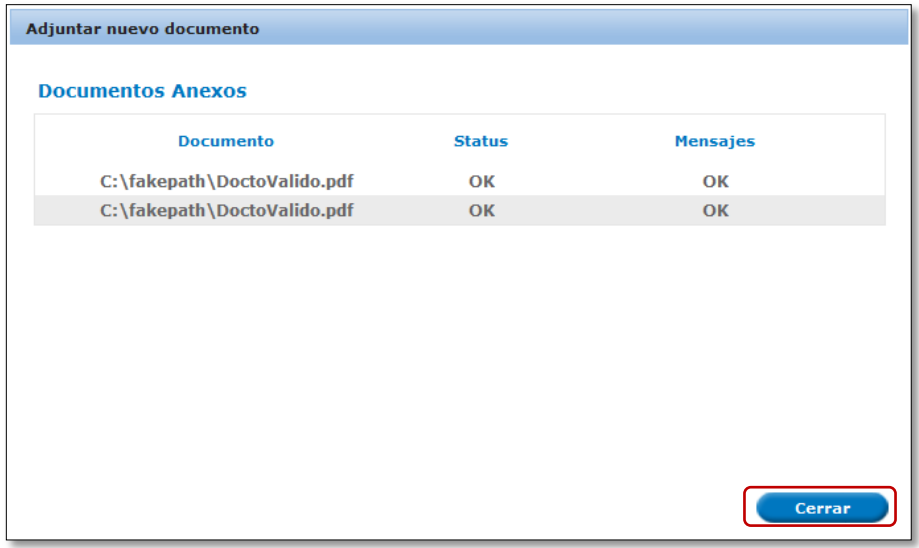

Para continuar dar clic en "Cerrar" y se observa que los documentos han sido agregados.

Para adjuntar los documentos también se puede seleccionar alguno de los documentos ya existentes en el sistema VU, para esto solo es necesario dar clic en el campo "Documento", se mostrará el listado de los documentos que se han relacionado en solicitudes previas, dar clic en el nombre del archivo que se adjuntará.

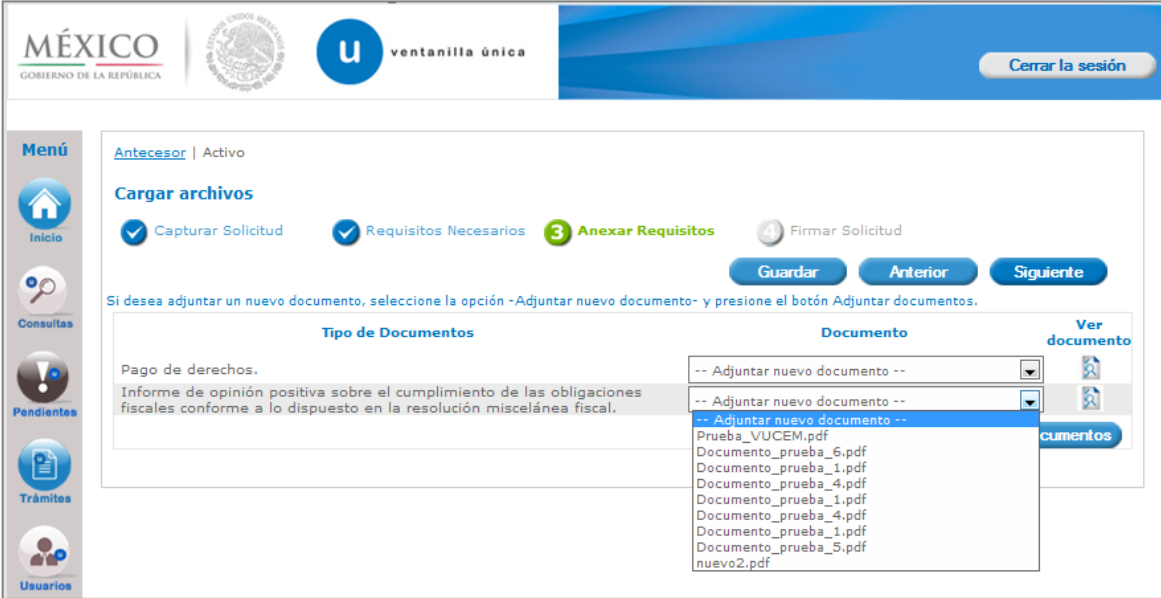

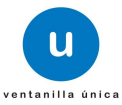

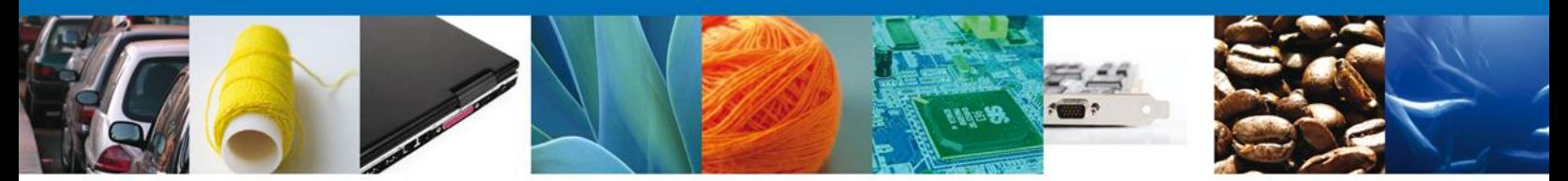

Con lo anterior se finalizó de adjuntar los documentos relacionados a la solicitud, dar clic en "Siguiente":

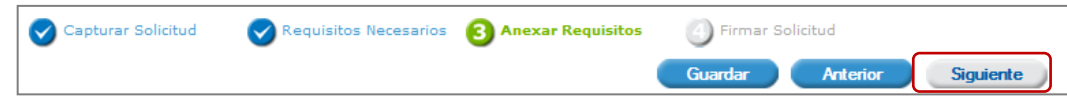

Se iniciará con el paso 4 "**Firmar Solicitud**", en que se tendrá que firmar la solicitud para que ésta sea enviada a la Autoridad.

# **Firmar Solicitud**

Para que la solicitud sea enviada se debe firmar con la FIEL, misma que se utilizó cuando ingresa a la VU, la cual se conforma de:

- $RFC*$
- Clave de llave privada\*
- **Llave privada**  $(*.key)*$
- Certificado (\*.cer)\*

El Registro Federal de Contribuyentes (RFC) y la clave de la llave privada se capturan de forma directa en la ventana, la llave privada (archivo con extensión \*.key) y el certificado (archivo con extensión \*.cer) se deben ingresar como se describe a continuación:

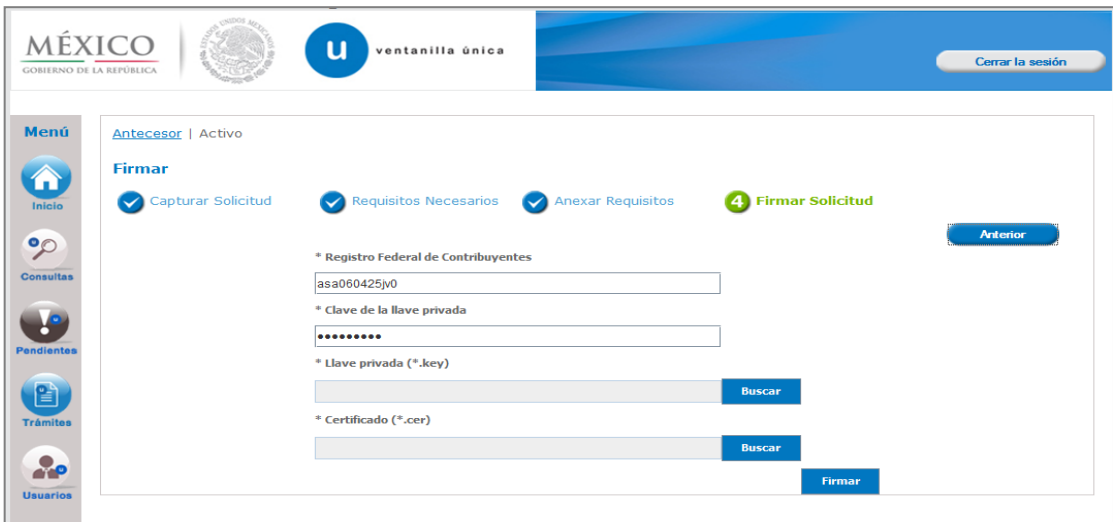

Dar clic en "Buscar" del campo Llave privada (\*.key):

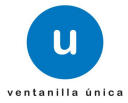

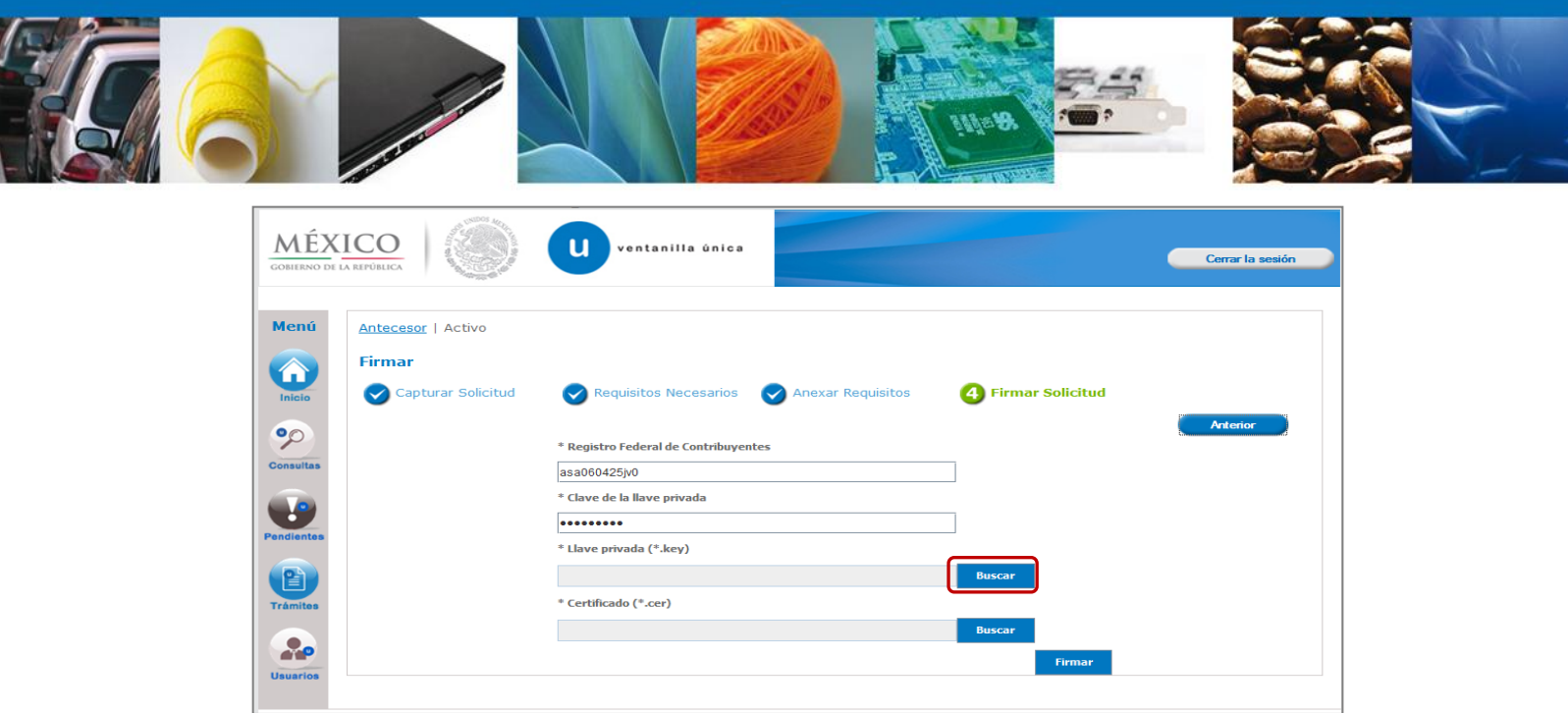

Se mostrará una ventana como la siguiente; se localiza el archivo \*.key y se da clic en "Abrir":

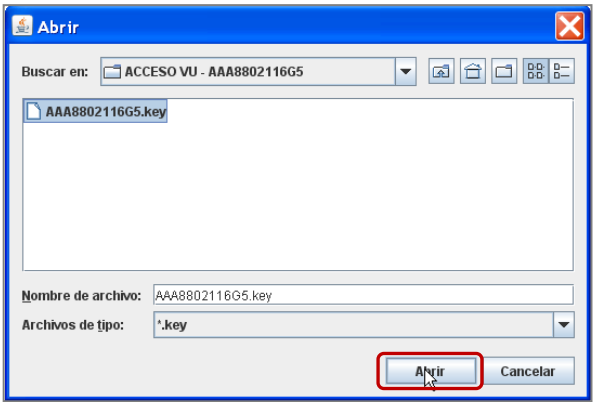

Una vez que se agregó la Llave privada, se procede a agregar el certificado (\*.cer), para lo cual se dará clic en "Buscar" del campo certificado (\*.cer):

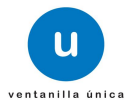

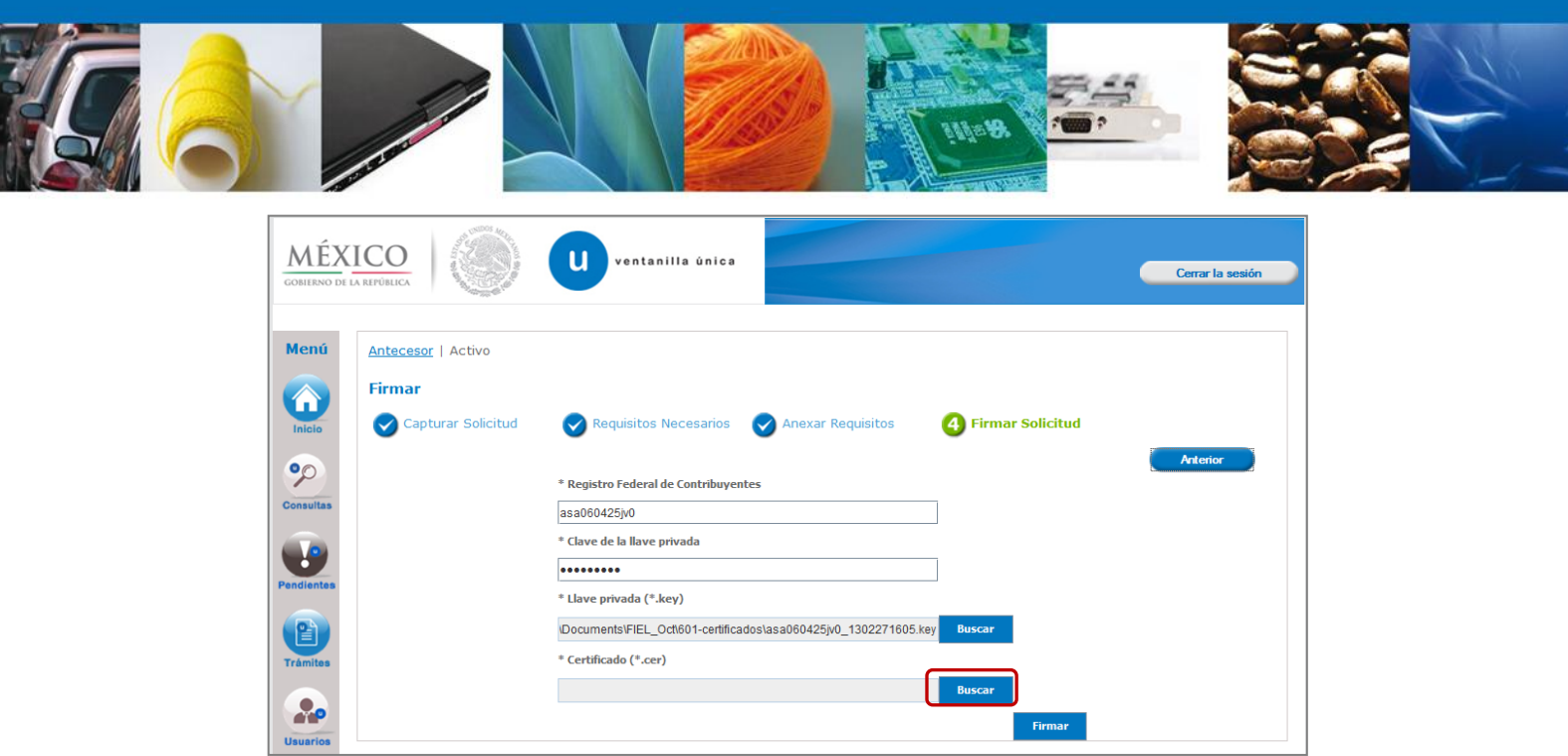

Se mostrará una ventana como la siguiente, se localiza el archivo \*.cer y se da clic en "Abrir":

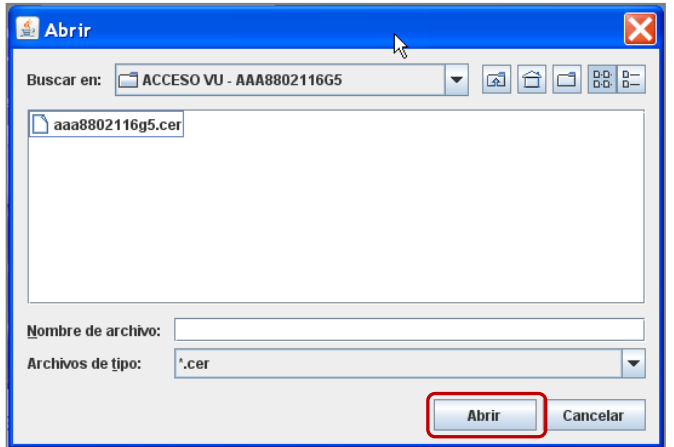

Una vez que ingresaron todos los datos requeridos la pantalla debe de verse como se muestra a continuación. Dar clic en "Firmar":

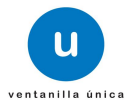

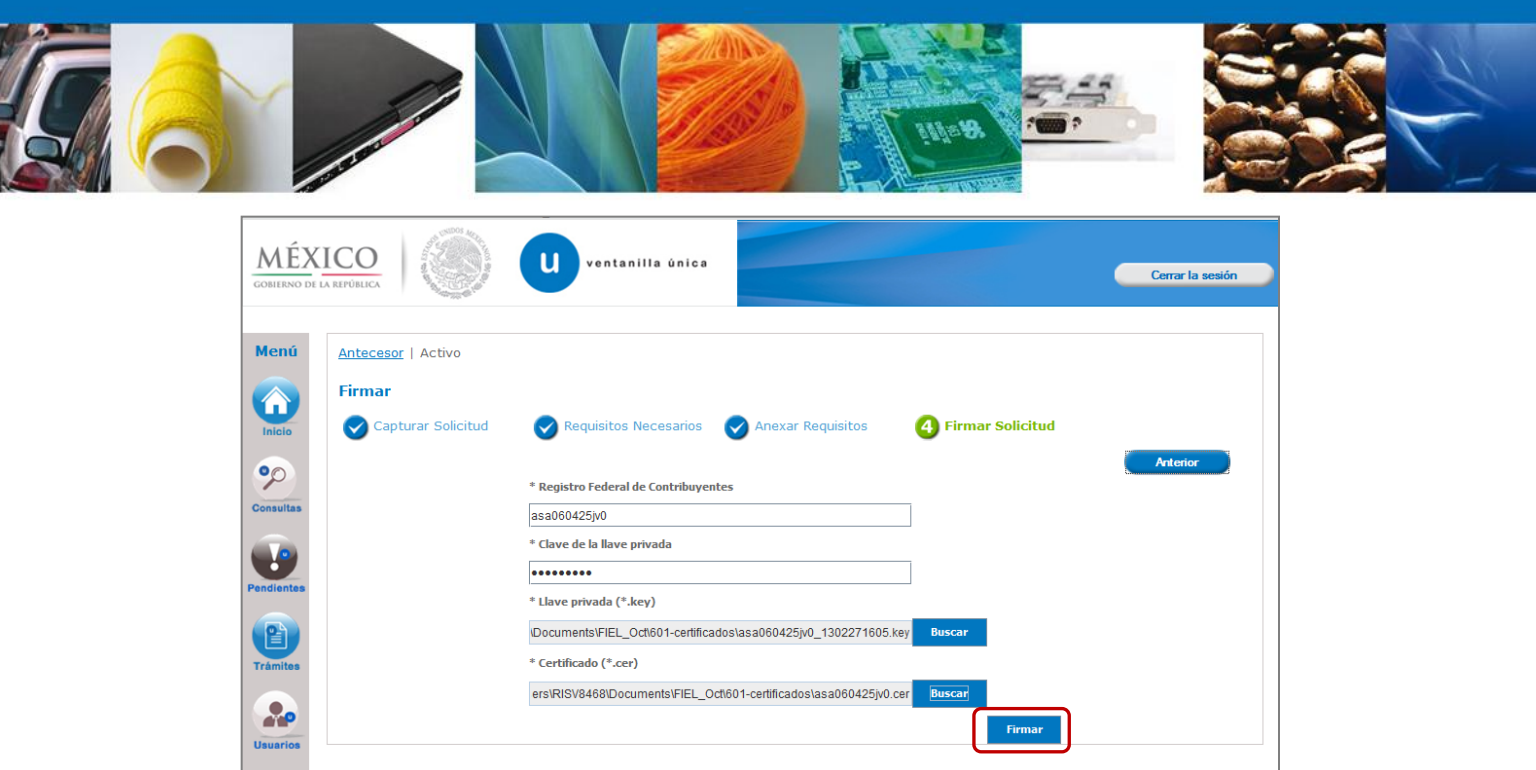

De esta forma el solicitante confirma el envío de su solicitud y de manera inmediata recibirá su acuse de envío "Acuse de recepción de trámite", mismo que podrá descargar dando clic en "Descargar".

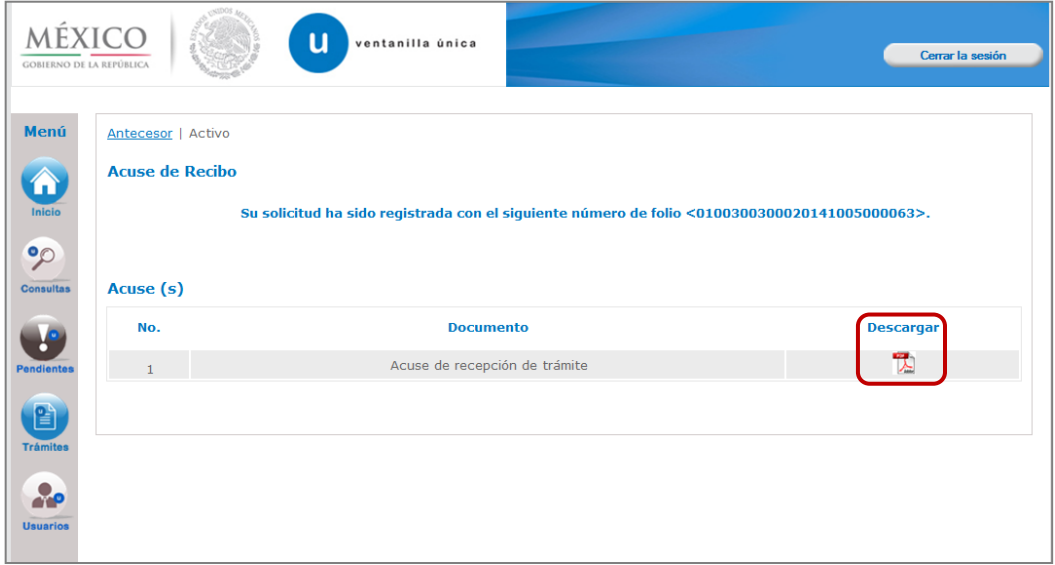

A partir este momento la solicitud ya se encuentra con la autoridad correspondiente para ser atendida.

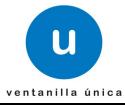